# <span id="page-0-0"></span>**Dell™ Latitude™ E6400 及 E6400 ATG 與 Mobile Workstation Precision™ M2400** 維修手冊

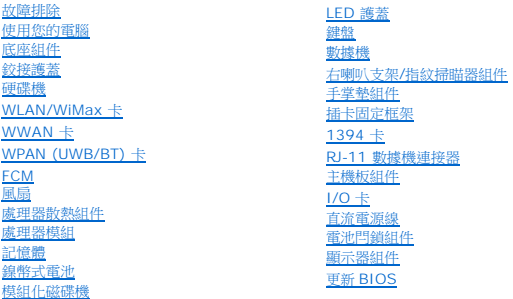

### 註、注意事項和警示

註:「註」表示可以幫助您更有效地使用電腦的重要資訊。

● 注意事項:「注意事項」表示有可能會損壞硬體或導致資料遺失,並告訴您如何避免發生此類問題。

#### ▲ 警示:「警示」表示有可能會導致財產損失、人身傷害甚至死亡。

如果您購買的是 DELL™ n 系列電腦,則本文件中有關 Microsoft® Windows® 作業系統的所有參考均不適用。

## 本文件中的資訊如有更改,恕不另行通知。 **© 2008 Dell Inc.** 版權所有,翻印必究。

未經 Dell Inc. 的書面許可,嚴格禁止以任何形式複製這些材料。

本文内使用的商標:Dell、Latitude 及 DELL 徽標是 Dell Inc. 的商標:Bluetooth 是 Bluetooth SIG, Inc. 擁有的註冊商標,並由 Dell 依授權使用;Intel 是 Intel Corporation 在美國及其他國家的商標;<br>Microsoft、Windows、Windows Vista 和 Windows Vista 開始按鈕徽標是 Microsoft Corporation 在美

本說明文件中使用的其他商標及商品名稱,係指擁有這些商標及商品名稱的公司或其製造的產品。Dell Inc. 對本公司之外的商標和產品名稱不擁有任何專有權益。

型號 PP36S

2008 年 7 月 Rev.A00

## <span id="page-1-0"></span>**1394** 卡

**Dell™ Latitude™ E6400** 及 **E6400 ATG** 與 **Mobile Workstation Precision™ M2400** 維修手冊

- 卸下 [1394](#page-1-1) 卡
- 裝回 [1394](#page-2-0)卡

## <span id="page-1-1"></span>卸下 **1394** 卡

#### ▲ 警示:開始執行下列程序之前,請遵循電腦隨附的安全說明。

- 1. 按照<u>使用您的電腦之前</u>中的說明進行操作。
- 2. [卸下底座組件底部](file:///C:/data/systems/late6400A/ct/sm/base.htm#wp1184372) (請參閱<u>卸下底座組件底部</u>)。
- 3. [卸下模組化磁碟機](file:///C:/data/systems/late6400A/ct/sm/optical.htm#wp1179930) (請參閱<u>卸下模組化磁碟機</u>)。
- 4. [卸下鉸接護蓋](file:///C:/data/systems/late6400A/ct/sm/hingecvr.htm#wp1183179) (請參閱<u>卸下鉸接護蓋</u>)。
- 5. 卸下散熱組件 (請參閱<u>[卸下處理器散熱組件](file:///C:/data/systems/late6400A/ct/sm/cpucool.htm#wp1181912)</u>)。
- 6. 卸下顯示器組件 (請參閱<u>卸下顯示器組件 (E6400 和 M2400)[或卸下顯示器組件](file:///C:/data/systems/late6400A/ct/sm/display.htm#wp1204317) (E6400 ATG)</u>)。
- 7. 卸下 LED 護蓋 (請參閱卸下 [LED](file:///C:/data/systems/late6400A/ct/sm/ledcvr.htm#wp1179991) 護蓋)。
- 8. [卸下鍵盤](file:///C:/data/systems/late6400A/ct/sm/keyboard.htm#wp1179991) (請參閱<mark>卸下鍵盤)</mark>。
- 9. 卸下右喇叭支架 (請參閱<u>卸下右喇叭支架/指紋掃瞄器組件</u>)。
- 10. [卸下手掌墊組件](file:///C:/data/systems/late6400A/ct/sm/palmrest.htm#wp1181048) (卸下手掌墊組件)。
- 11. [卸下插卡固定框架](file:///C:/data/systems/late6400A/ct/sm/cardcage.htm#wp1185342) (請參閱<u>卸下插卡固定框架</u>)。
- 12. 從主機板上拔下 1394 纜線,並將纜線拉出取下。
- 13. 卸下兩顆 M2 x 3 mm 螺絲。
- 14. 以特定角度掀起 1394 卡並將其取出。

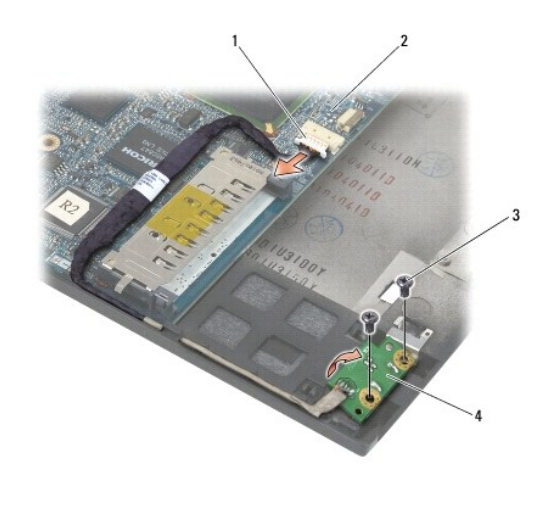

## <span id="page-2-0"></span>裝回 **1394**卡

### ▲ 警示:開始執行下列程序之前,請遵循電腦隨附的安全說明。

- 1. 以 45 度角插入 1394 卡,將連接器裝回底座組件。使用定位插腳將其裝回定位。
- 2. 裝回兩顆 M2 x 3 螺絲。
- 3. 將 1394 纜線放回並連接至主機板。
- 4. [裝回插卡固定框架](file:///C:/data/systems/late6400A/ct/sm/cardcage.htm#wp1184293) (請參閱<u>裝回插卡固定框架</u>)。
- 5. [裝回手掌墊組件](file:///C:/data/systems/late6400A/ct/sm/palmrest.htm#wp1184120) (<mark>裝回手掌墊組件</mark>)。
- 6. 裝回右喇叭支架 (請參[閱裝回右喇叭支架](file:///C:/data/systems/late6400A/ct/sm/speaker.htm#wp1183737)/指紋掃瞄器組件)。
- 7. [裝回鍵盤](file:///C:/data/systems/late6400A/ct/sm/keyboard.htm#wp1179937) (請參閱<u>裝回鍵盤</u>)。
- 8. 裝回 [LED](file:///C:/data/systems/late6400A/ct/sm/ledcvr.htm#wp1179937) 護蓋 (請參閱<mark>裝回 LED 護蓋</mark>)。
- 9. 裝回顯示器組件 (請參閱<u>裝回顯示器組件 (E6400 和 M2400)[或裝回顯示器組件](file:///C:/data/systems/late6400A/ct/sm/display.htm#wp1204389) (E6400 ATG)</u>)。
- 10. 裝回散熱組件 (請參閱<u>[裝回處理器散熱組件](file:///C:/data/systems/late6400A/ct/sm/cpucool.htm#wp1179900)</u>)。
- 11. [裝回鉸接護蓋](file:///C:/data/systems/late6400A/ct/sm/hingecvr.htm#wp1183443) (請參閱<u>裝回鉸接護蓋</u>)。
- 12. [裝回模組化磁碟機](file:///C:/data/systems/late6400A/ct/sm/optical.htm#wp1179957) (請參閱<u>裝回模組化磁碟機</u>)。
- 13. [裝回底座組件底部](file:///C:/data/systems/late6400A/ct/sm/base.htm#wp1181334) (請參閱<u>裝回底座組件底部</u>)。
- 14. 按照<u>使用您的電腦之後</u>中的程序進行操作。

## <span id="page-3-0"></span>底座組件

**Dell™ Latitude™ E6400** 及 **E6400 ATG** 與 **Mobile Workstation Precision™ M2400** 維修手冊

- [卸下底座組件底部](#page-3-1)
- [裝回底座組件底部](#page-3-2)
- [卸下底座組件](#page-3-3)
- [裝回底座組件](#page-4-0)

## 警示:開始執行本章節中的任何程序之前,請遵循電腦隨附的安全說明。

# <span id="page-3-1"></span>卸下底座組件底部

- 1. 按照<u>使用您的電腦之前</u>中的程序進行操作。
- 2. 闔上顯示器並將電腦正面朝下放置。
- 3. 鬆開緊固螺絲。
- 4. 從鉸接護蓋滑開底座組件底部,然後提起以卸下底座組件底部。

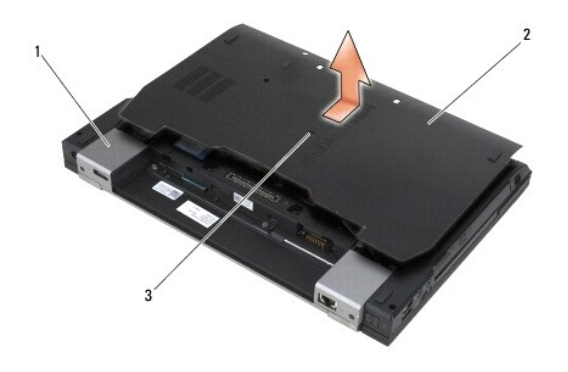

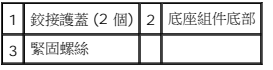

# <span id="page-3-2"></span>裝回底座組件底部

- 1. 將底座組件底部滑入定位。
- 2. 將緊固螺絲鎖緊。
- 3. 按照<u>使用您的電腦之後</u>中的程序進行操作。

## <span id="page-3-3"></span>卸下底座組件

- 1. 按照<u>使用您的電腦之前</u>中的程序進行操作。
- 2. [卸下底座組件底部](#page-3-1) (請參閱<u>卸下底座組件底部</u>)。
- 3. 卸下 WWAN/FCM 插槽中的插卡 (如果有的話) (請參閱<u>卸下 [WWAN](file:///C:/data/systems/late6400A/ct/sm/wwan.htm#wp1184337) 卡或將 FCM 自 [WWAN/FCM](file:///C:/data/systems/late6400A/ct/sm/fcm.htm#wp1184893) 插槽卸下</u>)。
- 4. 卸下 [WLAN/WiMax](file:///C:/data/systems/late6400A/ct/sm/wlan.htm#wp1180300) 插槽中的插卡 (如果有的話) (請參閱<u>卸下 WLAN/WiMax 卡</u>)。
- 5. [卸下鉸接護蓋](file:///C:/data/systems/late6400A/ct/sm/hingecvr.htm#wp1183179) (請參閱<u>卸下鉸接護蓋</u>)。
- 6. 卸下 WPAN/UWB/FCM 插槽中的插卡 (如果有的話) (請參閱<u>卸下 [WPAN \(UWB/BT\)](file:///C:/data/systems/late6400A/ct/sm/wpan.htm#wp1184607) 卡或將 FCM 自 [WPAN/UWB/FCM](file:///C:/data/systems/late6400A/ct/sm/fcm.htm#wp1184926) 插槽卸下</u>)。
- 7. 卸下散熱組件 (請參閱<mark>[卸下處理器散熱組件](file:///C:/data/systems/late6400A/ct/sm/cpucool.htm#wp1181912)</mark>)。
- 8. 卸下硬碟機 (請參閱<mark>卸下硬碟機</mark>)。
- 9. [卸下模組化磁碟機](file:///C:/data/systems/late6400A/ct/sm/optical.htm#wp1179930) (請參閱<u>卸下模組化磁碟機</u>)。
- 10. 卸下顯示器組件 (請參閱<u>卸下顯示器組件 (E6400 和 M2400)[或卸下顯示器組件](file:///C:/data/systems/late6400A/ct/sm/display.htm#wp1204317) (E6400 ATG)</u>)。
- 11. 卸下 [LED](file:///C:/data/systems/late6400A/ct/sm/ledcvr.htm#wp1179991) 護蓋 (請參閱<u>卸下 LED 護蓋</u>)。
- 12. [卸下鍵盤](file:///C:/data/systems/late6400A/ct/sm/keyboard.htm#wp1179991) (請參閱<u>卸下鍵盤</u>)。
- 13. 卸下右喇叭支架 (請參閱<u>卸下右喇叭支架/指紋掃瞄器組件</u>)。
- 14. 卸下手掌墊組件 (請參閱<u>卸下手掌墊組件</u>)。
- 15. [卸下插卡固定框架](file:///C:/data/systems/late6400A/ct/sm/cardcage.htm#wp1185342) (請參閱<u>卸下插卡固定框架</u>)。
- 16. 卸下鎳幣式電池 (請參閱<u>取出鎳幣式電池</u>)。
- 17. 卸下主機板 (請參閱<u>卸下主機板組件</u>)。
- 18. 卸下數據機 (請參閱<u>卸下數據機</u>)。
- 19. 卸下 RJ-11數據機連接器 (請參閱卸下 RJ-11 [數據機連接器](file:///C:/data/systems/late6400A/ct/sm/rj11.htm#wp1183778))。
- 20. 卸下 I/O 卡 (請參閱[卸下](file:///C:/data/systems/late6400A/ct/sm/daughcar.htm#wp1180931) I/O 卡)。

## <span id="page-4-0"></span>裝回底座組件

- 1. [裝回](file:///C:/data/systems/late6400A/ct/sm/daughcar.htm#wp1180062) I/O 卡 (請參閱<u>裝回 I/O 卡</u>)。
- 2. 裝回 RJ-11 [數據機連接器](file:///C:/data/systems/late6400A/ct/sm/rj11.htm#wp1180062) (請參閱<mark>裝回 RJ-11 數據機連接器)</mark>。
- 3. 裝回數據機 (請參閱<u>裝回數據機</u>)。
- 4. 裝回主機板 (請參閱<u>裝回主機板組件</u>)。
- 5. 裝回鎳幣式電池 (請參閱<mark>裝回鎳幣式電池)</mark>。
- 6. [裝回插卡固定框架](file:///C:/data/systems/late6400A/ct/sm/cardcage.htm#wp1184293) (請參閱<u>裝回插卡固定框架</u>)。
- 7. 裝回手掌墊組件 (請參閱<u>裝回手掌墊組件</u>)。
- 8. 裝回右喇叭支架 (請參閱<u>裝回右喇叭支架/指紋掃瞄器組件</u>)。
- 9. [裝回鍵盤](file:///C:/data/systems/late6400A/ct/sm/keyboard.htm#wp1179937) (請參閱<mark>裝回鍵盤)</mark>。
- 10. 裝回 [LED](file:///C:/data/systems/late6400A/ct/sm/ledcvr.htm#wp1179937) 護蓋 (請參閱<u>裝回 LED 護蓋</u>)。
- 11. 裝回顯示器組件 (請參閱<u>裝回顯示器組件 (E6400 和 M2400)[或裝回顯示器組件](file:///C:/data/systems/late6400A/ct/sm/display.htm#wp1204389) (E6400 ATG)</u>)。
- 12. [裝回模組化磁碟機](file:///C:/data/systems/late6400A/ct/sm/optical.htm#wp1179957) (請參閱<mark>裝回模組化磁碟機</mark>)。
- 13. 裝回硬碟機 (請參閱<mark>裝回硬碟機</mark>)。
- 14. 裝回散熱組件 (請參閱<mark>[裝回處理器散熱組件](file:///C:/data/systems/late6400A/ct/sm/cpucool.htm#wp1179900)</mark>)。
- 15. 裝回 WPAN/UWB/FCM 插槽中的插卡 (若適用)。(請參閱<u>裝回 [WPAN \(UWB/BT\)](file:///C:/data/systems/late6400A/ct/sm/wpan.htm#wp1180318) 卡或[裝回](file:///C:/data/systems/late6400A/ct/sm/fcm.htm#wp1184923) FCM</u>)。
- 16. [裝回鉸接護蓋](file:///C:/data/systems/late6400A/ct/sm/hingecvr.htm#wp1183443) (請參閱<u>裝回鉸接護蓋</u>)。
- 17. 裝回 [WLAN/WiMax](file:///C:/data/systems/late6400A/ct/sm/wlan.htm#wp1180318) 插槽中的插卡 (若適用)。(請參閱<u>裝回 WLAN/WiMax 卡</u>)。
- 18. 裝回 WWAN/FCM 插槽中的插卡 (若適用)。(請參閱<mark>裝回 [WWAN](file:///C:/data/systems/late6400A/ct/sm/wwan.htm#wp1180318) 卡[或裝回](file:///C:/data/systems/late6400A/ct/sm/fcm.htm#wp1184923) FCM</mark>)。
- 19. [裝回底座組件底部](#page-3-2) (請參閱<u>裝回底座組件底部</u>)。
- 20. 按照[使用您的電腦之後中](file:///C:/data/systems/late6400A/ct/sm/before.htm#wp1183136)的程序進行操作。

**△ 註:**如果您使用 BIOS 更新程式光碟來更新 BIOS,請先按下 <F12>,然後再插入光碟,將電腦設定為這次從光碟啟動。否則您必須進入系統設定程式,變更預設的啟動次序。

- 21. 更新 [BIOS](file:///C:/data/systems/late6400A/ct/sm/bios.htm#wp1179839) (請參閱<mark>更新 BIOS</mark>,以獲得更多資訊)。
- 22. 進入系統設定程式,使用電腦的服務標籤更新新主機板的 BIOS。關於系統設定程式的資訊,請參閱電腦或 **support.dell.com** 網站上的 *Dell™* 技術指南。

## <span id="page-6-0"></span>電池閂鎖組件

**Dell™ Latitude™ E6400** 及 **E6400 ATG** 與 **Mobile Workstation Precision™ M2400** 維修手冊

- [卸下電池閂鎖組件](#page-6-1)
- [裝回電池閂鎖組件](#page-7-0)

左右各一個,共有兩個電池閂鎖,且每個閂鎖使用獨立的閂鎖組件。左右電池閂鎖的彈簧、螺絲和釋放按鈕皆相同。

卸下與裝回左右電池閂鎖的程序基本上都相同。如果有左右不同之處,會在圖解中特別註明。

### <span id="page-6-1"></span>卸下電池閂鎖組件

#### ▲ 警示:開始執行下列程序之前,請遵循電腦隨附的安全說明。

- 1. 按照<u>使用您的電腦之前</u>中的說明進行操作。
- 2. [卸下底座組件底部](file:///C:/data/systems/late6400A/ct/sm/base.htm#wp1184372) (請參閱<u>卸下底座組件底部</u>)。
- 3. 卸下硬碟機 (請參閱<u>卸下硬碟機</u>)。
- 4. [卸下模組化磁碟機](file:///C:/data/systems/late6400A/ct/sm/optical.htm#wp1179930) (請參閱<u>卸下模組化磁碟機</u>)。
- 5. [卸下鉸接護蓋](file:///C:/data/systems/late6400A/ct/sm/hingecvr.htm#wp1183179) (請參閱<u>卸下鉸接護蓋</u>)。
- 6. 卸下散熱組件 (請參閱<mark>[卸下處理器散熱組件](file:///C:/data/systems/late6400A/ct/sm/cpucool.htm#wp1181912)</mark>)。
- 7. 卸下顯示器組件 (請參閱<u>卸下顯示器組件 (E6400 和 M2400)[或卸下顯示器組件](file:///C:/data/systems/late6400A/ct/sm/display.htm#wp1204317) (E6400 ATG)</u>)。
- 8. 卸下 [LED](file:///C:/data/systems/late6400A/ct/sm/ledcvr.htm#wp1179991) 護蓋 (請參閱<u>卸下 LED 護蓋</u>)。
- 9. [卸下鍵盤](file:///C:/data/systems/late6400A/ct/sm/keyboard.htm#wp1179991) (請參閱<u>卸下鍵盤</u>)。
- 10. 卸下右喇叭支架 (請參閱<u>卸下右喇叭支架/指紋掃瞄器組件</u>)。
- 11. 卸下手掌墊組件 (請參閱<u>卸下手掌墊組件</u>)。
- 12. [卸下插卡固定框架](file:///C:/data/systems/late6400A/ct/sm/cardcage.htm#wp1185342) (請參閱<mark>卸下插卡固定框架)。</mark>
- 13. 卸下主機板 (請參閱<u>卸下主機板組件</u>)。請勿移除主機板上的迷你卡、記憶體模組或處理器。
- 14. 卸下數據機 (請參閱<mark>卸下數據機</mark>)。
- 15. 卸下 RJ-11[數據機連接器](file:///C:/data/systems/late6400A/ct/sm/rj11.htm#wp1183778) (請參閱<u>卸下 RJ-11 數據機連接器)</u>。
- 16. [卸下](file:///C:/data/systems/late6400A/ct/sm/daughcar.htm#wp1180931) I/O 卡 (請參閱<mark>卸下 I/O 卡</mark>)。
- 17. 從定位托架卸下 M2 x 3-mm 螺絲,然後卸下電池閂鎖組件。
- **◯ 注意事項:**彈簧並未固定在定位托架上,因此很容易錯位。卸下電池閂鎖組件時,請將彈簧固定放在同一處,直到要裝回組件為止。
- 18. 卸下定位托架上的彈簧,然後將其放在一旁,直到要裝回組件為止。

<span id="page-7-1"></span>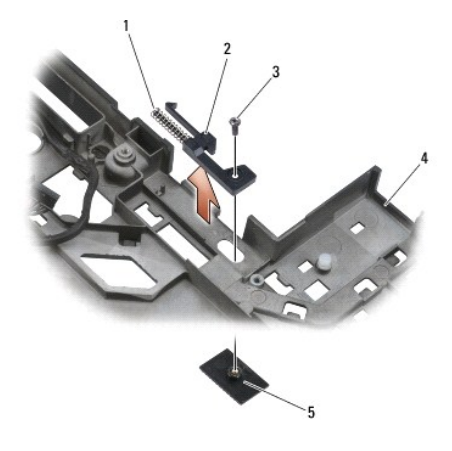

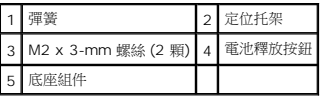

## <span id="page-7-0"></span>裝回電池閂鎖組件

#### ▲ 警示:開始執行下列程序之前,請遵循電腦隨附的安全說明。

- 1. 將彈簧裝到定位托架上。
- 2. 將電池釋放按鈕裝在底座組件下。

對於右電池閂鎖組件,滑動定位托架至左側,將按鈕對齊定位托架的洞孔。

對於左電池閂鎖組件,滑動定位托架至右側,將按鈕對齊定位托架的洞孔。

3. 裝回 M2 x 3-mm 螺絲。

● 注意事項:電池釋放按鈕是鎖住的,以確保能夠正確定位。若遇到阻力,請檢查釋放按鈕是否正確定位。

- 4. 裝回 I/O 卡 (請參閱<u>[裝回電池閂鎖組件](#page-7-0)</u>)。
- 5. 裝回 RJ-11 [數據機連接器](file:///C:/data/systems/late6400A/ct/sm/rj11.htm#wp1180062) (請參閱<u>裝回 RJ-11 數據機連接器</u>)。
- 6. 裝回數據機 (請參閱<u>裝回數據機</u>)。
- 7. 裝回主機板 (請參閱<u>裝回主機板組件</u>)。
- 8. [裝回插卡固定框架](file:///C:/data/systems/late6400A/ct/sm/cardcage.htm#wp1184293) (請參閱<mark>裝回插卡固定框架</mark>)。
- 9. 裝回手掌墊組件 (請參閱<u>裝回手掌墊組件</u>)。
- 10. 裝回右喇叭支架 (請參閱<u>裝回右喇叭支架/指紋掃瞄器組件</u>)。
- 11. [裝回鍵盤](file:///C:/data/systems/late6400A/ct/sm/keyboard.htm#wp1179937) (請參閱<mark>裝回鍵盤)</mark>。
- 12. 裝回 [LED](file:///C:/data/systems/late6400A/ct/sm/ledcvr.htm#wp1179937) 護蓋 (請參閱<u>裝回 LED 護蓋</u>)。
- 13. 裝回顯示器組件 (請參閱<u>裝回顯示器組件 (E6400 和 M2400)[或裝回顯示器組件](file:///C:/data/systems/late6400A/ct/sm/display.htm#wp1204389) (E6400 ATG)</u>)。
- 14. 裝回散熱組件 (請參閱<u>[裝回處理器散熱組件](file:///C:/data/systems/late6400A/ct/sm/cpucool.htm#wp1179900)</u>)。
- 15. [裝回鉸接護蓋](file:///C:/data/systems/late6400A/ct/sm/hingecvr.htm#wp1183443) (請參閱<u>裝回鉸接護蓋</u>)。
- 16. [裝回模組化磁碟機](file:///C:/data/systems/late6400A/ct/sm/optical.htm#wp1179957) (請參閱<u>裝回模組化磁碟機</u>)。
- 17. 裝回硬碟機 (請參閱<mark>裝回硬碟機</mark>)。
- 18. [裝回底座組件底部](file:///C:/data/systems/late6400A/ct/sm/base.htm#wp1181334) (請參閱<u>裝回底座組件底部</u>)。
- 19. 按照<u>使用您的電腦之後</u>中的程序進行操作。

 $\overline{\phantom{a}}$ 

### <span id="page-9-0"></span>使用您的電腦

**Dell™ Latitude™ E6400** 及 **E6400 ATG** 與 **Mobile Workstation Precision™ M2400** 維修手冊

- [建議的工具](#page-9-1)
- [使用您的電腦之前](#page-9-2)
- [使用您的電腦之後](#page-10-1)

本文件介紹卸下和安裝電腦中元件的程序。除非另行註明,每項程序均假定:

- l 您已執行<mark>[使用您的電腦之前](#page-9-2)</mark>中的步驟。
- l 您已閱讀電腦隨附的安全資訊。

■ 註:系統的顏色和特定系統元件看起來可能與本文件中所示不同。

### <span id="page-9-1"></span>建議的工具

本文件中的程序可能需要下列工具:

- l 小型平頭螺絲起子
- l 十字槽螺絲起子
- l 小型塑膠畫線器
- l 快閃 BIOS 更新 (請參閱 Dell Support 網站:**support.dell.com**)

### <span id="page-9-2"></span>使用您的電腦之前

請遵循下列安全規範,以避免可能對電腦造成的損壞,並確保您的人身安全。

#### ▲ 警示:開始執行本章節中的任何程序之前,請遵循電腦隨附的安全說明。

● 注意事項:只有獲得認證的維修技術人員才可維修您的電腦。因未經 Dell 授權的維修而造成的損壞不在保固範圍之內。

● 注意事項:為避免靜電釋放,請使用接地腕帶或經常碰觸未上漆的金屬表面 (例如電腦後面的連接器),以導去身上的靜電。

**注意事項:**處理元件和插卡時要特別小心。請勿碰觸元件或插卡上的接點。手持插卡時,請握住其邊緣或其金屬固定托架。手持處理器這類元件時,請握住其邊緣,而不要握住插<br>腳。

**注意事項:**拔下纜線時,請在其連接器或張力釋放拉環處拉動,而不要拉扯纜線。對於具有鎖定彈片的纜線連接器,請將鎖定彈片向內壓,即可釋放連接器。連接纜線時,請確定連<br>接器的方向正確且已對齊,以避免損壞連接器和/或連接器的插腳。

1. 確保工作表面平整乾淨,以防止刮傷機箱蓋。

- 2. 關閉電腦。
	- l 在 Windows XP, 按一下開始→ 關機→ 關機
	- l 在 Windows Vista,按一下**開始 3.** 大按一下箭頭 圖示,再按一下**關機**以關閉電腦。

■ 註:請確定電腦已關閉,而不是處於電源管理模式下。如果無法使用作業系統關閉電腦,請按住電源按鈕 4 秒鐘。

3. 從電源插座上拔下電腦和所有連接裝置的電源線。

**◯ 注意事項:**若要拔下網路纜線,請先將網路纜線從電腦上拔下,然後再將其從牆上的網路插孔中拔下。

4. 從電腦上拔下所有電話線或網路纜線。

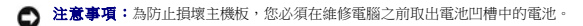

- 5. 將電腦正面朝下放置。
- 6. 相對滑動電池釋放閂鎖,將其鎖定至開啟位置。

#### <span id="page-10-0"></span>7. 將電池從電池凹槽滑出。

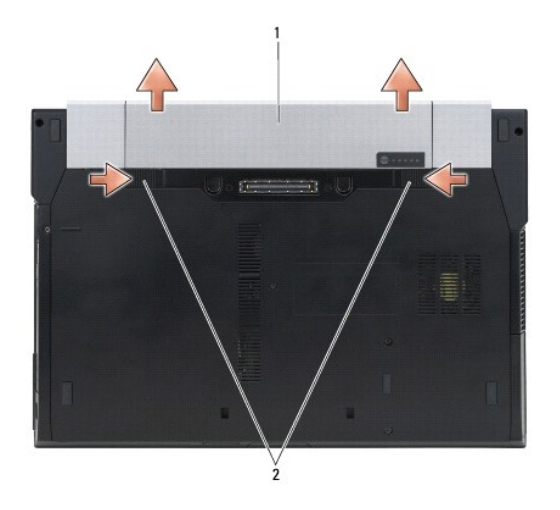

#### 1 電池 2 電池釋放閂鎖 (2 個)

- 8. 在使用您的電腦之前,先中斷連接外接式裝置和卸下已安裝的介面卡:
	- l 若要卸下已安裝的介面卡,例如 ExpressCard,請參閱電腦或 **support.dell.com** 上的《*Dell™* 技術指南》。
	- l 若要卸除擴充基座,請參閱《*E-Port* 使用者指南》或 *support.dell.com* 上的《*E-Port Plus* 使用者指南》。
	- l 若要卸下超薄電池,請參閱超薄電池隨附或 *support.dell.com* 上的說明文件。
	- l 若要卸下散熱片,請參閱散熱片隨附或 *support.dell.com* 上的說明文件。
	- l 若要卸下 E6400 ATG 的連接埠護蓋,請掀開電腦後方連接器的連接埠護蓋並將其取下。

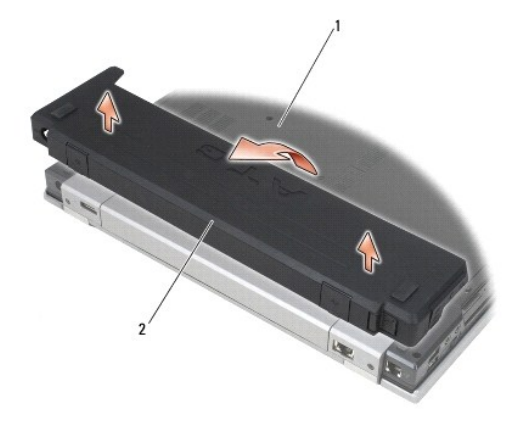

### 1 電腦底部 2 連接埠護蓋

9. 將電腦正面朝上放置,打開顯示器,然後按下電源按鈕,導去主機板上的剩餘電量。

# <span id="page-10-1"></span>使用您的電腦之後

在完成更換程序後,請確定先連接外接式裝置、介面卡、纜線等之後,再啟動電腦。

 $\mathscr{L}$  註:為避免損壞電腦,請僅使用專用於此特定 Dell 電腦的電池。請勿使用用於其他 Dell 電腦的電池。

- 1. 連接外接式裝置,例如連接埠複製裝置、超薄電池或散熱片,並裝回任何插卡,例如 ExpressCard。
- 2. 若要裝回 E6400 ATG 的連接埠護蓋,請將連接埠護蓋裝回電腦後方的連接器上。
- 3. 將電話或網路纜線連接至電腦。
- 4. 裝回電池。將電池滑入電池凹槽,直至其卡入到位。
- 5. 將電腦和所有連接裝置連接至電源插座。
- 6. 開啟您的電腦。

### <span id="page-12-0"></span>更新 **BIOS**

**Dell™ Latitude™ E6400** 及 **E6400 ATG** 與 **Mobile Workstation Precision™ M2400** 維修手冊

● 從 CD 更新 [BIOS](#page-12-1)

● [從硬碟機更新](#page-12-2) BIOS

如果新主機板隨附了 BIOS 更新程式 CD,請從該 CD 更新 BIOS。如果您沒有 BIOS 更新程式 CD,請從硬碟機更新 BIOS。

## <span id="page-12-1"></span>從 **CD** 更新 **BIOS**

**◯ 注意事項:**將交流電變壓器插入已知正常的電源,以避免斷電。否則,可能會導致系統損壞。

- 1. 確定交流電變壓器已插入並且主電池已正確安裝。
- 2. 插入 BIOS 更新程式 CD 前,請先按下 <F12>, 以便設定電腦這次透過 CD 啟動。否則您必須進入系統設定程式,變更預設的啟動次序。
- 3. 插入 BIOS 更新程式 CD 並開啟電腦。
- 注意事項:此程序開始後,請勿岔斷。否則,可能會導致系統損壞。

按照螢幕上的說明進行操作。電腦繼續啟動並更新新的 BIOS。完成快閃更新後,電腦將自動重新啟動。

4. 請將 BIOS 更新程式光碟從光碟機取出。

## <span id="page-12-2"></span>從硬碟機更新 **BIOS**

**◯ 注意事項:**將交流電變壓器插入已知正常的電源,以避免斷電。否則,可能會導致系統損壞。

- 1. 確定交流電變壓器已插入、主電池已正確安裝,並且網路纜線已連接。
- 2. 開啟電腦。
- 3. 請到 **support.dell.com** 找出適用於電腦的最新 BIOS 更新檔案。
- 4. 按一下立即下載以下載檔案。
- 5. 如果螢幕上出現出口規格免責聲明視窗,請按一下是,我接受此協定。 螢幕上將出現**檔案下載**視窗。
- 6. 按一下將此程式儲存至磁碟,然後按一下確定。

螢幕上將出現儲存於視窗。

- 7. 按一下向下鍵以檢視**儲存於**選單,選擇**桌面**,然後按一下**儲存**。 系統會將檔案下載至您的桌面。
- 8. 螢幕上出現下載完成視窗時,請按一下關閉。 桌面上將出現一個與所下載之 BIOS 更新檔案命名相同的檔案圖示。
- 9. 連按兩下桌面上的檔案圖示,並按照螢幕上的指示操作。

### <span id="page-14-0"></span>插卡固定框架

**Dell™ Latitude™ E6400** 及 **E6400 ATG** 與 **Mobile Workstation Precision™ M2400** 維修手冊

- [卸下插卡固定框架](#page-14-1)
- [裝回插卡固定框架](#page-15-1)

### <span id="page-14-1"></span>卸下插卡固定框架

#### ▲ 警示:開始執行本章節中的任何程序之前,請遵循電腦隨附的安全說明。

- 1. 按照<u>使用您的電腦之前</u>中的程序進行操作。
- 2. [卸下底座組件底部](file:///C:/data/systems/late6400A/ct/sm/base.htm#wp1184372) (請參閱<u>卸下底座組件底部</u>)。
- 3. [卸下模組化磁碟機](file:///C:/data/systems/late6400A/ct/sm/optical.htm#wp1179930) (請參閱<u>卸下模組化磁碟機</u>)。
- 4. [卸下鉸接護蓋](file:///C:/data/systems/late6400A/ct/sm/hingecvr.htm#wp1183179) (請參閱<u>卸下鉸接護蓋</u>)。
- 5. 卸下散熱器組件 (請參閱<u>卸下處理器散熱組件</u>)。
- 6. 卸下顯示器組件 (請參閱<u>卸下顯示器組件 (E6400 和 M2400)[或卸下顯示器組件](file:///C:/data/systems/late6400A/ct/sm/display.htm#wp1204317) (E6400 ATG)</u>)。
- 7. 卸下 [LED](file:///C:/data/systems/late6400A/ct/sm/ledcvr.htm#wp1179991) 護蓋 (請參閱<u>卸下 LED 護蓋</u>)。
- 8. [卸下鍵盤](file:///C:/data/systems/late6400A/ct/sm/keyboard.htm#wp1179991) (請參閱<mark>卸下鍵盤)</mark>。
- 9. 卸下右喇叭支架 (請參閱<u>卸下右喇叭支架/指紋掃瞄器組件</u>)。
- 10. [卸下手掌墊組件](file:///C:/data/systems/late6400A/ct/sm/palmrest.htm#wp1181048) (<mark>卸下手掌墊組件)</mark>。
- 11. 如果插卡固定框架中有插卡,請移除該卡。
- 12. 卸下兩顆 M2 x 3 螺絲。
- 13. 按下插卡固定框架的連接器端,然後抓住插卡固定框架的兩端,並朝攜帶型電腦的後方推動。
- 14. 將插卡固定框架向上調成 45 度角,然後自連接器和攜帶型電腦提起。

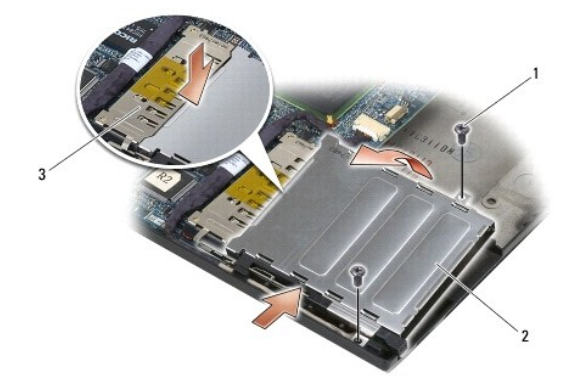

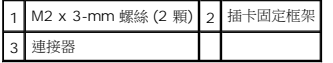

## <span id="page-15-1"></span><span id="page-15-0"></span>裝回插卡固定框架

#### ▲ 警示:開始執行本章節中的任何程序之前,請遵循電腦隨附的安全說明。

- 1. 以 45 度角握住插卡固定框架,將插卡固定框架前端固定在底座組件,接著將插卡固定框架放入定位。
- 2. 裝回兩顆 M2 x 3 螺絲。

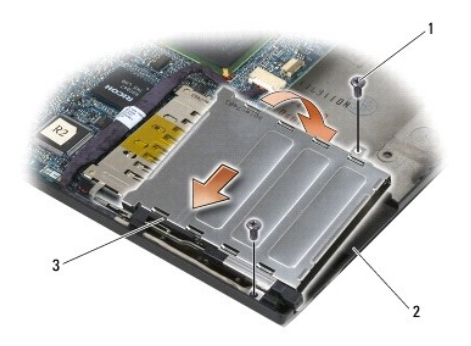

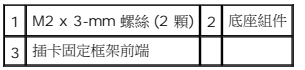

- 3. [裝回手掌墊組件](file:///C:/data/systems/late6400A/ct/sm/palmrest.htm#wp1184120) (裝回手掌墊組件)。
- 4. 裝回右喇叭支架 (請參閱<u>裝回右喇叭支架/指紋掃瞄器組件</u>)。
- 5. [裝回鍵盤](file:///C:/data/systems/late6400A/ct/sm/keyboard.htm#wp1179937) (請參閱<u>裝回鍵盤</u>)。
- 6. 裝回 [LED](file:///C:/data/systems/late6400A/ct/sm/ledcvr.htm#wp1179937) 護蓋 (請參閱<u>裝回 LED 護蓋</u>)。
- 7. 裝回顯示器組件 (請參閱<u>裝回顯示器組件 (E6400 和 M2400)[或裝回顯示器組件](file:///C:/data/systems/late6400A/ct/sm/display.htm#wp1204389) (E6400 ATG)</u>)。
- 8. 裝回散熱器組件 (請參閱<u>裝回處理器散熱組件</u>)。
- 9. [裝回鉸接護蓋](file:///C:/data/systems/late6400A/ct/sm/hingecvr.htm#wp1183443) (請參閱<mark>裝回鉸接護蓋</mark>)。
- 10. 裝回模組化磁碟 (請參閱<mark>裝回模組化磁碟機</mark>)。
- 11. [裝回底座組件底部](file:///C:/data/systems/late6400A/ct/sm/base.htm#wp1181334) (請參閱<mark>裝回底座組件底部</mark>)。
- 12. 按照<u>使用您的電腦之後</u>中的程序進行操作。

### <span id="page-16-0"></span>鎳幣式電池

**Dell™ Latitude™ E6400** 及 **E6400 ATG** 與 **Mobile Workstation Precision™ M2400** 維修手冊

- [取出鎳幣式電池](#page-16-1)
- [裝回鎳幣式電池](#page-16-2)

### <span id="page-16-1"></span>取出鎳幣式電池

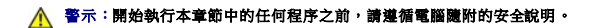

- 1. 按照<u>使用您的電腦之前</u>中的程序進行操作。
- 2. [卸下底座組件底部](file:///C:/data/systems/late6400A/ct/sm/base.htm#wp1184372) (請參閱<u>卸下底座組件底部</u>)。
- 3. 撬起鎳幣式電池以撕開鎳幣式電池底部之雙面膠,接著自電腦上拔下。
- 4. 從主機板上拔下鎳幣式電池纜線。

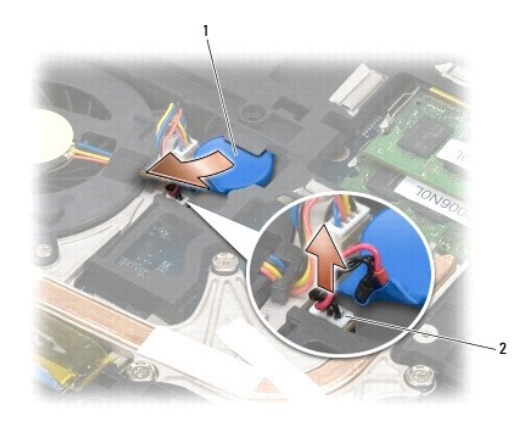

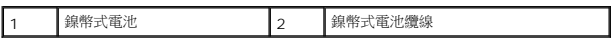

## <span id="page-16-2"></span>裝回鎳幣式電池

### ▲ 警示:開始執行本章節中的任何程序之前,請遵循電腦隨附的安全說明。

- 1. 將鎳幣式電池纜線連接至主機板。
- 2. 將鎳幣式電池插入電腦:

如果您安裝的是所移除的同一枚電池,請將電池推入彈片下方,接著往下壓使底部膠帶固定。

如果您安裝的是新的鎳幣式電池,首先請先移除鎳幣式電池背面之膠紙。將電池推入彈片下方,接著往下壓使底部膠帶固定。

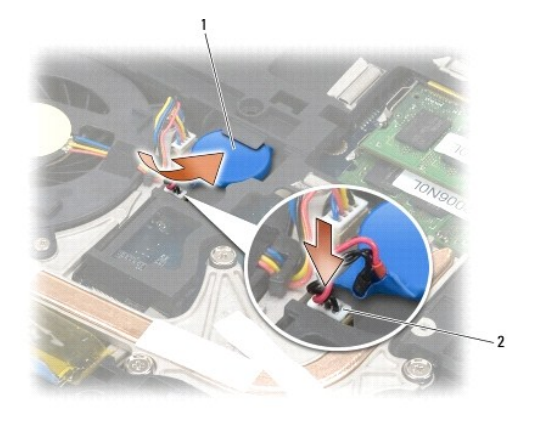

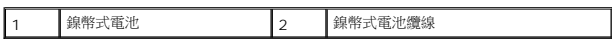

3. [裝回底座組件底部](file:///C:/data/systems/late6400A/ct/sm/base.htm#wp1181334) (請參閱<u>裝回底座組件底部</u>)。

4. 按照<u>使用您的電腦之後</u>中的程序進行操作。

### <span id="page-18-0"></span>處理器模組

**Dell™ Latitude™ E6400** 及 **E6400 ATG** 與 **Mobile Workstation Precision™ M2400** 維修手冊

- [卸下處理器模組](#page-18-1)
- [裝回處理器模組](#page-19-0)

## <span id="page-18-1"></span>卸下處理器模組

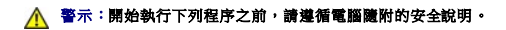

- 1. 按照<u>使用您的電腦之前</u>中的說明進行操作。
- 2. 卸下電腦底部 (請參閱<u>[卸下底座組件底部](file:///C:/data/systems/late6400A/ct/sm/base.htm#wp1184372)</u>)。
- 3. 卸下處理器散熱組件 (請參閱<u>卸下處理器散熱組件</u>)。

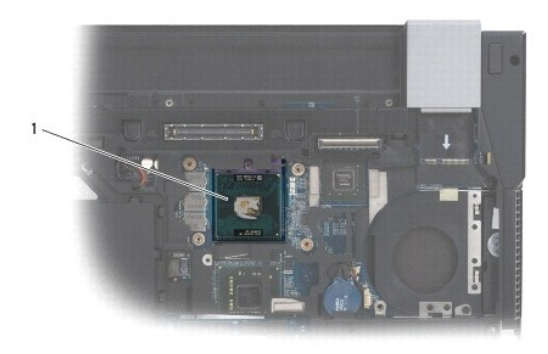

#### 1 處理器模組

**← 注意事項:**為避免損壞處理器,轉動凸輪螺絲時,請保持螺絲起子與處理器呈垂直角度。

4. 若要鬆開 ZIF 插槽,請使用小型扁頭螺絲起子,然後以逆時針方向將 ZIF 插槽的凸輪螺絲轉到底。

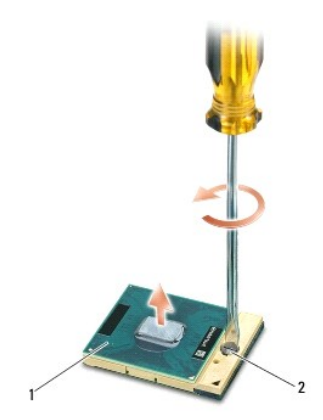

1 ZIF 插槽 2 ZIF 插槽凸輪螺絲

**◯ 注意事項:**為確保處理器獲得最佳冷卻效果,請勿碰觸處理器散熱組件上的熱傳遞區。皮膚上的油脂會降低散熱片的熱傳遞能力。

● 注意事項:在卸下處理器模組時,將模組垂直向上拉出。請小心處理,不要折彎處理器模組上的插腳。

5. 將處理器模組從 ZIF 插槽取出。

### <span id="page-19-0"></span>裝回處理器模組

#### ▲ 警示:開始執行下列程序之前,請遵循電腦隨附的安全說明。

 $\bigodot$  注意事項:請勿碰觸處理器晶體。轉動凸輪螺絲時,在安裝晶體的基板上向下按住處理器,以防止凸輪螺絲和處理器之間接觸不良。

注**意事項:**安插處理器之前,請確定凸輪鎖位於完全開啟位置。在 ZIF 插槽中正確安插處理器不需要用力。不正確地安插微處理器會導致微處理器和 ZIF 插槽接觸不良或永久損壞微<br>處理器和 ZIF 插槽。

 $\mathscr{A}$   $\mathbf{t}$ : 如果安裝新的處理器,您將會取得新的散熱組件 (其中包含自黏式散熱片) 或新的散熱片,以及圖示正確安裝程序的技術說明書。

1. 將處理器模組的插腳 1 邊角與 ZIF 插槽的插腳 1 邊角對齊,然後插入處理器模組。

註:處理器模組的插腳 1 邊角上的三角形會與 ZIF 插槽的插腳 1 邊角上的三角形對齊。

當處理器正確插入時,四個邊角應全部等高對齊。如果處理器的一個或多個邊角高於其他邊角,則處理器安插不正確。

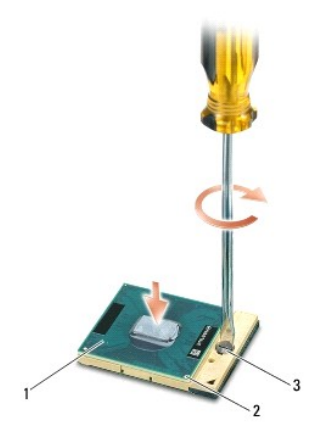

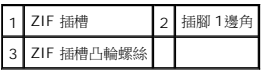

**◯ 注意事項:**為避免損壞處理器,轉動凸輪螺絲時,請保持螺絲起子與處理器呈垂直角度。

- 2. 以順時針方向轉動凸輪螺絲,將 ZIF 插槽鎖緊,以便將處理器模組固定至主機板。
- 3. 裝回處理器散熱組件 (請參閱<mark>裝回處理器散熱組件)</mark>。
- 4. [裝回底座組件底部](file:///C:/data/systems/late6400A/ct/sm/base.htm#wp1181334) (請參閱<mark>裝回底座組件底部)</mark>。
- 5. 按照[使用您的電腦之後中](file:///C:/data/systems/late6400A/ct/sm/before.htm#wp1183136)的程序進行操作。

## <span id="page-20-0"></span>處理器散熱組件

**Dell™ Latitude™ E6400** 及 **E6400 ATG** 與 **Mobile Workstation Precision™ M2400** 維修手冊

- [卸下處理器散熱組件](#page-20-1)
- [裝回處理器散熱組件](#page-20-2)

### <span id="page-20-1"></span>卸下處理器散熱組件

#### ▲ 警示:開始執行下列程序之前,請遵循電腦隨附的安全說明。

- 1. 按照<u>使用您的電腦之前</u>中的說明進行操作。
- 2. [卸下底座組件底部](file:///C:/data/systems/late6400A/ct/sm/base.htm#wp1184372) (請參閱<u>卸下底座組件底部</u>)。
- 3. 拔下主機板上的風扇纜線。
- 4. 請依序鬆開 4 顆將處理器散熱組件固定至主機板的緊固螺絲。
- 5. 小心地以特定角度提起組件之螺絲端。
- 6. 將組件的通風孔端自電腦卸下。

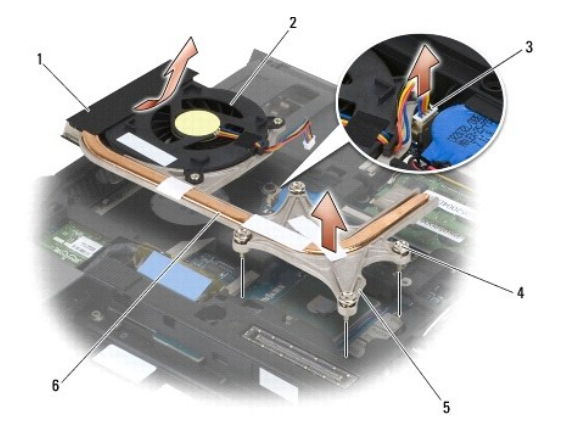

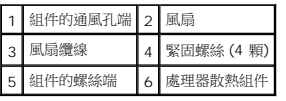

## <span id="page-20-2"></span>裝回處理器散熱組件

### ▲ 警示:開始執行下列程序之前,請遵循電腦隨附的安全說明。

- 1. 以特定角度將組件之通風孔端裝回電腦,然後將風扇纜線連接至主機板,並將螺絲端裝回定位。
- 2. 將處理器散熱組件上的四個緊固螺絲與主機板上的螺絲孔對齊。
- 3. 依序鎖緊四顆緊固螺絲,將處理器散熱組件固定到主機板上。
- 4. 將風扇纜線連接至主機板。
- 5. [裝回底座組件底部](file:///C:/data/systems/late6400A/ct/sm/base.htm#wp1181334) (請參閱<u>裝回底座組件底部</u>)。
- 6. 按照<u>使用您的電腦之後</u>中的程序進行操作。

 $\mathcal{L}^{\text{max}}$  and  $\mathcal{L}^{\text{max}}$ [返回內容頁](file:///C:/data/systems/late6400A/ct/sm/index.htm)

## <span id="page-22-0"></span>**I/O** 卡

**Dell™ Latitude™ E6400** 及 **E6400 ATG** 與 **Mobile Workstation Precision™ M2400** 維修手冊

- [卸下](#page-22-1) I/O 卡
- [裝回](#page-23-1) I/O 卡

## <span id="page-22-1"></span>卸下 **I/O** 卡

### △ 警示:開始執行下列程序之前,請遵循電腦隨附的安全說明。

- 1. 按照<u>使用您的電腦之前</u>中的程序進行操作。
- 2. [卸下底座組件底部](file:///C:/data/systems/late6400A/ct/sm/base.htm#wp1184372) (請參閱<u>卸下底座組件底部</u>)。
- 3. 卸下硬碟機 (請參閱<u>卸下硬碟機</u>)。
- 4. [卸下模組化磁碟機](file:///C:/data/systems/late6400A/ct/sm/optical.htm#wp1179930) (請參閱<u>卸下模組化磁碟機</u>)。
- 5. [卸下鉸接護蓋](file:///C:/data/systems/late6400A/ct/sm/hingecvr.htm#wp1183179) (請參閱<u>卸下鉸接護蓋</u>)。
- 6. 卸下散熱器組件 (請參[閱卸下處理器散熱組件](file:///C:/data/systems/late6400A/ct/sm/cpucool.htm#wp1181912))。
- 7. 卸下顯示器組件 (請參閱<u>卸下顯示器組件 (E6400 和 M2400)[或卸下顯示器組件](file:///C:/data/systems/late6400A/ct/sm/display.htm#wp1204317) (E6400 ATG)</u>)。
- 8. 卸下 [LED](file:///C:/data/systems/late6400A/ct/sm/ledcvr.htm#wp1179991) 護蓋 (請參閱<u>卸下 LED 護蓋</u>)。
- 9. [卸下鍵盤](file:///C:/data/systems/late6400A/ct/sm/keyboard.htm#wp1179991) (請參閱<u>卸下鍵盤</u>)。
- 10. 卸下右喇叭支架 (請參閱<u>卸下右喇叭支架/指紋掃瞄器組件</u>)。
- 11. 卸下手掌墊組件 (請參閱<u>卸下手掌墊組件</u>)。
- 12. [卸下插卡固定框架](file:///C:/data/systems/late6400A/ct/sm/cardcage.htm#wp1185342) (請參閱<u>卸下插卡固定框架</u>)。
- 13. 卸下主機板 (請參閱<u>卸下主機板組件</u>)。請勿卸除主機板上的迷你卡、記憶體模組或處理器。
- 14. 卸下數據機 (請參閱<u>卸下數據機</u>)。
- 15. 卸下 RJ-11[數據機連接器](file:///C:/data/systems/late6400A/ct/sm/rj11.htm#wp1183778) (請參閱<u>卸下 RJ-11 數據機連接器</u>)。
- 16. 卸下 I/O 卡上的 M2 x 3-mm 螺絲。
- 17. 拉出 I/O 卡上的大型塑膠塞。
- 18. 卸下 I/O 卡。

<span id="page-23-0"></span>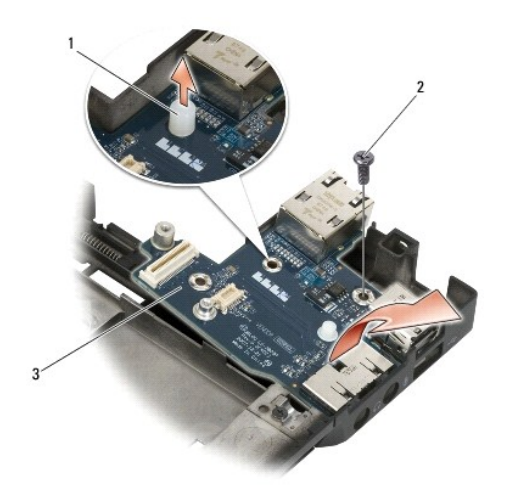

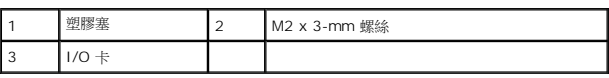

# <span id="page-23-1"></span>裝回 **I/O** 卡

#### ▲ 警示:開始執行下列程序之前,請遵循電腦隨附的安全說明。

- 1. 將 I/O 卡裝在底座組件上。
- 2. 裝回 M2 x 3-mm 螺絲,將 I/O 卡固定在底座組件上。
- 3. 裝回塑膠塞。
- 4. 裝回 RJ-11 [數據機連接器](file:///C:/data/systems/late6400A/ct/sm/rj11.htm#wp1180062) (請參閱<mark>裝回 RJ-11 數據機連接器</mark>)。
- 5. 裝回數據機 (請參閱<u>裝回數據機</u>)。
- 6. 裝回主機板 (請參[閱裝回主機板組件](file:///C:/data/systems/late6400A/ct/sm/sysboard.htm#wp1180048))。
- 7. [裝回插卡固定框架](file:///C:/data/systems/late6400A/ct/sm/cardcage.htm#wp1184293) (請參閱<u>裝回插卡固定框架</u>)。
- 8. 裝回手掌墊組件 (請參閱<u>裝回手掌墊組件</u>)。
- 9. 裝回右喇叭支架 (請參閱<u>裝回右喇叭支架/指紋掃瞄器組件</u>)。
- 10. [裝回鍵盤](file:///C:/data/systems/late6400A/ct/sm/keyboard.htm#wp1179937) (請參閱<u>裝回鍵盤</u>)。
- 11. 裝回 [LED](file:///C:/data/systems/late6400A/ct/sm/ledcvr.htm#wp1179937) 護蓋 (請參閱<u>裝回 LED 護蓋</u>)。
- 12. 裝回顯示器組件 (請參閱<u>裝回顯示器組件 (E6400 和 M2400)[或裝回顯示器組件](file:///C:/data/systems/late6400A/ct/sm/display.htm#wp1204389) (E6400 ATG)</u>)。
- 13. 裝回散熱器組件 (請參閱<u>裝回處理器散熱組件</u>)。
- 14. [裝回鉸接護蓋](file:///C:/data/systems/late6400A/ct/sm/hingecvr.htm#wp1183443) (請參閱<mark>裝回鉸接護蓋</mark>)。
- 15. [裝回模組化磁碟機](file:///C:/data/systems/late6400A/ct/sm/optical.htm#wp1179957) (請參閱<u>裝回模組化磁碟機</u>)。
- 16. 裝回硬碟機 (請參閱<u>裝回硬碟機</u>)。
- 17. [裝回底座組件底部](file:///C:/data/systems/late6400A/ct/sm/base.htm#wp1181334) (請參閱<mark>裝回底座組件底部)</mark>。

18. 按照<u>使用您的電腦之後</u>中的程序進行操作。

## <span id="page-25-0"></span>顯示器組件

#### **Dell™ Latitude™ E6400** 及 **E6400 ATG** 與 **Mobile Workstation Precision™ M2400** 維修手冊

- [卸下顯示器組件](#page-25-1) (E6400 和 M2400)
- [裝回顯示器組件](#page-26-1) (E6400 和 M2400)
- **[卸下顯示器組件](#page-26-2) (E6400 ATG)**
- [裝回顯示器組件](#page-28-1) (E6400 ATG)
- [卸下顯示器前蓋](#page-28-2) (E6400 和 M2400)
- 装回顯示器前蓋 (E6400 和 M2400)
- **[卸下顯示器前蓋](#page-30-0) (E6400 ATG)**
- 
- 装回顯示器前蓋 (E6400 ATG)
- 卸下 CCFL [顯示板和托架](#page-32-0) (E6400 和 M2400)
- 裝回 CCFL [顯示板和托架](#page-33-0) (E6400 和 M2400)
- 卸下 LED [顯示板和托架](#page-34-0) (E6400 和 M2400)
- 裝回 LED [顯示板和托架](#page-35-0) (E6400 和 M2400)
- [卸下顯示板和托架](#page-36-0) (E6400 ATG)
- 装回顯示板和托架 (E6400 ATG)
- 
- 
- <span id="page-25-1"></span>卸下顯示器組件 **(E6400** 和 **M2400)**

#### ▲ 警示:開始執行下列程序之前,請遵循電腦隨附的安全說明。

- 1. 按照[使用您的電腦之前中](file:///C:/data/systems/late6400A/ct/sm/before.htm#wp1180052)的說明進行操作。
- 2. [卸下底座組件底部](file:///C:/data/systems/late6400A/ct/sm/base.htm#wp1184372) (請參閱<u>卸下底座組件底部</u>)。
- 3. [卸下鉸接護蓋](file:///C:/data/systems/late6400A/ct/sm/hingecvr.htm#wp1183179) (請參閱<u>卸下鉸接護蓋</u>)。
- 4. 拔除顯示器纜線與天線纜線 (WLAN、WWAN 和 WPAN)。取下所有纜線後,將其置於攜帶型電腦背面。
- 5. 卸下每個鉸接上的 M2.5 x 5 mm 螺絲。

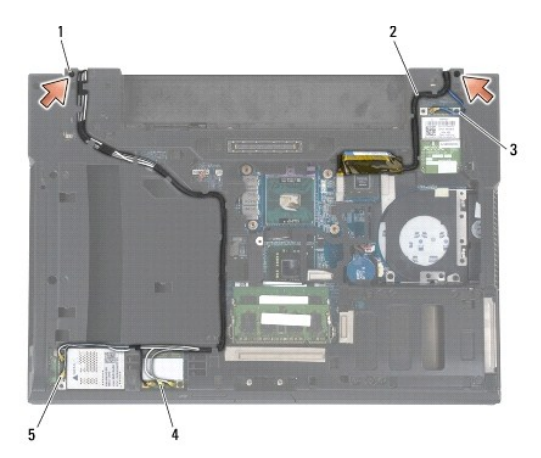

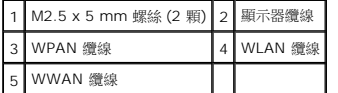

6. 將電腦正面朝上放置。

- [卸下顯示器高壓板](#page-38-0)(E6400 和 M2400) ● [裝回顯示器高壓板](#page-38-1) (E6400 和 M2400)
	-
	- [卸下顯示器鉸接](#page-39-0) (E6400 和 M2400)
	- 装回顯示器鉸接 (E6400 和 M2400)
	- **[卸下顯示器鉸接](#page-40-1) (E6400 ATG)**
	- **装回顯示器鉸接 (E6400 ATG)**
	- [卸下麥克風板](#page-41-1)
	- [裝回麥克風板](#page-42-0)
	- [卸下照相機及麥克風組件](#page-43-0)
	- [裝回照相機及麥克風組件](#page-43-1)
	- [卸下閂鎖掛鉤組件](#page-44-0)
	- 裝回門鎖掛鉤組件
	- [卸下顯示器護蓋](#page-45-1)
	- [裝回顯示器護蓋](#page-46-0)

<span id="page-26-0"></span>7. 將顯示器打開至 90 度角,並將顯示器組件自底座組件拔起。

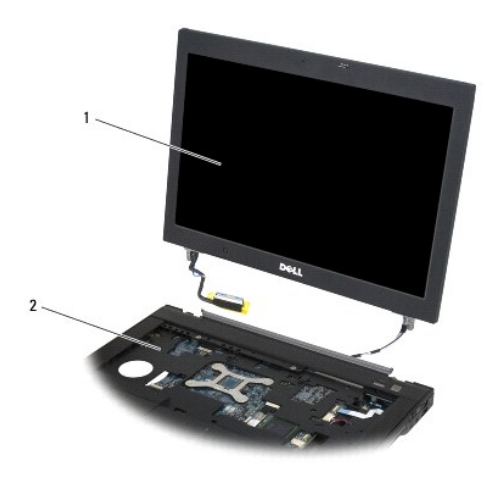

1 顯示器組件 2 底座組件

## <span id="page-26-1"></span>裝回顯示器組件 **(E6400** 和 **M2400)**

#### ▲ 警示:開始執行下列程序之前,請遵循電腦隨附的安全說明。

- 1. 將顯示器組件上的纜線置於遠離底座組件處。
- 2. 將顯示器鉸接對準電腦底座上的洞孔,然後將顯示器降下置於定位。
- 3. 闔上顯示器並將電腦正面朝下放置。
- 4. 進行顯示器纜線與無線 (WLAN、WWAN 和 WPAN) 纜線的佈線。將纜線安裝在相對應佈線孔的每個彈片下,包含底座組件背面的彈片。
- 5. 視電腦組態的插卡而定,將天線連接至相對應的插卡:

若為 WWAN,請參閱<mark>裝回 [WWAN](file:///C:/data/systems/late6400A/ct/sm/wwan.htm#wp1180318) 卡</mark>。

若為 WPAN,請參閱<u>裝回 [WPAN \(UWB/BT\)](file:///C:/data/systems/late6400A/ct/sm/wpan.htm#wp1180318) 卡</u>。

若為 WLAN,請參閱<u>裝回 [WLAN/WiMax](file:///C:/data/systems/late6400A/ct/sm/wlan.htm#wp1180318) 卡</u>。

將未使用的天線纜線放在插卡插槽旁的底座組件纜線固定器中。

- 6. 將顯示器纜線連接至主機板上的顯示器纜線連接器。
- 7. 裝回鉸接上的 2 顆 M2.5 x 5 mm 螺絲。
- 8. [裝回鉸接護蓋](file:///C:/data/systems/late6400A/ct/sm/hingecvr.htm#wp1183443) (請參閱<mark>裝回鉸接護蓋</mark>)。
- 9. [裝回底座組件底部](file:///C:/data/systems/late6400A/ct/sm/base.htm#wp1181334) (請參閱<u>裝回底座組件底部</u>)。
- 10. 按照[使用您的電腦之後中](file:///C:/data/systems/late6400A/ct/sm/before.htm#wp1183136)的程序進行操作。

## <span id="page-26-2"></span>卸下顯示器組件 **(E6400 ATG)**

### ▲ 警示:開始執行下列程序之前,請遵循電腦隨附的安全說明。

- 1. 按照<u>使用您的電腦之前</u>中的說明進行操作。
- 2. [卸下底座組件底部](file:///C:/data/systems/late6400A/ct/sm/base.htm#wp1184372) (請參閱<u>卸下底座組件底部</u>)。
- 3. [卸下鉸接護蓋](file:///C:/data/systems/late6400A/ct/sm/hingecvr.htm#wp1183179) (請參閱<u>卸下鉸接護蓋</u>)。
- 4. 拔除顯示器纜線、觸控螢幕纜線,以及天線纜線 (WLAN、WWAN 和 WPAN)。取下所有纜線後,將其置於攜帶型電腦背面。
- 5. 卸下鉸接上的 2 顆 M2.5 x 5 mm 螺絲。

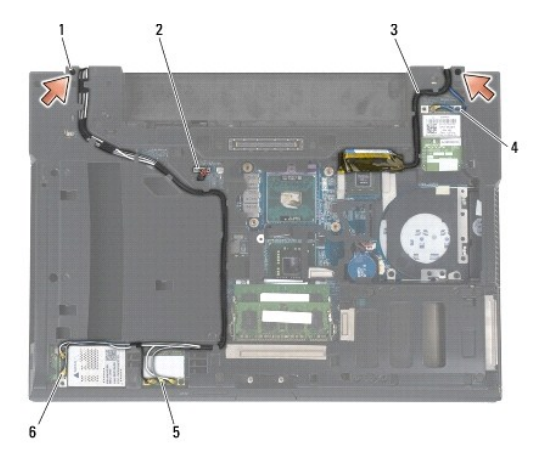

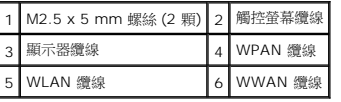

- 6. 將電腦正面朝上放置。
- 7. 將顯示器打開至 90 度角,並將顯示器組件自底座組件拔起。

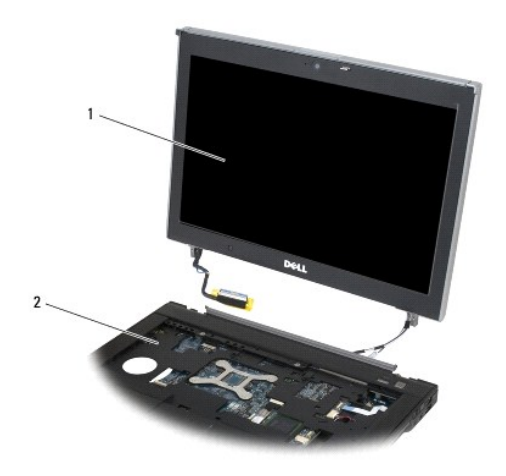

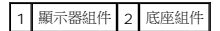

### <span id="page-28-1"></span><span id="page-28-0"></span>裝回顯示器組件 **(E6400 ATG)**

### ▲ 警示:開始執行下列程序之前,請遵循電腦隨附的安全說明。

- 1. 將顯示器組件上的纜線置於遠離底座組件處。
- 2. 將顯示器鉸接對準電腦底座上的洞孔,然後將顯示器降下置於定位。
- 3. 闔上顯示器並將電腦正面朝下放置。
- 4. 進行顯示器纜線、觸控螢幕纜線與無線 (WLAN、WWAN 和 WPAN) 纜線的佈線。將纜線安裝在相對應佈線孔的每個彈片下,包含底座組件背面的彈片。
- 5. 視電腦組態的插卡而定,將天線連接至相對應的插卡:

若為 WWAN,請參閱裝回 [WWAN](file:///C:/data/systems/late6400A/ct/sm/wwan.htm#wp1180318) 卡。

若為 WPAN,請參閱<u>裝回 [WPAN \(UWB/BT\)](file:///C:/data/systems/late6400A/ct/sm/wpan.htm#wp1180318) 卡</u>。

若為 WLAN,請參閱裝回 [WLAN/WiMax](file:///C:/data/systems/late6400A/ct/sm/wlan.htm#wp1180318) 卡。

將未使用的天線纜線放在插卡插槽旁的底座組件纜線固定器中。

- 6. 將顯示器纜線連接至主機板上的顯示器纜線連接器。
- 7. 將觸控螢幕纜線連接至主機板上的觸控螢幕連接器。
- 8. 裝回鉸接上的 2 顆 M2.5 x 5-mm 螺絲。
- 9. [裝回鉸接護蓋](file:///C:/data/systems/late6400A/ct/sm/hingecvr.htm#wp1183443) (請參閱<u>裝回鉸接護蓋</u>)。
- 10. [裝回底座組件底部](file:///C:/data/systems/late6400A/ct/sm/base.htm#wp1181334) (請參閱<mark>裝回底座組件底部)</mark>。
- 11. 按照[使用您的電腦之後中](file:///C:/data/systems/late6400A/ct/sm/before.htm#wp1183136)的程序進行操作。

### <span id="page-28-2"></span>卸下顯示器前蓋 **(E6400** 和 **M2400)**

#### ▲ 警示:開始執行下列程序之前,請遵循電腦隨附的安全說明。

- 1. 按照<u>使用您的電腦之前</u>中的說明進行操作。
- 2. [卸下底座組件底部](file:///C:/data/systems/late6400A/ct/sm/base.htm#wp1184372) (請參閱<mark>卸下底座組件底部</mark>)。
- 3. [卸下鉸接護蓋](file:///C:/data/systems/late6400A/ct/sm/hingecvr.htm#wp1183179) (請參閱<u>卸下鉸接護蓋</u>)。
- 4. 卸下顯示器組件 (請參[閱卸下顯示器組件](#page-25-1) (E6400 和 M2400))。

**① 注意事項:**將顯示器前蓋卸下時應格外小心,以避免前蓋受損。請特別當心邊角部分,尤其是 LED 顯示板之前蓋。請依照下列圖解中編號箭頭的順序,依序鬆開前蓋卡扣。

- 5. 從前蓋右側中間開始,向外推出顯示板前蓋,接著拉起前蓋以鬆開側蓋卡扣。請參閱下方圖解中,標示「1」的箭頭部分。
- 6. 向外推出前蓋右上角以鬆開邊角的前蓋卡扣。請參閱下方圖解中,標示「2」的箭頭部分。
- 7. 用力向外推出右下角,接著輕輕地拉起以鬆開邊角的前蓋卡扣。請參閱下方圖解中,標示「3」的箭頭部分。
- 8. 對於前蓋底部,分別依照右下角卡扣、下方中間卡扣、左下角卡扣之順序,推入顯示板前蓋。請分別參閱下方圖解中,標示「4」至「6」的箭頭部分。
- 9. 對於前蓋左側,自顯示板中央推出前蓋,然後拉起前蓋以鬆開側邊與邊角的前蓋卡扣。請參閱下方圖解中,標示「7」的箭頭部分。
- 10. 對於前蓋頂部,朝顯示板方向推入,沿著前蓋頂部鬆開卡扣。請參閱下方圖解中,標示「8」的箭頭部分。

<span id="page-29-1"></span>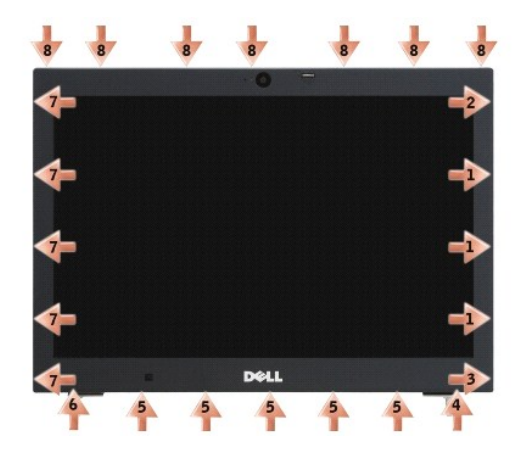

11. 鬆開全部卡扣後,從顯示器組件提起前蓋。

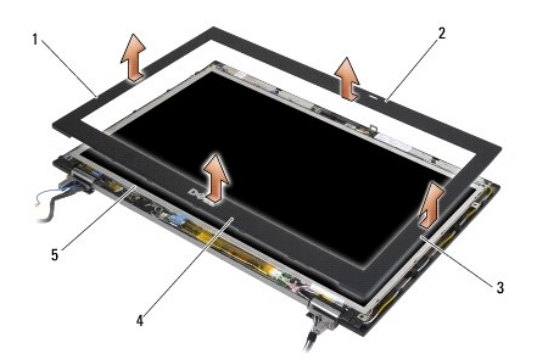

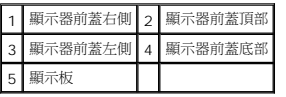

# <span id="page-29-0"></span>裝回顯示器前蓋 **(E6400** 和 **M2400)**

### △ 警示:開始執行下列程序之前,請遵循電腦隨附的安全說明。

1. 將顯示板上的閂鎖掛鉤對準顯示器前蓋上的小矩型開口。

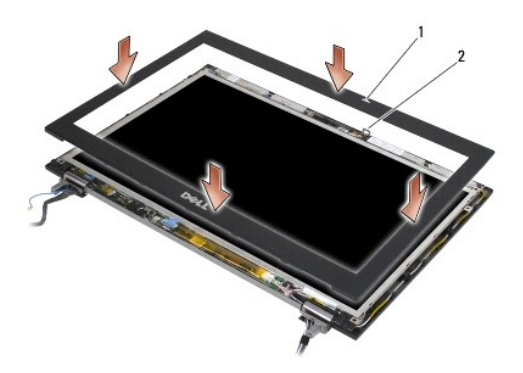

#### 1 顯示器前蓋上的開口 2 顯示板上的閂鎖掛鉤

- 2. 同時推入前蓋之左右側以接合側邊前蓋卡扣。
- 3. 同時拉出前蓋之頂部與底部以接合頂部與底部的前蓋卡扣。
- 4. 輕輕將前蓋卡入定位,將其固定在顯示器組件上。
- 5. 裝回顯示器組件 (請參閱<u>裝回顯示器組件 (E6400 和 M2400)</u>)。
- 6. [裝回鉸接護蓋](file:///C:/data/systems/late6400A/ct/sm/hingecvr.htm#wp1183443) (請參閱<u>裝回鉸接護蓋</u>)。
- 7. [裝回底座組件底部](file:///C:/data/systems/late6400A/ct/sm/base.htm#wp1181334) (請參閱<mark>裝回底座組件底部)</mark>。
- 8. 按照<u>使用您的電腦之後</u>中的程序進行操作。

## <span id="page-30-0"></span>卸下顯示器前蓋 **(E6400 ATG)**

#### ▲ 警示:開始執行下列程序之前,請遵循電腦隨附的安全說明。

- 1. 按照[使用您的電腦之前中](file:///C:/data/systems/late6400A/ct/sm/before.htm#wp1180052)的說明進行操作。
- 2. [卸下底座組件底部](file:///C:/data/systems/late6400A/ct/sm/base.htm#wp1184372) (請參閱<u>卸下底座組件底部</u>)。
- 3. [卸下鉸接護蓋](file:///C:/data/systems/late6400A/ct/sm/hingecvr.htm#wp1183179) (請參閱<u>卸下鉸接護蓋</u>)。
- 4. 卸下顯示器組件 (請參[閱卸下顯示器組件](#page-26-2) (E6400 ATG))。

 $\bigcirc$  注意事項:將顯示器前蓋卸下時應格外小心,以避免前蓋受損。請特別當心邊角部分,尤其是 LED 顯示板之前蓋。請依照下列圖解中編號箭頭的順序,依序鬆開前蓋卡扣。

5. 從前蓋右側中間開始,向外推出顯示板前蓋,接著拉起前蓋以鬆開側蓋卡扣。請參閱下方圖解中,標示「1」的箭頭部分。

- 6. 向外推出前蓋右上角以鬆開邊角的前蓋卡扣。請參閱下方圖解中,標示「2」的箭頭部分。
- 7. 用力向外推出右下角,接著輕輕地拉起以鬆開邊角的前蓋卡扣。請參閱下方圖解中,標示「3」的箭頭部分。
- 8. 對於前蓋底部,分別依照右下角卡扣、下方中間卡扣、左下角卡扣之順序,推入顯示板前蓋。請分別參閱下方圖解中,標示「4」至「6」的箭頭部分。
- 9. 對於前蓋左側,自顯示板中央推出前蓋,然後拉起前蓋以鬆開側邊與邊角的前蓋卡扣。請參閱下方圖解中,標示「7」的箭頭部分。
- 10. 對於前蓋頂部,朝顯示板方向推入,沿著前蓋頂部鬆開卡扣。請參閱下方圖解中,標示「8」的箭頭部分。

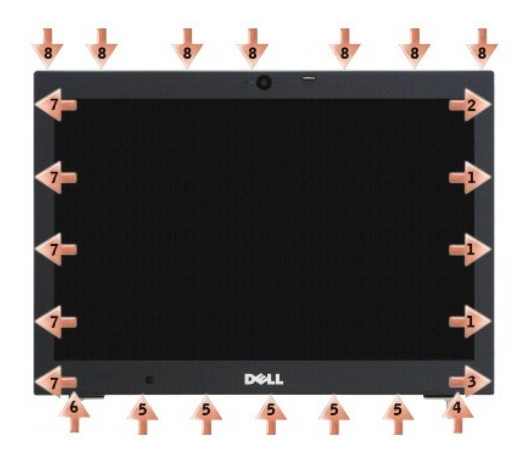

11. 鬆開全部卡扣後,從顯示器組件提起前蓋。

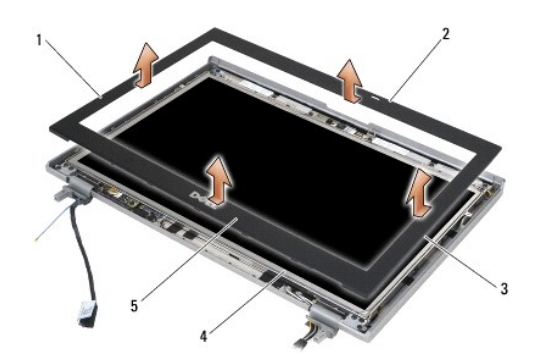

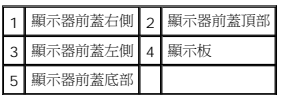

# <span id="page-31-0"></span>裝回顯示器前蓋 **(E6400 ATG)**

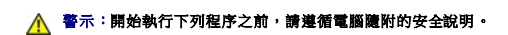

1. 將顯示板上的閂鎖掛鉤對準顯示器前蓋上的小矩型開口。

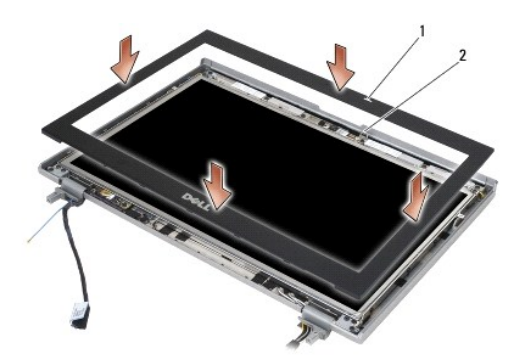

#### 1 顯示器前蓋上的開口 2 顯示板上的閂鎖掛鉤

- 2. 同時推入前蓋之左右側以接合側邊前蓋卡扣。
- 3. 同時拉出前蓋之頂部與底部以接合頂部與底部的前蓋卡扣。
- 4. 輕輕將前蓋卡入定位,將其固定在顯示器組件上。
- 5. 裝回顯示器組件 (請參閱<u>裝回顯示器組件 (E6400 ATG)</u>)。
- 6. [裝回鉸接護蓋](file:///C:/data/systems/late6400A/ct/sm/hingecvr.htm#wp1183443) (請參閱<mark>裝回鉸接護蓋</mark>)。
- 7. [裝回底座組件底部](file:///C:/data/systems/late6400A/ct/sm/base.htm#wp1181334) (請參閱<mark>裝回底座組件底部)</mark>。
- 8. 按照[使用您的電腦之後中](file:///C:/data/systems/late6400A/ct/sm/before.htm#wp1183136)的程序進行操作。

## <span id="page-32-0"></span>卸下 **CCFL** 顯示板和托架 **(E6400** 和 **M2400)**

### ▲ 警示:開始執行下列程序之前,請遵循電腦隨附的安全說明。

- 1. 按照<u>使用您的電腦之前</u>中的說明進行操作。
- 2. [卸下底座組件底部](file:///C:/data/systems/late6400A/ct/sm/base.htm#wp1184372) (請參閱<u>卸下底座組件底部</u>)。
- 3. [卸下鉸接護蓋](file:///C:/data/systems/late6400A/ct/sm/hingecvr.htm#wp1183179) (請參閱<u>卸下鉸接護蓋</u>)。
- 4. 卸下顯示器組件 (請參閱<u>卸下顯示器組件 (E6400 和 M2400)</u>)。
- 5. 卸下顯示器前蓋 (請參閱<u>卸下顯示器前蓋 (E6400 和 M2400)</u>)。
- 6. 從顯示板卸下 4 顆 M2.5 x 5 mm 螺絲。
- 7. 將顯示板向上提起,使其脫離顯示器護蓋,然後小心地將顯示板平放在您的工作區上。請小心避免顯示器護蓋上的鉸接和纜線損壞顯示板。
- 8. 拔下高壓板上的背光纜線。

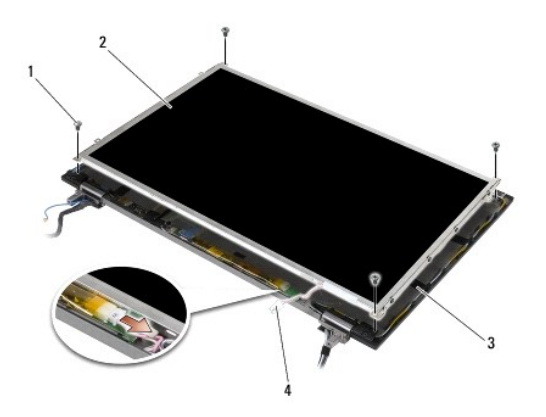

| 1   M2.5 x 5-mm 螺絲 (4 顆)   2   顯示板 |         |
|------------------------------------|---------|
|                                    | 高壓板音光纜線 |

<sup>9.</sup> 拔下顯示器纜線。同時按壓釋放彈片,然後將纜線拉出連接器。

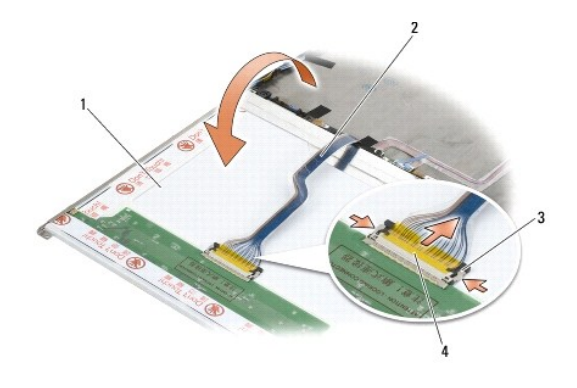

| ı |  |  |
|---|--|--|
|   |  |  |

10. 從左右托架各自卸下 4 顆 M2 x 3-mm 螺絲。

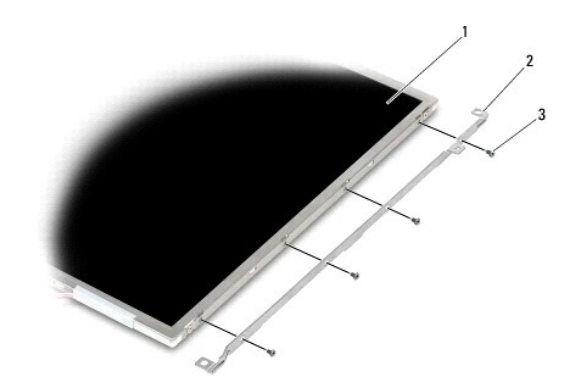

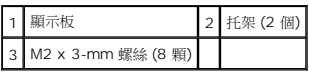

# <span id="page-33-0"></span>裝回 **CCFL** 顯示板和托架 **(E6400** 和 **M2400)**

### ▲ 警示:開始執行下列程序之前,請遵循電腦隨附的安全說明。

**■ 註:**托架分別標示著「L」(左) 和「R」(右)。

- 1. 分別裝回左右托架的 4 顆 M2 x 3-mm 螺絲。
- 2. 將顯示板正面朝下放在顯示器護蓋前的工作區上。
- 3. 將背光纜線連接至高壓板。
- 4. 將顯示器纜線連接至顯示板背面的連接器。
- 5. 將顯示板放入顯示器護蓋。使用顯示器護蓋中的對齊導柱對準每個托架。
- 6. 裝回 4 顆 M2.5 x 5 mm 螺絲,將顯示板固定至顯示器護蓋。
- 7. 裝回顯示器前蓋 (請參閱<u>裝回顯示器前蓋 (E6400 和 M2400)</u>)。
- 8. 裝回顯示器組件 (請參閱<u>裝回顯示器組件 (E6400 和 M2400)</u>)。
- 9. [裝回鉸接護蓋](file:///C:/data/systems/late6400A/ct/sm/hingecvr.htm#wp1183443) (請參閱<u>裝回鉸接護蓋</u>)。
- 10. [裝回底座組件底部](file:///C:/data/systems/late6400A/ct/sm/base.htm#wp1181334) (請參閱<mark>裝回底座組件底部)</mark>。
- 11. 按照<u>使用您的電腦之後</u>中的程序進行操作。

# <span id="page-34-0"></span>卸下 **LED** 顯示板和托架 **(E6400** 和 **M2400)**

### ▲ 警示:開始執行下列程序之前,請遵循電腦隨附的安全說明。

- 1. 按照<u>使用您的電腦之前</u>中的說明進行操作。
- 2. [卸下底座組件底部](file:///C:/data/systems/late6400A/ct/sm/base.htm#wp1184372) (請參閱<mark>卸下底座組件底部</mark>)。
- 3. [卸下鉸接護蓋](file:///C:/data/systems/late6400A/ct/sm/hingecvr.htm#wp1183179) (請參閱<u>卸下鉸接護蓋</u>)。
- 4. 卸下顯示器組件 (請參閱<u>卸下顯示器組件 (E6400 和 M2400)</u>)。
- 5. 卸下顯示器前蓋 (請參閱<u>卸下顯示器前蓋 (E6400 和 M2400)</u>)。
- 6. 從顯示板卸下 4 顆 M2.5 x 5 mm 螺絲。

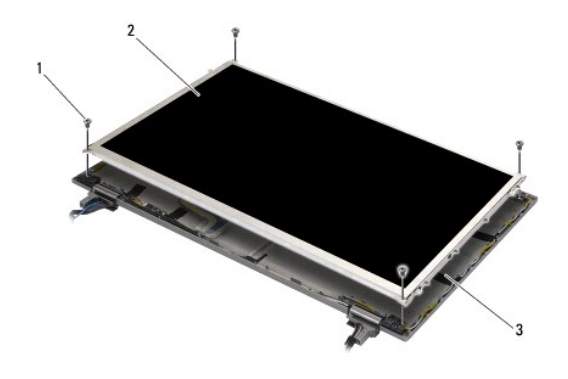

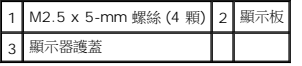

7. 將顯示板向上提起,使其脫離顯示器護蓋,然後小心地將顯示板平放在您的工作區上。請小心避免顯示器護蓋上的鉸接和纜線損壞顯示板。

8. 使用拉式彈片拔下顯示器纜線。

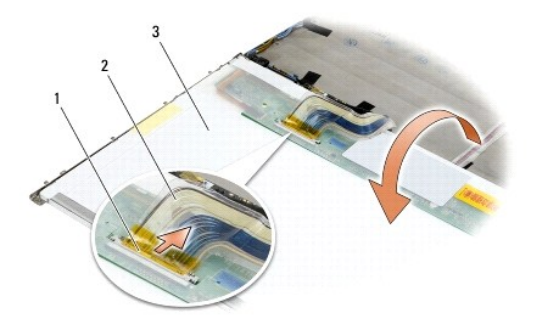

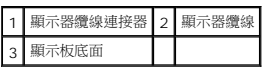

9. 分別從左右托架各自卸下 2 顆 M2 x 3-mm 螺絲。

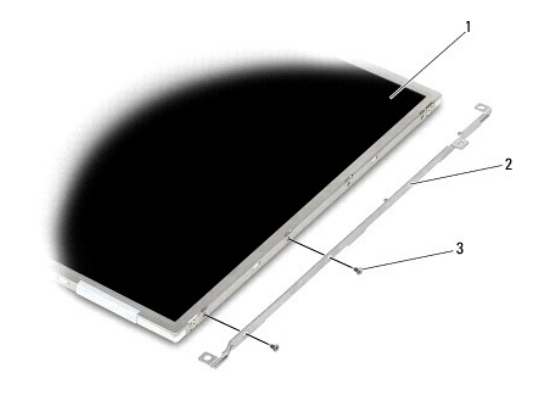

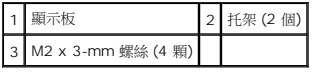

# <span id="page-35-0"></span>裝回 **LED** 顯示板和托架 **(E6400** 和 **M2400)**

## △ 警示:開始執行下列程序之前,請遵循電腦隨附的安全說明。

**/ 註:**托架分別標示著「L」(左) 和「R」(右)。

- 1. 分別裝回左右托架的 2 顆 M2 x 3-mm 螺絲。
- 2. 將顯示器纜線連接至顯示板背面的連接器。
- 3. 將顯示器纜線沿顯示器護蓋上的槽口放回,並將顯示板裝回定位。
- 4. 裝回 4 顆 M2.5 x 5 mm 螺絲,將顯示板固定至顯示器護蓋。
- 5. 裝回顯示器前蓋 (請參閱<u>裝回顯示器前蓋 (E6400 和 M2400)</u>)。
- 6. 裝回顯示器組件 (請參[閱裝回顯示器組件](#page-26-1) (E6400 和 M2400))。
- 7. [裝回鉸接護蓋](file:///C:/data/systems/late6400A/ct/sm/hingecvr.htm#wp1183443) (請參閱<u>裝回鉸接護蓋</u>)。
- 8. [裝回底座組件底部](file:///C:/data/systems/late6400A/ct/sm/base.htm#wp1181334) (請參閱<u>裝回底座組件底部</u>)。
<span id="page-36-1"></span>9. 按照[使用您的電腦之後中](file:///C:/data/systems/late6400A/ct/sm/before.htm#wp1183136)的程序進行操作。

# <span id="page-36-0"></span>卸下顯示板和托架 **(E6400 ATG)**

#### ▲ 警示:開始執行下列程序之前,請遵循電腦隨附的安全說明。

- 1. 按照<u>使用您的電腦之前</u>中的說明進行操作。
- 2. [卸下底座組件底部](file:///C:/data/systems/late6400A/ct/sm/base.htm#wp1184372) (請參閱<u>卸下底座組件底部</u>)。
- 3. [卸下鉸接護蓋](file:///C:/data/systems/late6400A/ct/sm/hingecvr.htm#wp1183179) (請參閱<u>卸下鉸接護蓋</u>)。
- 4. 卸下顯示器組件 (請參閱<u>卸下顯示器組件 (E6400 ATG)</u>)。
- 5. 卸下顯示器前蓋 (請參閱<u>卸下顯示器前蓋 (E6400 ATG)</u>)。
- 6. 將 4 顆 M2.5 x 5-mm 螺絲從顯示板卸下。

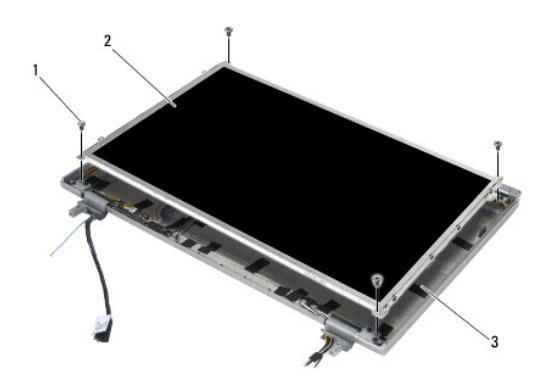

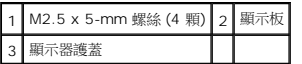

7. 將顯示板向上提起,使其脫離顯示器護蓋,然後將顯示板平放在您的工作區上。

**◯ 注意事項:**觸控螢幕顯示板內含第二條纜線 (觸控螢幕纜線),用於連接觸控螢幕顯示板。如果是非觸控螢幕顯示板,請保持觸控螢幕纜線黏貼於顯示器護蓋。

- 8. 拔下顯示器纜線。同時按壓釋放彈片,然後將纜線拉出連接器。
- 9. 若為觸控螢幕顯示板,請拔下觸控螢幕纜線。

<span id="page-37-1"></span>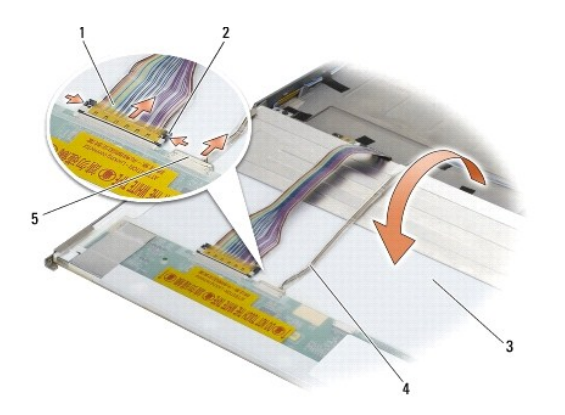

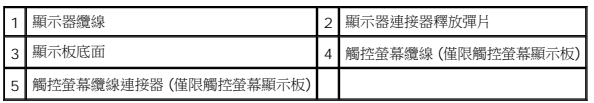

10. 分別從左右托架各自卸下 4 顆 M2 x 3-mm 螺絲。

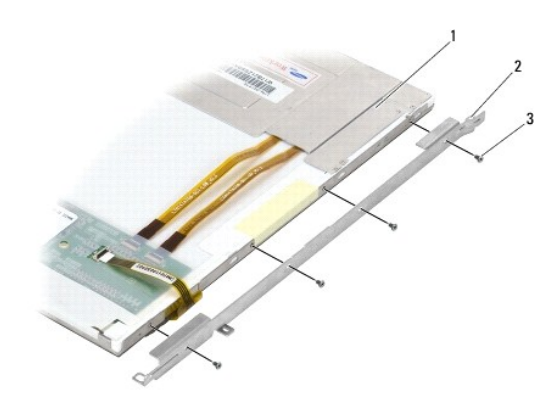

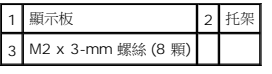

# <span id="page-37-0"></span>裝回顯示板和托架 **(E6400 ATG)**

### ▲ 警示:開始執行下列程序之前,請遵循電腦隨附的安全說明。

● 注意事項:若為觸控螢幕顯示板,安裝托架時請務必小心。有一條纜線圍繞著觸控螢幕顯示板的側邊,托架則安裝在該纜線上方。

註:托架分別標示著「L」(左) 和「R」(右)。

- 1. 分別裝回左右顯示板托架的 4 顆 M2 x 3-mm 螺絲。
- 2. 將顯示板正面朝下放在顯示器護蓋前的工作區上。
- 3. 將顯示器纜線連接至顯示板背面的連接器。
- 4. 若為觸控螢幕板,將觸控螢幕纜線連接至顯示板背面的連接器。
- 5. 將顯示板放入顯示器護蓋。使用顯示器護蓋中的對齊導柱對準每個托架。
- 6. 裝回 4 顆 M2.5 x 5 mm 螺絲,將顯示板固定至顯示器護蓋。
- 7. 裝回顯示器前蓋 (請參閱<u>裝回顯示器前蓋 (E6400 ATG)</u>)。
- 8. 裝回顯示器組件 (請參閱<u>裝回顯示器組件 (E6400 ATG)</u>)。
- 9. [裝回鉸接護蓋](file:///C:/data/systems/late6400A/ct/sm/hingecvr.htm#wp1183443) (請參閱<u>裝回鉸接護蓋</u>)。
- 10. [裝回底座組件底部](file:///C:/data/systems/late6400A/ct/sm/base.htm#wp1181334) (請參閱<mark>裝回底座組件底部)</mark>。
- 11. 按照<u>使用您的電腦之後</u>中的程序進行操作。

# 卸下顯示器高壓板**(E6400** 和 **M2400)**

#### ▲ 警示:開始執行下列程序之前,請遵循電腦隨附的安全說明。

- 1. 按照<u>使用您的電腦</u>中的說明進行操作。
- 2. [卸下底座組件底部](file:///C:/data/systems/late6400A/ct/sm/base.htm#wp1184372) (請參閱<u>卸下底座組件底部</u>)。
- 3. [卸下鉸接護蓋](file:///C:/data/systems/late6400A/ct/sm/hingecvr.htm#wp1183179) (請參閱<u>卸下鉸接護蓋</u>)。
- 4. 卸下顯示器組件 (請參閱<u>卸下顯示器組件 (E6400 和 M2400)</u>)。
- 5. 卸下顯示器前蓋 (請參閱<u>卸下顯示器前蓋 (E6400 和 M2400)</u>)。
- 6. 從顯示器高壓板卸下 2 顆 M2 x 3-mm 螺絲。
- 7. 中斷連接 2 個顯示器高壓板連接器。
- 8. 將高壓板連接器從顯示器護蓋提起取出。

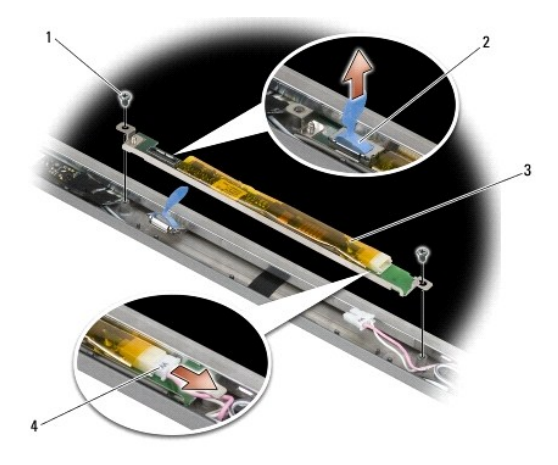

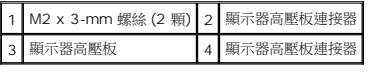

# 裝回顯示器高壓板 **(E6400** 和 **M2400)**

- 1. 將 2 個顯示器高壓板連接器連接至顯示器高壓板。
- 2. 裝回 2 顆 M2 x 3-mm 螺絲,固定顯示器高壓板。
- 3. 裝回顯示器前蓋 (請參閱<u>裝回顯示器前蓋 (E6400 和 M2400)</u>)。
- 4. 裝回顯示器組件 (請參閱<u>裝回顯示器組件 (E6400 和 M2400)</u>)。
- 5. [裝回鉸接護蓋](file:///C:/data/systems/late6400A/ct/sm/hingecvr.htm#wp1183443) (請參閱<u>裝回鉸接護蓋</u>)。
- 6. [裝回底座組件底部](file:///C:/data/systems/late6400A/ct/sm/base.htm#wp1181334) (請參閱<mark>裝回底座組件底部</mark>)。
- 7. 按照[使用您的電腦之後中](file:///C:/data/systems/late6400A/ct/sm/before.htm#wp1183136)的程序進行操作。

# 卸下顯示器鉸接 **(E6400** 和 **M2400)**

#### △ 警示:開始執行下列程序之前,請遵循電腦隨附的安全說明。

註:顯示器鉸接護蓋分別標示著「L」(左) 和「R」(右)。

- 1. 按照<u>使用您的電腦</u>中的說明進行操作。
- 2. [卸下底座組件底部](file:///C:/data/systems/late6400A/ct/sm/base.htm#wp1184372) (請參閱<u>卸下底座組件底部</u>)。
- 3. [卸下鉸接護蓋](file:///C:/data/systems/late6400A/ct/sm/hingecvr.htm#wp1183179) (請參閱<u>卸下鉸接護蓋</u>)。
- 4. 卸下顯示器組件 (請參[閱卸下顯示器組件](#page-25-0) (E6400 和 M2400))。
- 5. 卸下顯示器前蓋 (請參閱<u>卸下顯示器前蓋 (E6400 和 M2400)</u>)。
- 6. 卸下顯示板 (請參閱<u>卸下 CCFL [顯示板和托架](#page-34-0) (E6400 和 M2400)或卸下 LED 顯示板和托架 (E6400 和 M2400)</u>)。
- 7. 分別卸下左右兩側鉸接之 M2.5 x 5-mm 螺絲。
- 8. 分別自鉸接解開纜線,然後卸下鉸接。

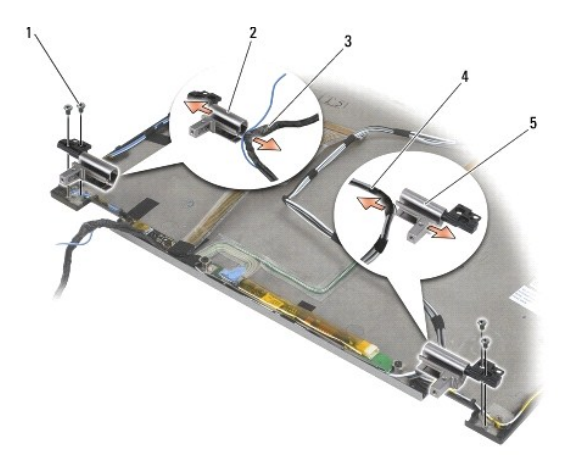

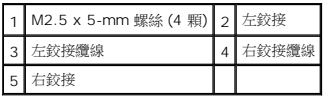

# 裝回顯示器鉸接 **(E6400** 和 **M2400)**

#### ▲ 警示:開始執行下列程序之前,請遵循電腦隨附的安全說明。

**/ 註:**顯示器鉸接護蓋分別標示著「L」(左) 和「R」(右)。

- 1. 將纜線穿過每個鉸接,然後將鉸接滑到顯示器護蓋上。使用顯示器護蓋上的定位插角將鉸接就定位。
- 2. 分別將 2 顆 M2.5 x 5-mm 螺絲裝回左右鉸接。
- 3. 裝回顯示板 (請參閱<u>裝回 CCFL [顯示板和托架](#page-35-0) (E6400 和 M2400)或裝回 LED 顯示板和托架 (E6400 和 M2400)</u>)。
- 4. 裝回顯示器前蓋 (請參閱<u>裝回顯示器前蓋 (E6400 和 M2400)</u>)。
- 5. 裝回顯示器組件 (請參閱<u>裝回顯示器組件 (E6400 和 M2400)</u>)。
- 6. [裝回鉸接護蓋](file:///C:/data/systems/late6400A/ct/sm/hingecvr.htm#wp1183443) (請參閱<u>裝回鉸接護蓋</u>)。
- 7. [裝回底座組件底部](file:///C:/data/systems/late6400A/ct/sm/base.htm#wp1181334) (請參閱<mark>裝回底座組件底部)</mark>。
- 8. 按照[使用您的電腦之後中](file:///C:/data/systems/late6400A/ct/sm/before.htm#wp1183136)的程序進行操作。

# 卸下顯示器鉸接 **(E6400 ATG)**

- 1. 按照<u>使用您的電腦</u>中的說明進行操作。
- 2. [卸下底座組件底部](file:///C:/data/systems/late6400A/ct/sm/base.htm#wp1184372) (請參閱<u>卸下底座組件底部</u>)。
- 3. [卸下鉸接護蓋](file:///C:/data/systems/late6400A/ct/sm/hingecvr.htm#wp1183179) (請參閱<u>卸下鉸接護蓋</u>)。
- 4. 卸下顯示器組件 (請參閱<u>卸下顯示器組件 (E6400 ATG)</u>)。
- 5. 卸下顯示器前蓋 (請參閱<u>卸下顯示器前蓋 (E6400 ATG)</u>)。
- 6. 卸下顯示板 (請參[閱卸下顯示板和托架](#page-36-0) (E6400 ATG))。
- 7. 分別卸下左右兩側鉸接之 M2.5 x 5-mm 螺絲。
- 8. 分別自鉸接解開纜線,然後卸下鉸接。

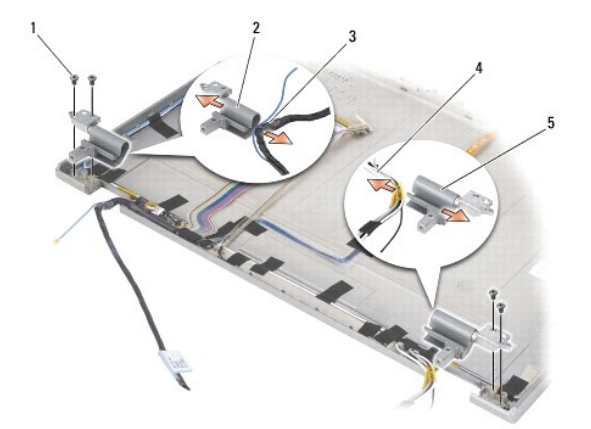

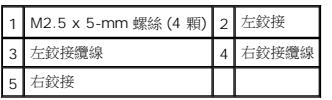

# 裝回顯示器鉸接 **(E6400 ATG)**

#### ▲ 警示:開始執行下列程序之前,請遵循電腦隨附的安全說明。

- **/ 註:**顯示器鉸接護蓋分別標示著「L」(左) 和「R」(右)。
- 1. 將纜線穿過每個鉸接,然後將鉸接滑到顯示器護蓋上。使用顯示器護蓋上的定位插角將鉸接就定位。
- 2. 分別將 2 顆 M2.5 x 5-mm 螺絲裝回左右鉸接。
- 3. 裝回顯示板 (請參閱<mark>裝回顯示板和托架 (E6400 ATG)</mark>)。
- 4. 裝回顯示器前蓋 (請參閱<u>裝回顯示器前蓋 (E6400 ATG)</u>)。
- 5. 裝回顯示器組件 (請參閱<u>裝回顯示器組件 (E6400 ATG)</u>)。
- 6. [裝回鉸接護蓋](file:///C:/data/systems/late6400A/ct/sm/hingecvr.htm#wp1183443) (請參閱<u>裝回鉸接護蓋</u>)。
- 7. [裝回底座組件底部](file:///C:/data/systems/late6400A/ct/sm/base.htm#wp1181334) (請參閱<u>裝回底座組件底部</u>)。
- 8. 按照[使用您的電腦之後中](file:///C:/data/systems/late6400A/ct/sm/before.htm#wp1183136)的程序進行操作。

# 卸下麥克風板

- 1. 按照<u>使用您的電腦之前</u>中的說明進行操作。
- 2. [卸下底座組件底部](file:///C:/data/systems/late6400A/ct/sm/base.htm#wp1184372) (請參閱<u>卸下底座組件底部</u>)。
- 3. [卸下鉸接護蓋](file:///C:/data/systems/late6400A/ct/sm/hingecvr.htm#wp1183179) (請參閱<u>卸下鉸接護蓋</u>)。
- 4. 卸下顯示器組件 (請參閱<u>卸下顯示器組件 (E6400 和 M2400)[或卸下顯示器組件](#page-26-0) (E6400 ATG)</u>)。
- 5. 卸下顯示器前蓋 (請參閱<u>卸下顯示器前蓋 (E6400 和 M2400)[或卸下顯示器前蓋](#page-30-0) (E6400 ATG)</u>)。
- 6. 提起麥克風纜線上的小連接器拉桿。
- 7. 鬆開緊固螺絲,小心地以特定角度提起麥克風板,然後拔除麥克風纜線。

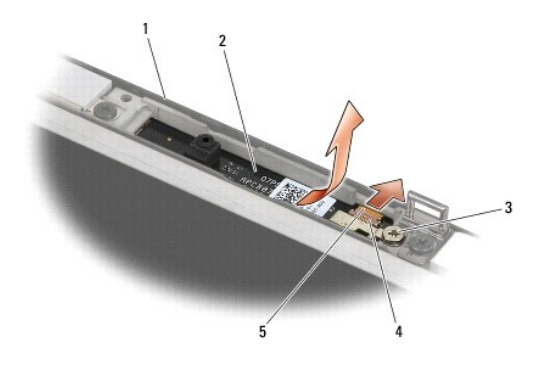

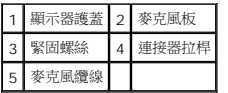

# 裝回麥克風板

# ▲ 警示:開始執行下列程序之前,請遵循電腦隨附的安全說明。

- 1. 將麥克風纜線的纜線連接器滑入麥克風板上的連接器。
- 2. 關上麥克風板上的連接器拉桿。
- 3. 將麥克風板傾斜裝入並對齊顯示器護蓋上的槽口。

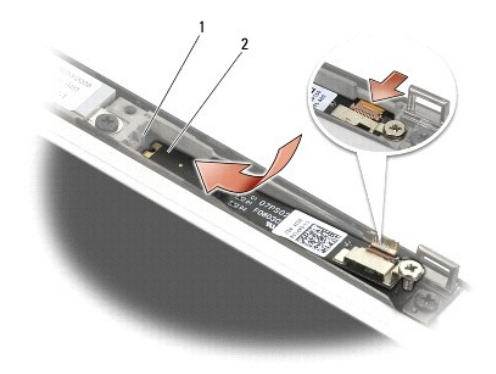

### 1 顯示器護蓋槽口 2 麥克風板

- 4. 鎖緊 M2 x 3-mm 螺絲,將麥克風板固定至顯示器護蓋。
- 5. 裝回顯示器前蓋 (請參閱<u>裝回顯示器前蓋 (E6400 和 M2400)[或裝回顯示器前蓋](#page-31-0) (E6400 ATG)</u>)。
- 6. 裝回顯示器組件 (請參[閱裝回顯示器組件](#page-26-2) (E6400 和 M2400)[或裝回顯示器前蓋](#page-31-0) (E6400 ATG))。
- 7. [裝回鉸接護蓋](file:///C:/data/systems/late6400A/ct/sm/hingecvr.htm#wp1183443) (請參閱<u>裝回鉸接護蓋</u>)。
- 8. [裝回底座組件底部](file:///C:/data/systems/late6400A/ct/sm/base.htm#wp1181334) (請參閱<mark>裝回底座組件底部)</mark>。
- 9. 按照[使用您的電腦之後中](file:///C:/data/systems/late6400A/ct/sm/before.htm#wp1183136)的程序進行操作。

### 卸下照相機及麥克風組件

#### △ 警示:開始執行下列程序之前,請遵循電腦隨附的安全說明。

- 1. 按照<u>使用您的電腦之前</u>中的說明進行操作。
- 2. [卸下底座組件底部](file:///C:/data/systems/late6400A/ct/sm/base.htm#wp1184372) (請參閱<u>卸下底座組件底部</u>)。
- 3. [卸下鉸接護蓋](file:///C:/data/systems/late6400A/ct/sm/hingecvr.htm#wp1183179) (請參閱<u>卸下鉸接護蓋</u>)。
- 4. 卸下顯示器組件 (請參閱<u>卸下顯示器組件 (E6400 和 M2400)[或卸下顯示器組件](#page-26-0) (E6400 ATG)</u>)。
- 5. 卸下顯示器前蓋 (請參閱<u>卸下顯示器前蓋 (E6400 和 M2400)[或卸下顯示器前蓋](#page-30-0) (E6400 ATG)</u>)。
- 6. 提起照相機/麥克風纜線上的小連接器拉桿。
- 7. 鬆開緊固螺絲,小心地以特定角度提起照相機/麥克風組件,然後拔除照相機/麥克風纜線。

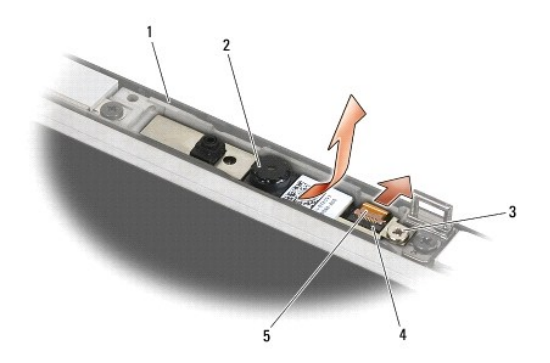

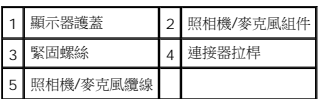

# 裝回照相機及麥克風組件

- 1. 將照相機/麥克風纜線的纜線連接器滑入照相機/麥克風組件上的連接器。
- 2. 關上照相機/麥克風組件上的連接器拉桿。
- 3. 將照相機/麥克風組件傾斜裝入並對齊顯示器護蓋上的槽口。

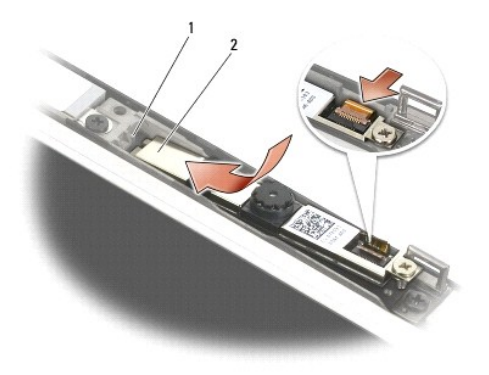

#### 1 照相機/麥克風組件 2 顯示器護蓋槽口

- 4. 鎖緊 M2 x 3-mm 螺絲,將照相機/麥克風組件固定至顯示器護蓋。
- 5. 裝回顯示器前蓋 (請參閱<u>裝回顯示器前蓋 (E6400 和 M2400)[或裝回顯示器前蓋](#page-31-0) (E6400 ATG)</u>)。
- 6. 裝回顯示器組件 (請參閱<u>裝回顯示器組件 (E6400 和 M2400)[或裝回顯示器前蓋](#page-31-0) (E6400 ATG)</u>)。
- 7. [裝回鉸接護蓋](file:///C:/data/systems/late6400A/ct/sm/hingecvr.htm#wp1183443) (請參閱<u>裝回鉸接護蓋</u>)。
- 8. [裝回底座組件底部](file:///C:/data/systems/late6400A/ct/sm/base.htm#wp1181334) (請參閱<u>裝回底座組件底部</u>)。
- 9. 按照[使用您的電腦之後中](file:///C:/data/systems/late6400A/ct/sm/before.htm#wp1183136)的程序進行操作。

# 卸下閂鎖掛鉤組件

- 1. 按照<u>使用您的電腦之前</u>中的說明進行操作。
- 2. [卸下底座組件底部](file:///C:/data/systems/late6400A/ct/sm/base.htm#wp1184372) (請參閱<u>卸下底座組件底部</u>)。
- 3. [卸下鉸接護蓋](file:///C:/data/systems/late6400A/ct/sm/hingecvr.htm#wp1183179) (請參閱<u>卸下鉸接護蓋</u>)。
- 4. 卸下顯示器組件 (請參閱<u>卸下顯示器組件 (E6400 和 M2400)[或卸下顯示器組件](#page-26-0) (E6400 ATG)</u>)。
- 5. 卸下顯示器前蓋 (請參閱<u>卸下顯示器前蓋 (E6400 和 M2400)[或卸下顯示器前蓋](#page-30-0) (E6400 ATG)</u>)。
- 6. 卸下 M2.5 x 5-mm 螺絲,並以傾斜方式將閂鎖掛鉤自顯示器護蓋取出。

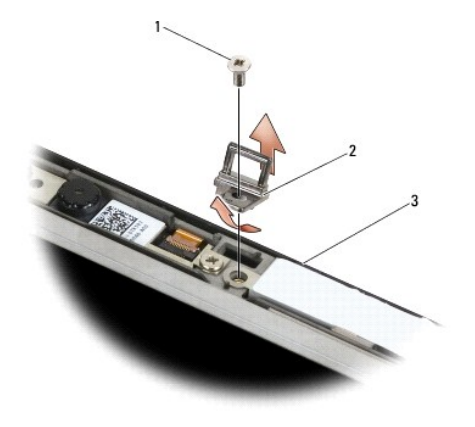

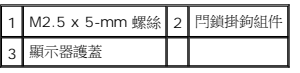

# 裝回閂鎖掛鉤組件

# ▲ 警示:開始執行下列程序之前,請遵循電腦隨附的安全說明。

- 1. 以傾斜方式將閂鎖掛鉤裝回顯示器護蓋。
- 2. 裝回 M2.5 x 5-mm 螺絲,將閂鎖掛鉤組件固定至顯示器護蓋。
- 3. 裝回顯示器前蓋 (請參閱<u>裝回顯示器前蓋 (E6400 和 M2400)[或裝回顯示器前蓋](#page-31-0) (E6400 ATG)</u>)。
- 4. 裝回顯示器組件 (請參閱<u>裝回顯示器組件 (E6400 和 M2400)[或裝回顯示器組件](#page-28-0) (E6400 ATG)</u>)。
- 5. [裝回鉸接護蓋](file:///C:/data/systems/late6400A/ct/sm/hingecvr.htm#wp1183443) (請參閱<mark>裝回鉸接護蓋</mark>)。
- 6. [裝回底座組件底部](file:///C:/data/systems/late6400A/ct/sm/base.htm#wp1181334) (請參閱<u>裝回底座組件底部</u>)。
- 7. 按照[使用您的電腦之後中](file:///C:/data/systems/late6400A/ct/sm/before.htm#wp1183136)的程序進行操作。

# 卸下顯示器護蓋

- 1. 按照[使用您的電腦之前中](file:///C:/data/systems/late6400A/ct/sm/before.htm#wp1180052)的說明進行操作。
- 2. [卸下底座組件底部](file:///C:/data/systems/late6400A/ct/sm/base.htm#wp1184372) (請參閱<u>卸下底座組件底部</u>)。
- 3. [卸下鉸接護蓋](file:///C:/data/systems/late6400A/ct/sm/hingecvr.htm#wp1183179) (請參閱<u>卸下鉸接護蓋</u>)。
- 4. 卸下顯示器組件 (請參閱<u>卸下顯示器組件 (E6400 和 M2400)[或卸下顯示器組件](#page-26-0) (E6400 ATG)</u>)。
- 5. 卸下顯示器前蓋 (請參閱<u>卸下顯示器前蓋 (E6400 和 M2400)[或卸下顯示器前蓋](#page-30-0) (E6400 ATG)</u>)。
- 4 註:在接下來的步驟中,您無須卸下顯示板的托架。
- 6. 將顯示板自顯示器護蓋卸下 (請參閱<u>卸下 CCFL [顯示板和托架](#page-34-0) (E6400 和 M2400)</u>、<u>卸下 LED 顯示板和托架 (E6400 和 M2400)或卸下顯示板和托架</u> (E6400 ATG))。

# 裝回顯示器護蓋

### ▲ 警示:開始執行下列程序之前,請遵循電腦隨附的安全說明。

- 1. 從纜線上卸除黏貼在顯示器護蓋上的膠帶。
- 2. 裝回顯示板 (請參閱<u>裝回 CCFL [顯示板和托架](#page-35-0) (E6400 和 M2400)、裝回 LED 顯示板和托架 (E6400 和 M2400)或裝回顧示板和托架 (E6400 ATG)</u>)。
- 3. 裝回顯示器前蓋 (請參閱<u>裝回顯示器前蓋 (E6400 和 M2400)[或裝回顯示器前蓋](#page-31-0) (E6400 ATG)</u>)。
- 4. 裝回顯示器組件 (請參閱<u>裝回顯示器組件 (E6400 和 M2400)[或裝回顯示器組件](#page-28-0) (E6400 ATG)</u>)。
- 5. [裝回鉸接護蓋](file:///C:/data/systems/late6400A/ct/sm/hingecvr.htm#wp1183443) (請參閱<u>裝回鉸接護蓋</u>)。
- 6. [裝回底座組件底部](file:///C:/data/systems/late6400A/ct/sm/base.htm#wp1181334) (請參閱<u>裝回底座組件底部</u>)。
- 7. 按照<u>使用您的電腦之後</u>中的程序進行操作。

[返回內容頁](file:///C:/data/systems/late6400A/ct/sm/index.htm)

# 風扇

**Dell™ Latitude™ E6400** 及 **E6400 ATG** 與 **Mobile Workstation Precision™ M2400** 維修手冊

- [卸下風扇](#page-47-0)
- [裝回風扇](#page-47-1)

# <span id="page-47-0"></span>卸下風扇

#### ▲ 警示:開始執行下列程序之前,請遵循電腦隨附的安全說明。

- 1. 按照<u>使用您的電腦之前</u>中的說明進行操作。
- 2. [卸下底座組件底部](file:///C:/data/systems/late6400A/ct/sm/base.htm#wp1184372) (請參閱<u>卸下底座組件底部</u>)。
- 3. 卸下將風扇固定到散熱組件的 2 顆 M2.5 x 5-mm 螺絲。
- 4. 拔下主機板上的風扇纜線。
- 5. 以 45 度角掀起風扇,將其從處理器散熱組件上的折蓋中拉出並卸下。

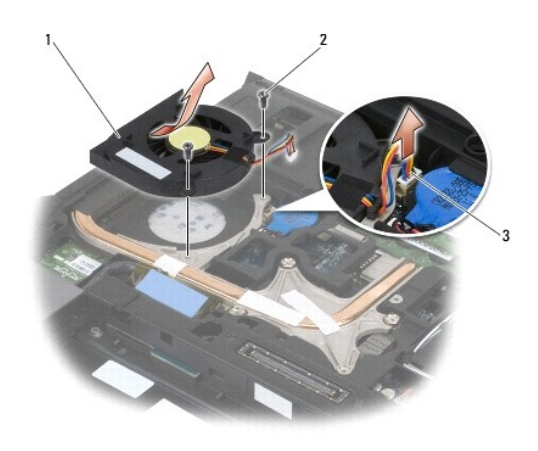

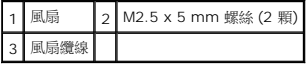

# <span id="page-47-1"></span>裝回風扇

- 1. 掀起處理器散熱組件上的折蓋,並以特定角度插入風扇。
- 2. 將風扇螺絲孔對齊處理器散熱組件的螺絲孔。
- 3. 鎖回 2 顆 M2.5 x 5-mm 螺絲,將風扇固定到散熱組件上。
- 4. 將風扇纜線連接至主機板。
- 5. 裝回底座組件底部 (請參閱<u>[卸下底座組件底部](file:///C:/data/systems/late6400A/ct/sm/base.htm#wp1184372)</u>)。

6. 按照<u>使用您的電腦之後</u>中的程序進行操作。

[返回內容頁](file:///C:/data/systems/late6400A/ct/sm/index.htm)

#### **FCM**

**Dell™ Latitude™ E6400** 及 **E6400 ATG** 與 **Mobile Workstation Precision™ M2400** 維修手冊

- 將 FCM 自 [WWAN/FCM](#page-49-0) 插槽卸下
- 將 FCM 自 [WPAN/UWB/FCM](#page-49-1) 插槽卸下
- [裝回](#page-50-0) FCM

### △ 警示:開始執行本章節中的任何程序之前,請遵循電腦隨附的安全說明。

FCM 亦稱為 Intel*®* Turbo Memory 和 Intel Flash Cache Logic Chip 迷你卡。您可以將 FCM 安裝在 WWAN/FCM 插卡連接器或 WPAN/UWB/FCM 插卡連接器中。

**// 註:**此模組僅相容於 Microsoft® Windows Vista® 作業系統。

### <span id="page-49-0"></span>將 **FCM** 自 **WWAN/FCM** 插槽卸下

- 1. 按照[使用您的電腦之前中](file:///C:/data/systems/late6400A/ct/sm/before.htm#wp1180052)的程序進行操作。
- 2. [卸下底座組件底部](file:///C:/data/systems/late6400A/ct/sm/base.htm#wp1184372) (請參閱<u>卸下底座組件底部</u>)。
- 3. 卸下 M2 x 3-mm 螺絲。FCM 向上彈起呈 45 度角。
- 4. 將 FCM 自主機板上的插卡連接器滑出。

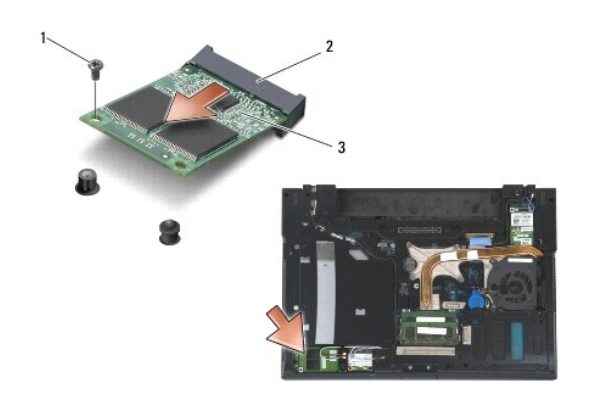

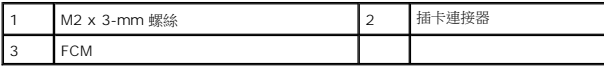

# <span id="page-49-1"></span>將 **FCM** 自 **WPAN/UWB/FCM** 插槽卸下

- 1. 按照<u>使用您的電腦</u>中的程序進行操作。
- 2. [卸下底座組件底部](file:///C:/data/systems/late6400A/ct/sm/base.htm#wp1184372) (請參閱<u>卸下底座組件底部</u>)。
- 3. 卸下左鉸接護蓋的 M2.5 x 5-mm 螺絲,然後向前滑動並提起以卸下。
- 4. 卸下 M2 x 3-mm 螺絲。FCM 向上彈起呈 45 度角。
- 5. 將 FCM 自系統上的插卡連接器滑出。

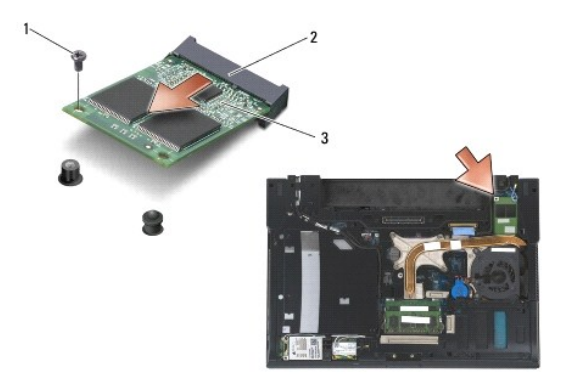

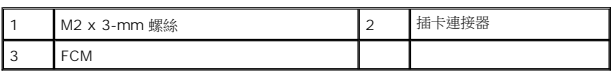

# <span id="page-50-0"></span>裝回 **FCM**

 $\bigodot$  注意事項:安裝此模組時,請確定天線纜線未置於插卡下。將天線纜線裝回模組旁的固定器。將模組安裝在這些天線纜線的上方,可能會損壞您的電腦。

**◯ 注意事項:**連接器採用鎖定式設計以確保正確插接。如果您感到有阻力,請檢查模組和主機板上的連接器並重新對齊模組。

- **注意事項:**FCM 可安裝在 WWAN/FCM 插卡連接器或 WPAN/UWB/FCM 插卡連接器中。請使用任一可用的插卡連接器。如果兩者均可用,請使用 WWAN/FCM 插卡連接器,因<br>為較容易存取。
- 1. 將 FCM 滑入主機板上的插卡連接器。
- 2. 向下按壓 FCM,將其固定。
- 3. 裝回 M2 x 3-mm 螺絲。
- 4. 固定無線纜線:

如果您在 WWAN/FCM 插槽中安裝 FCM,請將灰色/黑色及灰色/白色的天線纜線放入模組旁的固定器。

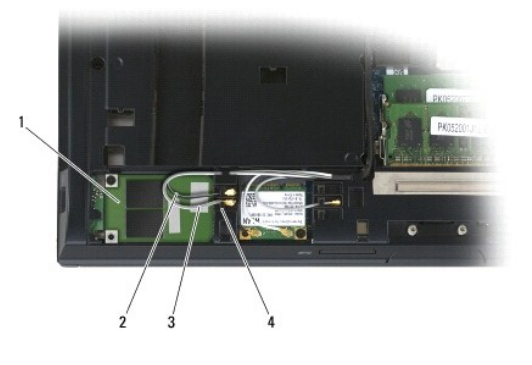

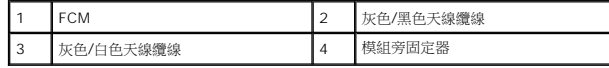

如果您在 WPAN/UWB/FCM 插槽中安裝 FCM,請將藍色天線纜線放入模組旁的固定器。

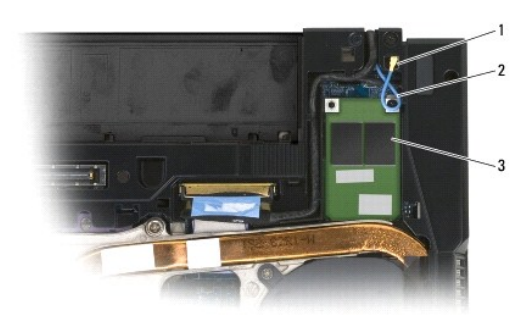

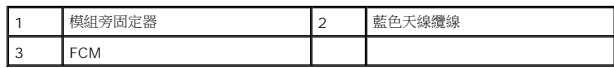

- 5. [裝回底座組件底部](file:///C:/data/systems/late6400A/ct/sm/base.htm#wp1181334) (請參閱<u>裝回底座組件底部</u>)。
- 6. 按照[使用您的電腦之後中](file:///C:/data/systems/late6400A/ct/sm/before.htm#wp1183136)的程序進行操作。

 $\sim$ 

### 硬碟機

**Dell™ Latitude™ E6400** 及 **E6400 ATG** 與 **Mobile Workstation Precision™ M2400** 維修手冊

- [卸下硬碟機](#page-52-0)
- [裝回硬碟機](#page-53-0)
- **卸下 1.8" 硬碟機 [\(E6400 ATG\)](#page-53-1)**
- 裝回 1.8" 硬碟機 [\(E6400 ATG\)](#page-55-0)
- [卸下模組化硬碟機](#page-57-0)
- [裝回模組化硬碟機](#page-60-0)
- 

**/ 註:**對於非 Dell 公司提供的硬碟機, Dell 不保證其相容性, 也不提供支援。

### <span id="page-52-0"></span>卸下硬碟機

# 警示:開始執行本章節中的任何程序之前,請遵循電腦隨附的安全說明。

# △ 警示:如果您在硬碟機很熱時將其從電腦中卸下,請勿碰觸硬碟機的金屬外殼。

● 注意事項:為防止資料遺失,請在卸下硬碟機之前先關閉電腦。當電腦仍開機或處於睡眠狀態之下,請勿將硬碟機卸下。

- 注意事項:硬碟機極易損壞。請小心處理硬碟機。
- 1. 按照<u>使用您的電腦之前</u>中的程序進行操作。
- 2. 闔上顯示器並將電腦正面朝下放置。
- 3. 卸下兩顆 M3 x 3-mm 螺絲。
- 4. 將硬碟機滑出底座組件。

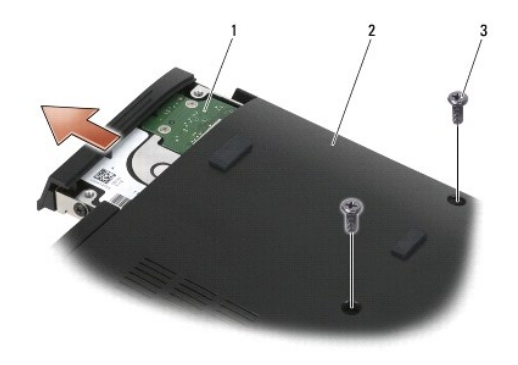

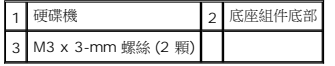

- 5. 卸下硬碟機前蓋的 M3 x 3-mm 螺絲。
- 6. 卸下硬碟機前蓋。

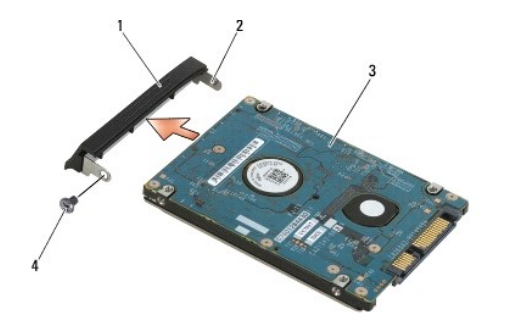

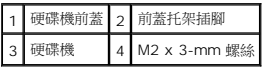

# <span id="page-53-0"></span>裝回硬碟機

### ▲ 警示:開始執行本章節中的任何程序之前,請遵循電腦隨附的安全說明。

- 注意事項:硬碟機極易損壞。請小心處理硬碟機。
- 注意事項:將硬碟機平穩地推入到位。過度用力可能會使連接器受損。
- 1. 握住硬碟機,標籤朝下。
- 2. 將前蓋的一端插腳插入硬碟機上的插孔。
- 3. 在前蓋的另一端,裝回將前蓋固定至硬碟機的 M3 x 3-mm 螺絲。
- 4. 將硬碟機滑入硬碟機凹槽。
- 5. 裝回兩顆 M3 x 3-mm 螺絲,將硬碟機固定至底座組件。
- 6. 按照[使用您的電腦之後中](file:///C:/data/systems/late6400A/ct/sm/before.htm#wp1183136)的程序進行操作。
- 7. 視需要安裝電腦的作業系統、驅動程式和公用程式。若要獲得更多資訊,請參閱電腦隨附或 *support.dell.com* 上的《安裝和快速參考指南》。

# <span id="page-53-1"></span>卸下 **1.8"** 硬碟機 **(E6400 ATG)**

#### ▲ 警示:開始執行本章節中的任何程序之前,請遵循電腦隨附的安全說明。

#### ▲ 警示:如果您在硬碟機很熱時將其從電腦中卸下,請勿碰觸硬碟機的金屬外殼。

- 注意事項:為防止資料遺失,請在卸下硬碟機之前先關閉電腦。當電腦仍開機或處於睡眠狀態之下,請勿將硬碟機卸下。
- 注意事項:硬碟機極易損壞。請小心處理硬碟機。
- 1. 按<u>照使用您的電腦</u>中的程序進行操作。
- 2. 闔上顯示器並將電腦正面朝下放置。
- 3. 卸下兩顆 M3 x 3-mm 螺絲。
- 4. 將硬碟機滑出底座組件。

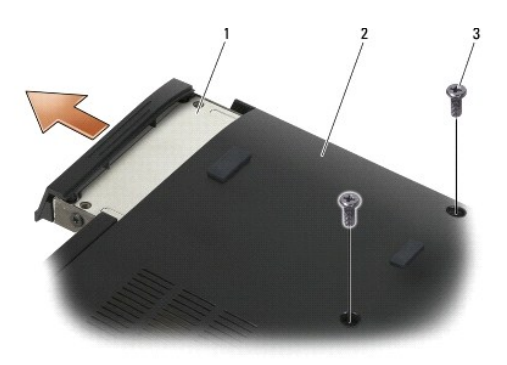

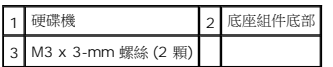

- 5. 卸下硬碟機前蓋的 M3 x 3-mm 螺絲。
- 6. 卸下硬碟機前蓋。

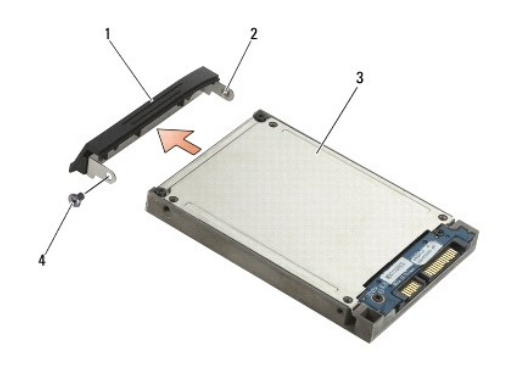

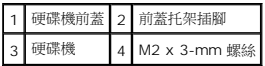

- 7. 卸下硬碟機承載器護蓋上的兩顆 M2.5 x 5-mm 螺絲。
- 8. 以特定角度掀起護蓋,然後滑動護蓋上的彈片,使其脫離承載器。

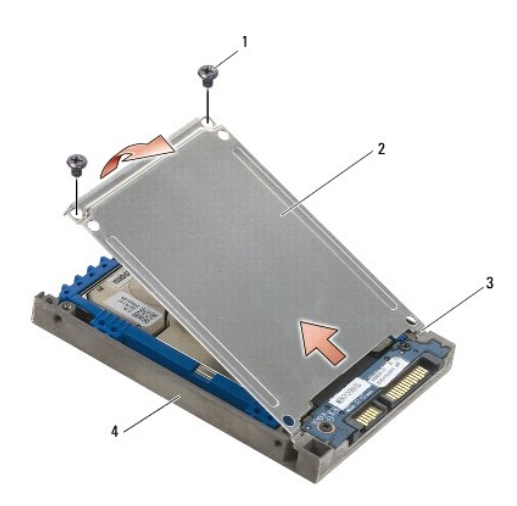

| M2.5 x 5-mm 螺絲 (2 顆) |  |
|----------------------|--|
| 4蛍片 (2 個)            |  |

9. 以特定角度提起硬碟機,滑動硬碟機使其脫離硬碟機承載器上的連接器。

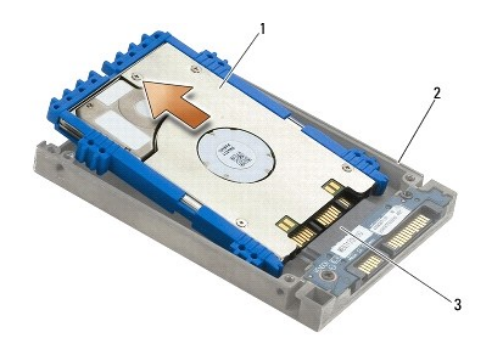

10. 拉出藍色防護墊的側邊,將其自硬碟機取下。

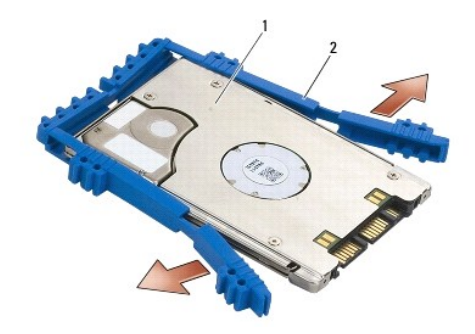

1 硬碟機 2 藍色防護墊

# <span id="page-55-0"></span>裝回 **1.8"** 硬碟機 **(E6400 ATG)**

# 警示:開始執行本章節中的任何程序之前,請遵循電腦隨附的安全說明。

● 注意事項:硬碟機極易損壞。請小心處理硬碟機。

- 注意事項:將硬碟機平穩地推入到位。過度用力可能會使連接器受損。
- **注意事項:**頂部與底部的藍色防護墊並不相同。頂部的為扁平狀且僅稍微突出,底部的則有突出物。沿著硬碟機裝回藍色防護墊時,請確定以面朝上的方式安裝頂部防護墊,否則硬<br>碟機承載器的護蓋將無法完全關閉。

1. 保持防護墊的頂部向上,將藍色防護墊的末端放置在與連接器相對的硬碟機末端,然後用藍色防護墊封住硬碟機的兩端。

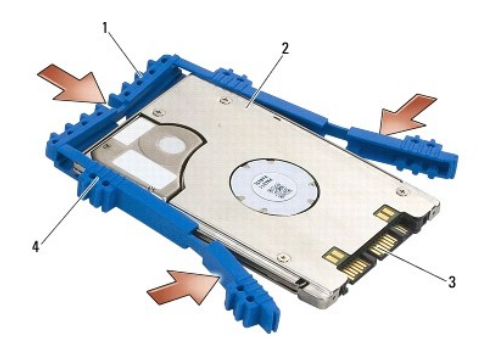

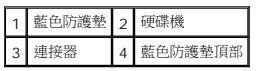

- 2. 以特定角度將硬碟機裝入承載器
- 3. 將硬碟機連接至承載器中的連接器

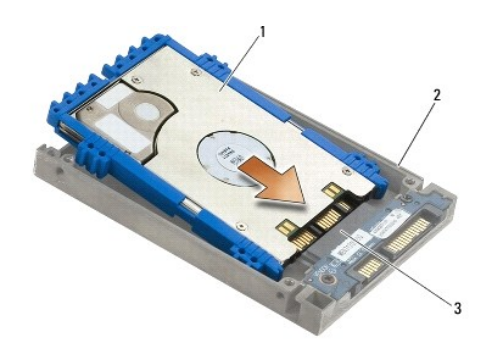

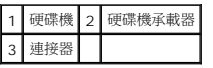

- 4. 滑動位於硬碟機承載器凸片下的護蓋彈片。
- 5. 裝回兩顆 M2.5 x 5-mm 螺絲。

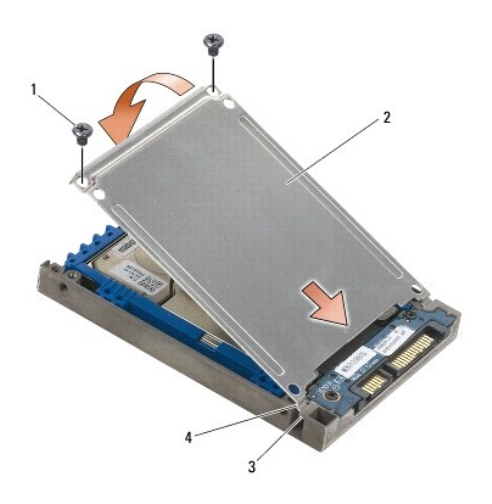

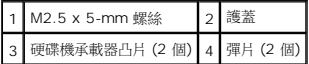

- 6. 將前蓋的一端插腳插入硬碟機上的插孔。
- 7. 在前蓋的另一端,裝回將前蓋固定至硬碟機的 M3 x 3-mm 螺絲。
- 8. 將硬碟機滑入硬碟機凹槽。
- 9. 裝回兩顆 M3 x 3-mm 螺絲,將硬碟機固定至底座組件。
- 10. 按照[使用您的電腦之後中](file:///C:/data/systems/late6400A/ct/sm/before.htm#wp1183136)的程序進行操作。
- 11. 視需要安裝電腦的作業系統、驅動程式和公用程式。若要獲得更多資訊,請參閱電腦隨附或 *support.dell.com* 上的《安裝和快速參考指南》。

# <span id="page-57-0"></span>卸下模組化硬碟機

▲ 警示:開始執行本章節中的任何程序之前,請遵循電腦隨附的安全說明。

### △ 警示:如果您在硬碟機很熱時將其從電腦中卸下,請勿碰觸硬碟機的金屬外殼。

- $\bigodot$  注意事項:為防止資料遺失,請在卸下硬碟機之前先關閉電腦。當電腦仍開機或處於睡眠狀態之下,請勿將硬碟機卸下。
- 注意事項:硬碟機極易損壞。請小心處理硬碟機。
- 1. 按照<u>使用您的電腦</u>中的程序進行操作。
- 2. 將電腦正面朝下放置。
- 3. 如果電腦的模組化磁碟機裝有安全保護螺絲,請卸下安全保護螺絲。
- 4. 按壓釋放閂鎖將其卸下。
- 5. 使用釋放閂鎖將磁碟機滑出模組化凹槽。

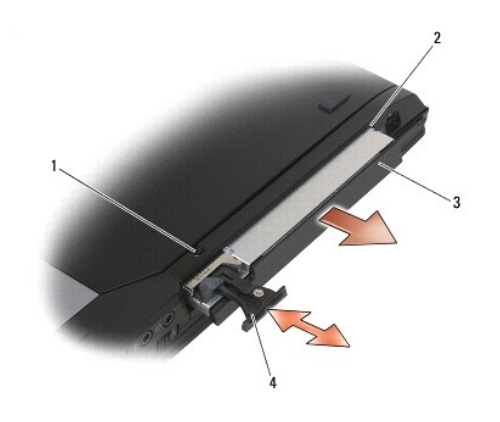

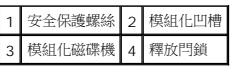

- 6. 卸下固定釋放閂鎖的 M2.5 x 5-mm 螺絲。
- 7. 滑動釋放閂鎖,使其脫離釋放閂鎖承載器。

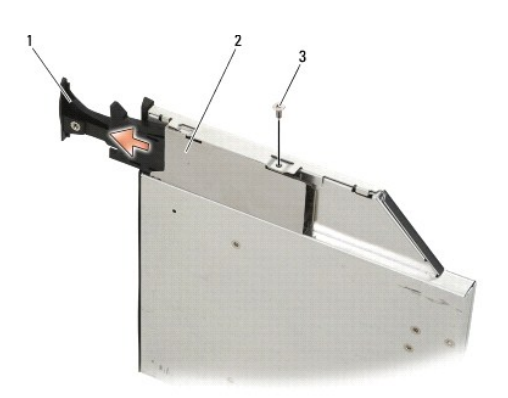

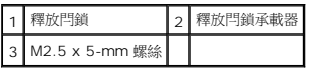

- 8. 卸下固定釋放閂鎖承載器的 M2.5 x 5-mm 螺絲。
- 9. 滑動釋放閂鎖承載器,使其脫離硬碟機承載器。

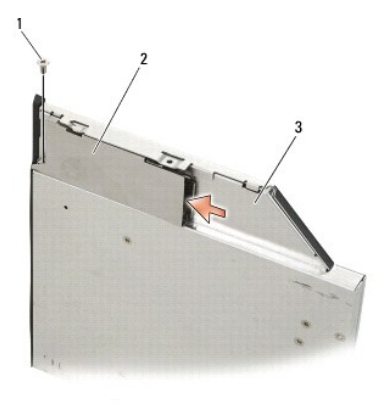

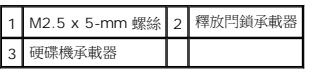

- 10. 卸下硬碟機承載器護蓋上的 3 顆 M2.5 x 5-mm 螺絲。
- 11. 以特定角度掀起護蓋並卸下。

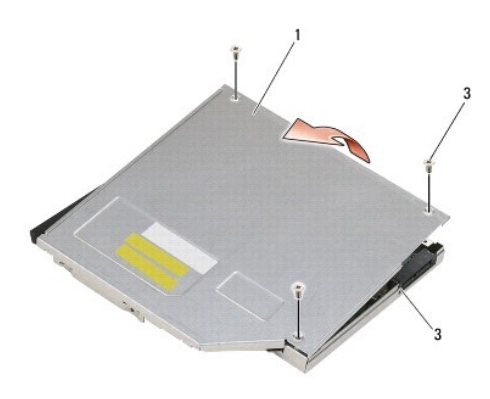

|  | M2.5 x 5-mm 螺絲 |
|--|----------------|
|  |                |

12. 卸下硬碟機托架上的 4 顆 M2.5 x 5-mm 螺絲。

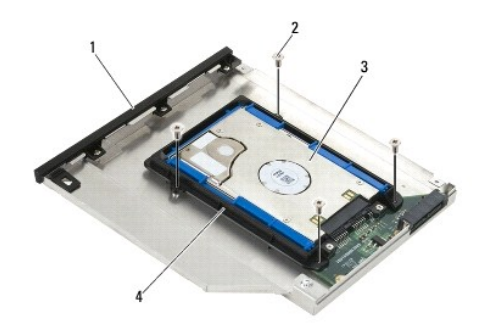

|  | 硬碟機承載器   2   M2.5 x 5-mm 螺絲 (4 顆) |  |
|--|-----------------------------------|--|
|  |                                   |  |

13. 以特定角度提起硬碟機,自硬碟機承載器中將其拔出。

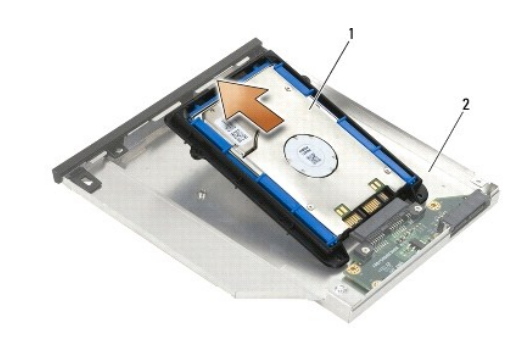

# 硬碟機 2 硬碟機承載器

14. 提起硬碟機的連接器端,然後將硬碟機自硬碟機托架上卸下。

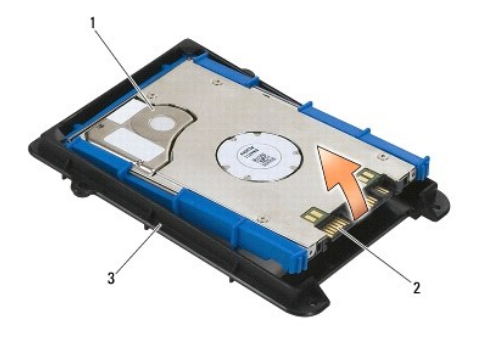

15. 拉出藍色防護墊的側邊,將其自硬碟機取下。

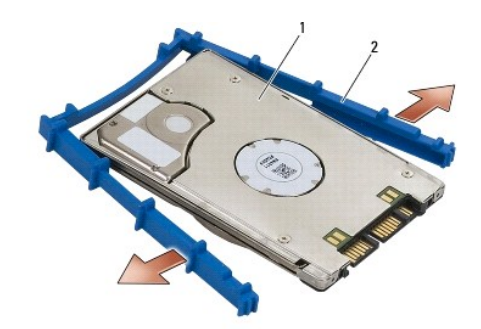

1 硬碟機 2 藍色防護墊

# <span id="page-60-0"></span>裝回模組化硬碟機

- 警示:開始執行本章節中的任何程序之前,請遵循電腦隨附的安全說明。
- 注意事項:硬碟機極易損壞。請小心處理硬碟機。
- 注意事項:將硬碟機平穩地推入到位。過度用力可能會使連接器受損。
- **◯ 注意事項:**頂部與底部的藍色防護墊並不相同。頂部的有突出物,底部的則較為扁平且僅稍微突出。沿著硬碟機裝回藍色防護墊時,請確定以面朝上的方式安裝頂部防護墊。

1. 保持防護墊的頂部向上,將藍色防護墊的末端放置在與連接器相對的硬碟機末端,然後用藍色防護墊封住硬碟機的兩端。

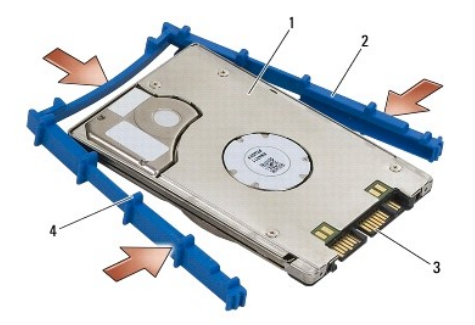

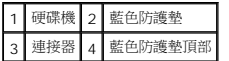

- 2. 將硬碟機相對於連接器的一端放入硬碟機托架,並確定硬碟機與硬碟機托架的每個邊角均吻合。
- 3. 將硬碟機放入硬碟機托架。

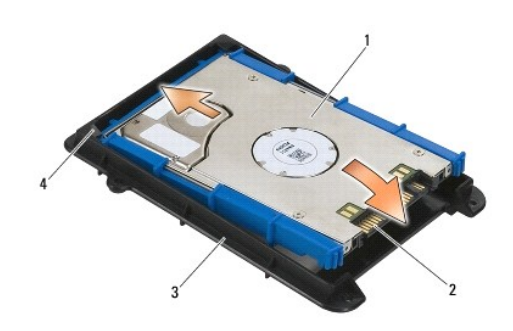

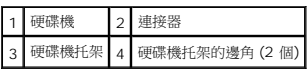

- 4. 以特定角度將硬碟機放入承載器。
- 5. 將硬碟機連接至承載器中的連接器,然後將硬碟機放入承載器。

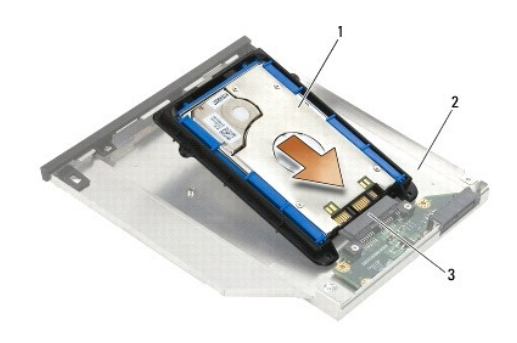

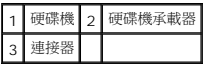

6. 裝回硬碟機托架的四顆 M2.5 x 5-mm 螺絲。

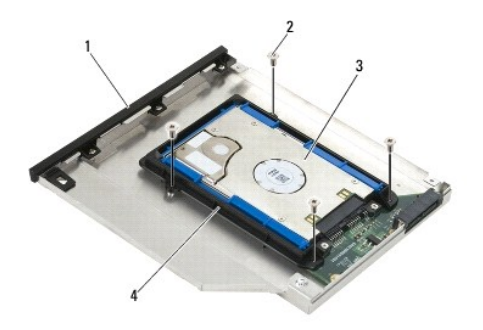

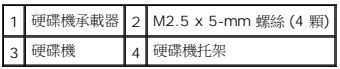

- 7. 順著突出物連接護蓋側邊,確定護蓋上的彈片與承載器槽口完全吻合。
- 8. 將護蓋放置定位並裝回三顆 M2.5 x 5-mm 螺絲。

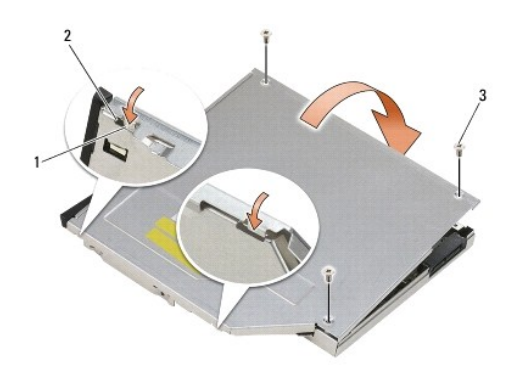

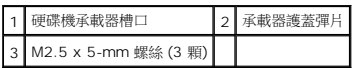

9. 將釋放閂鎖承載器滑入硬碟機承載器。

 $\overline{a}$ 

10. 裝回固定釋放閂鎖承載器的 M2.5 x 5 mm 螺絲。

 $\overline{\phantom{0}}$ 

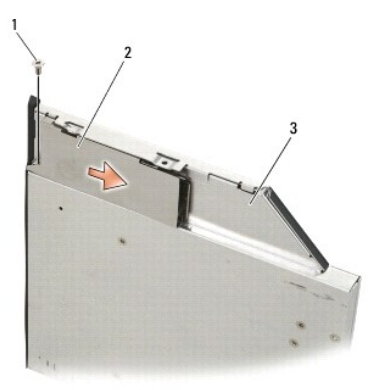

٦

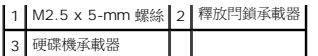

- 11. 將釋放閂鎖滑入硬碟機承載器。
- 12. 裝回固定釋放閂鎖的 M2.5 x 5-mm 螺絲。

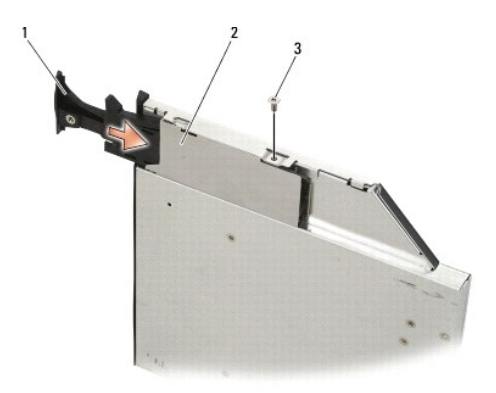

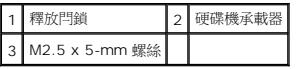

- 13. 將硬碟機承載器滑入模組化凹槽。
- 14. 按下釋放閂鎖,將承載器固定到位。

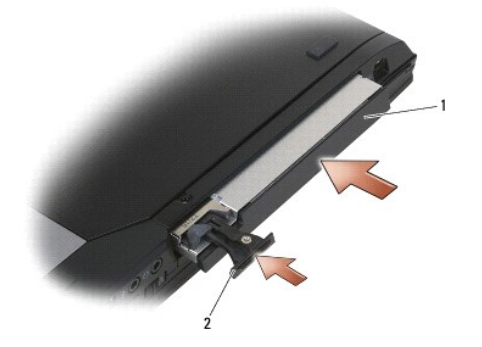

# 1 硬碟機承載器 2 釋放閂鎖

- 15. 如果您的電腦裝有安全保護螺絲,請裝回安全保護螺絲。
- 16. 按照<u>使用您的電腦之後</u>中的程序進行操作。
- 17. 視需要安裝電腦的作業系統、驅動程式和公用程式。若要獲得更多資訊,請參閱電腦隨附或 *support.dell.com* 上的《安裝和快速參考指南》。

#### [返回內容頁](file:///C:/data/systems/late6400A/ct/sm/index.htm)

### <span id="page-64-0"></span>鉸接護蓋

**Dell™ Latitude™ E6400** 及 **E6400 ATG** 與 **Mobile Workstation Precision™ M2400** 維修手冊

- [卸下鉸接護蓋](#page-64-1)
- [裝回鉸接護蓋](#page-64-2)

# <span id="page-64-1"></span>卸下鉸接護蓋

#### ▲ 警示:開始執行本章節中的任何程序之前,請遵循電腦隨附的安全說明。

鉸接護蓋均不可互換,左護蓋保護 DisplayPort 連接器,右護蓋則保護 RJ-45 網路連接器。

- 1. 按照<u>使用您的電腦之前</u>中的程序進行操作。
- 2. [卸下底座組件底部](file:///C:/data/systems/late6400A/ct/sm/base.htm#wp1184372) (請參閱<u>卸下底座組件底部</u>)。
- 3. 卸下每個鉸接護蓋上的 M2.5 x 5-mm 螺絲。
- 4. 滑動每個鉸接護蓋並拔起以取下。

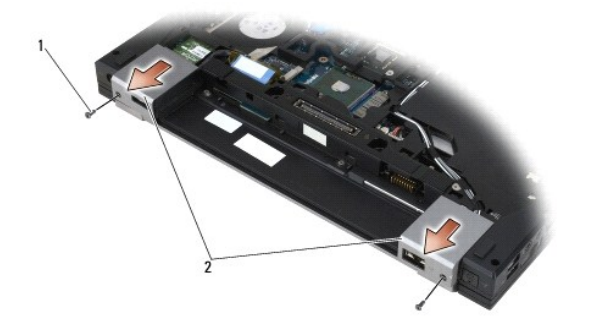

1 M2.5 x 5 mm 螺絲 (2 顆) 2 鉸接護蓋

### <span id="page-64-2"></span>裝回鉸接護蓋

- 1. 將左鉸接護蓋滑入 DisplayPort 連接器,並將右鉸接護蓋滑入 RJ-45 網路連接器。
- 2. 裝回每個鉸接護蓋上的 M2.5x5-mm 螺絲。
- 3. [裝回底座組件底部](file:///C:/data/systems/late6400A/ct/sm/base.htm#wp1181334) (請參閱<u>裝回底座組件底部</u>)。
- 4. 按照[使用您的電腦之後中](file:///C:/data/systems/late6400A/ct/sm/before.htm#wp1183136)的程序進行操作。

[返回內容頁](file:///C:/data/systems/late6400A/ct/sm/index.htm)

### <span id="page-65-2"></span>鍵盤

**Dell™ Latitude™ E6400** 及 **E6400 ATG** 與 **Mobile Workstation Precision™ M2400** 維修手冊

- [卸下鍵盤](#page-65-0)
- [裝回鍵盤](#page-65-1)

# <span id="page-65-0"></span>卸下鍵盤

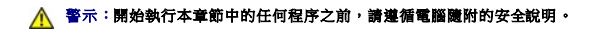

- 1. 按照<u>使用您的電腦之前</u>中的程序進行操作。
- 2. 卸下 [LED](file:///C:/data/systems/late6400A/ct/sm/ledcvr.htm#wp1179991) 護蓋 (請參閱<u>卸下 LED 護蓋</u>)。
- 3. 卸下鍵盤頂部的 2 顆 M2 x 3-mm 螺絲。

● 注意事項:鍵盤上的鍵帽容易受損和錯位,而且裝回作業很費時。卸下和處理鍵盤時請務必小心。

4. 使用拉式彈片,輕輕地掀起鍵盤頂部,接著往回拉以卸開鍵盤。

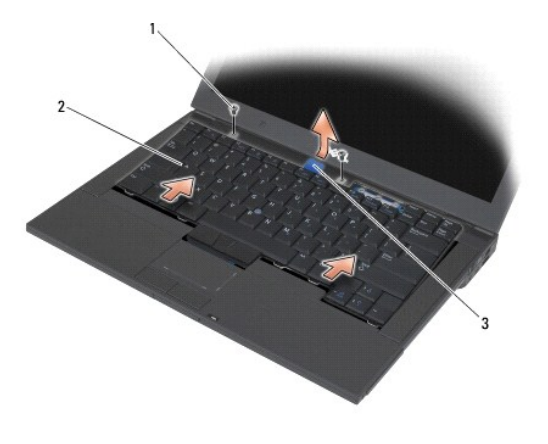

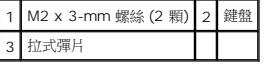

# <span id="page-65-1"></span>裝回鍵盤

#### ▲ 警示:開始執行本章節中的任何程序之前,請遵循電腦隨附的安全說明。

 $\bigodot$  注意事項:鍵盤上的鍵帽容易受損和錯位,而且裝回作業很費時。卸下和處理鍵盤時請務必小心。

- 1. 握住鍵盤頂部,輕輕抽離電腦,以某個角度將鍵盤底部滑出,然後沿著鍵盤的底部,將彈片與鍵盤連接器放到手掌墊前方內緣的下方。
- 2. 小心按下兩側,將鍵盤卡入定位。
- 3. 裝回鍵盤頂部的兩顆 M2 x 3-mm 螺絲。

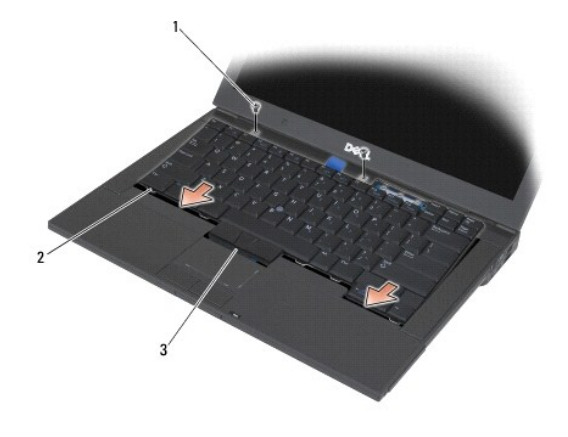

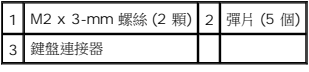

- 4. 裝回 [LED](file:///C:/data/systems/late6400A/ct/sm/ledcvr.htm#wp1179937) 護蓋 (請參閱<u>裝回 LED 護蓋</u>)。
- 5. 按照<u>使用您的電腦之後</u>中的程序進行操作。

# <span id="page-67-0"></span>**LED** 護蓋

**Dell™ Latitude™ E6400** 及 **E6400 ATG** 與 **Mobile Workstation Precision™ M2400** 維修手冊

- 卸下 [LED](#page-67-1) 護蓋
- 裝回 [LED](#page-67-2) 護蓋

# <span id="page-67-1"></span>卸下 **LED** 護蓋

### ▲ 警示:開始執行本章節中的任何程序之前,請遵循電腦隨附的安全說明。

- 1. 按照<u>使用您的電腦之前</u>中的程序進行操作。
- 2. 找到電池凹槽中將 LED 護蓋固定至電腦頂部的彈片。
- 3. 使用塑膠畫線器,輕輕地推動彈片以釋放 LED 護蓋。

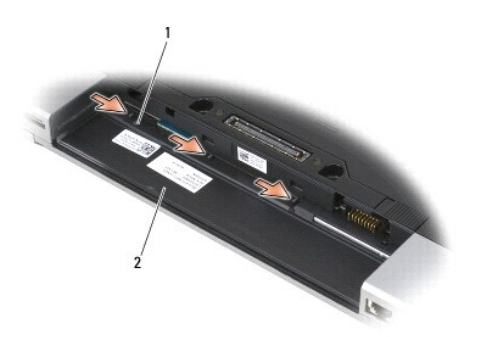

### 1 彈片 (3 個) 2 電池凹槽

4. 將電腦正面朝上放置,打開顯示器,然後卸下 LED 護蓋。

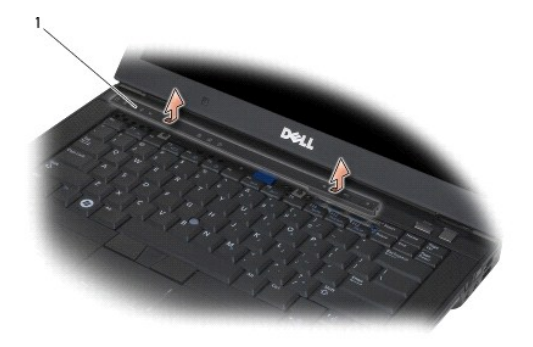

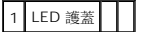

# <span id="page-67-2"></span>裝回 **LED** 護蓋

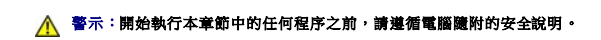

- 1. 以特定角度,一次一個彈片地將 LED 護蓋卡入到位。
- 2. 按照<u>使用您的電腦之後</u>中的程序進行操作。

÷

# 記憶體

**Dell™ Latitude™ E6400** 及 **E6400 ATG** 與 **Mobile Workstation Precision™ M2400** 維修手冊

- [卸下記憶體模組](#page-69-0)
- [裝回記憶體模組](#page-69-1)

您的電腦具備兩個使用者可抽換式 SODIMM 插槽。您可以在主機板上安裝記憶體模組來增加電腦記憶體容量。請參閱《*安裝和快速參考指南*》上的「規格 」,以取得有關電腦支援的記憶體<br>資訊。請僅安裝專用於您電腦的記憶體模組。

註:從 Dell 購買的記憶體包括在您的電腦保固範圍之內。

# <span id="page-69-0"></span>卸下記憶體模組

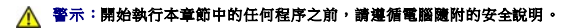

● 注意事項:如果已安裝兩個記憶體模組,您必須先移除上方的記憶體模組,方能存取下方的記憶體模組。

- 1. 按照[使用您的電腦之前中](file:///C:/data/systems/late6400A/ct/sm/before.htm#wp1180052)的程序進行操作。
- 2. [卸下底座組件底部](file:///C:/data/systems/late6400A/ct/sm/base.htm#wp1184372) (請參閱<mark>卸下底座組件底部)</mark>。

**◯ 注意事項:**為防止損壞記憶體模組連接器,請勿使用工具分開記憶體模組的固定夾。

- 3. 用指尖小心地將記憶體模組連接器兩端的固定夾分開,直至記憶體模組彈起。
- 4. 從連接器中取出記憶體模組。

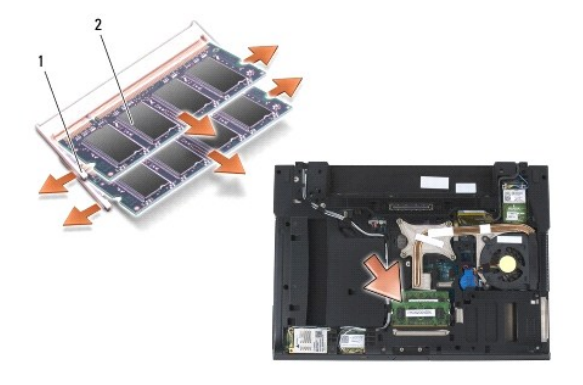

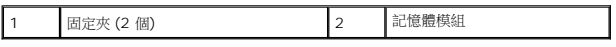

### <span id="page-69-1"></span>裝回記憶體模組

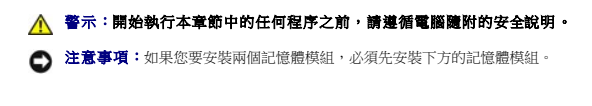

1. 以 45 度角安裝模組,並將模組上的槽口對齊連接器上的彈片。

註:如果記憶體模組安裝不正確,電腦可能無法啟動。亦無錯誤訊息指示此故障。

2. 向下按壓模組,直至其卡人到位。如果模組無法卡人到位,請移除模組並重新安裝。

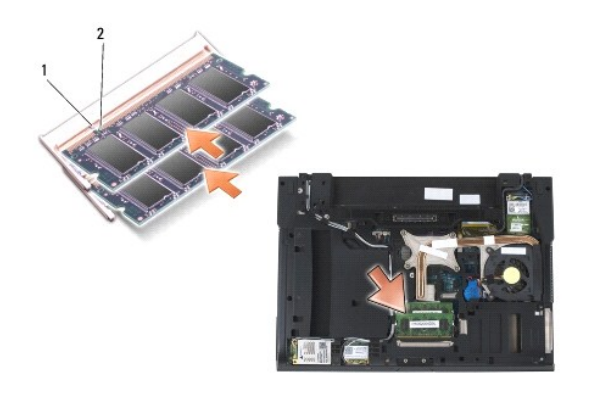

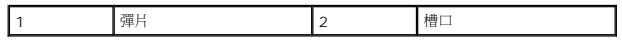

- 3. [裝回底座組件底部](file:///C:/data/systems/late6400A/ct/sm/base.htm#wp1181334) (請參閱<mark>裝回底座組件底部</mark>)。
- 4. 按照<u>使用您的電腦之後</u>中的程序進行操作。

電腦啟動時,會偵測到新增的記憶體,並會自動更新系統組態資訊。若要確認電腦中已安裝的記憶體容量,請:

- l 在 Windows XP 中,於桌面上的**我的電腦**圖示上按一下滑鼠右鍵。按一下**內容→ 一般**。
- **l** 在 Windows Vista 中, 按一下**開始 <sup>©</sup> → 說明及支援→ Dell 系統資訊**。

[返回內容頁](file:///C:/data/systems/late6400A/ct/sm/index.htm)

### 數據機

**Dell™ Latitude™ E6400** 及 **E6400 ATG** 與 **Mobile Workstation Precision™ M2400** 維修手冊

- [卸下數據機](#page-71-0)
- [裝回數據機](#page-71-1)

# <span id="page-71-0"></span>卸下數據機

#### ▲ 警示:開始執行下列程序之前,請遵循電腦隨附的安全說明。

- 1. 按照<u>使用您的電腦之前</u>中的程序進行操作。
- 2. 卸下 [LED](file:///C:/data/systems/late6400A/ct/sm/ledcvr.htm#wp1179991) 護蓋 (請參閱<u>卸下 LED 護蓋</u>)。
- 3. [卸下鍵盤](file:///C:/data/systems/late6400A/ct/sm/keyboard.htm#wp1179991) (<mark>卸下鍵盤)</mark>。
- 4. 從數據機卸下 M2 x 3-mm 螺絲。
- 5. 使用拉式彈片自 I/O 卡移除數據機。
- 6. 從數據機拔下數據機纜線。

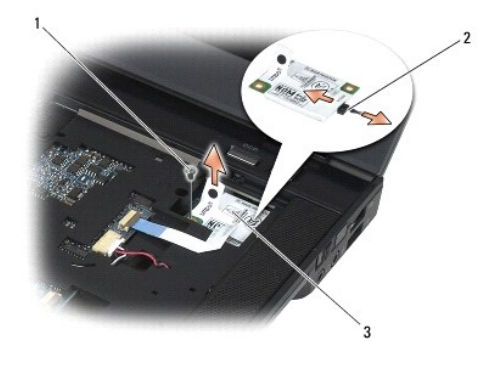

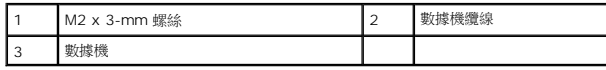

# <span id="page-71-1"></span>裝回數據機

- 1. 將數據機纜線連接至數據機。
- 2. 將數據機上的螺絲孔對齊 I/O 卡上的連接器。
- 3. 按壓數據機上標有「Press Here」的位置,將數據機連接至 I/O 卡。
- 4. 裝回 M2 x 3-mm 螺絲,將數據機固定至 I/O 卡上。
- 5. [裝回鍵盤](file:///C:/data/systems/late6400A/ct/sm/keyboard.htm#wp1179937) (<mark>裝回鍵盤)</mark>。
- 6. 裝回 [LED](file:///C:/data/systems/late6400A/ct/sm/ledcvr.htm#wp1179937) 護蓋 (請參閱<u>裝回 LED 護蓋</u>)。
- 7. 按照<u>使用您的電腦之後</u>中的程序進行操作。

 $\sim$ 

## <span id="page-73-2"></span>模組化磁碟機

**Dell™ Latitude™ E6400** 及 **E6400 ATG** 與 **Mobile Workstation Precision™ M2400** 維修手冊

- [卸下模組化磁碟機](#page-73-0)
- [裝回模組化磁碟機](#page-73-1)

模組化磁碟機支援第二個硬碟、光碟機或旅行用 Airbay。

## <span id="page-73-0"></span>卸下模組化磁碟機

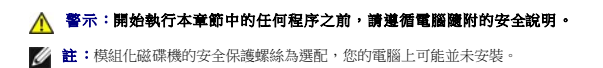

- 1. 按照<u>使用您的電腦之前</u>中的程序進行操作。
- 2. 翻轉電腦。
- 3. 如果電腦的模組化磁碟機裝有安全保護螺絲,請卸下安全保護螺絲。
- 4. 按壓釋放閂鎖將其卸下。
- 5. 使用釋放閂鎖將磁碟機滑出模組化凹槽。

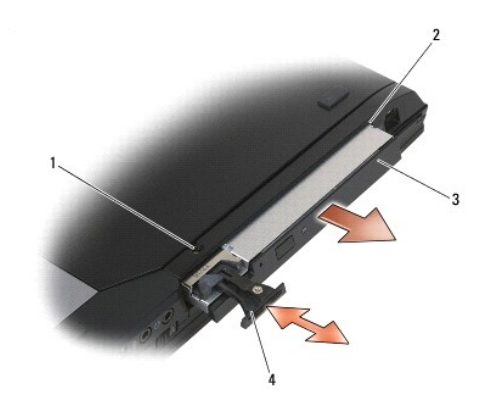

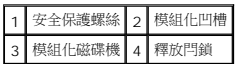

## <span id="page-73-1"></span>裝回模組化磁碟機

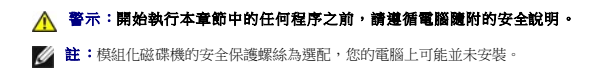

- 1. 將磁碟機滑入模組化凹槽。
- 2. 如果電腦的模組化磁碟機裝有安全保護螺絲,請裝回安全保護螺絲。
- 3. 按照[使用您的電腦之後中](file:///C:/data/systems/late6400A/ct/sm/before.htm#wp1183136)的程序進行操作。

## <span id="page-75-1"></span>手掌墊組件

**Dell™ Latitude™ E6400** 及 **E6400 ATG** 與 **Mobile Workstation Precision™ M2400** 維修手冊

- [卸下手掌墊組件](#page-75-0)
- [裝回手掌墊組件](#page-76-0)

## <span id="page-75-0"></span>卸下手掌墊組件

### ▲ 警示:開始執行下列程序之前,請遵循電腦隨附的安全說明。

- 1. 按照<u>使用您的電腦之前</u>中的說明進行操作。
- 2. [卸下底座組件底部](file:///C:/data/systems/late6400A/ct/sm/base.htm#wp1184372) (請參閱<u>卸下底座組件底部</u>)。
- 3. 卸下散熱組件 (請參閱<u>[卸下處理器散熱組件](file:///C:/data/systems/late6400A/ct/sm/cpucool.htm#wp1181912)</u>)。
- 4. [卸下鉸接護蓋](file:///C:/data/systems/late6400A/ct/sm/hingecvr.htm#wp1183179) (請參閱<u>卸下鉸接護蓋</u>)。
- 5. [卸下模組化磁碟機](file:///C:/data/systems/late6400A/ct/sm/optical.htm#wp1179930) (請參閱<u>卸下模組化磁碟機</u>)。
- 6. 卸下顯示器組件 (請參閱<u>卸下顯示器組件 (E6400 和 M2400)[或卸下顯示器組件](file:///C:/data/systems/late6400A/ct/sm/display.htm#wp1204317) (E6400 ATG)</u>)。
- 7. 卸下 [LED](file:///C:/data/systems/late6400A/ct/sm/ledcvr.htm#wp1179991) 護蓋 (請參閱<u>卸下 LED 護蓋</u>)。
- 8. [卸下鍵盤](file:///C:/data/systems/late6400A/ct/sm/keyboard.htm#wp1179991) (請參閱<u>卸下鍵盤</u>)。
- 9. 卸下右喇叭支架 (請參閱<u>卸下右喇叭支架/指紋掃瞄器組件</u>)。
- 10. 翻轉電腦,卸下 7 顆 M2.5 x 5-mm 螺絲。

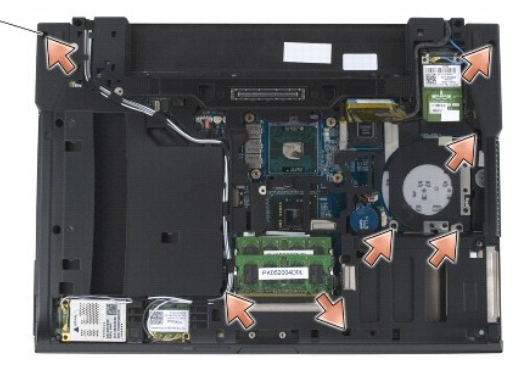

### $1 2.5 x 5$ -mm 螺絲 (7顆)

- 11. 將電腦正面朝上放置,卸下 4 顆標有「P」的 M2.5 x 5-mm 螺絲。
- 12. 拔下主機板上的無線切換開關纜線、喇叭纜線和觸控墊纜線。
- 13. 拉起觸控墊纜線,露出下方的非接觸式智慧卡纜線。從主機板拔下非接觸式智慧卡纜線。

● 注意事項:請勿強行將手掌墊與電腦分離。如果遇到阻力,請稍微*彎曲或輕*壓手掌墊,或沿著邊緣移動,避開阻力區域,直至手掌墊不受任何阻力為止。

14. 提起手掌墊左側,然後將右側推入,從底座組件釋放手掌墊彈片。向前拉出手掌墊,接著小心地自電腦掀起。

<span id="page-76-1"></span>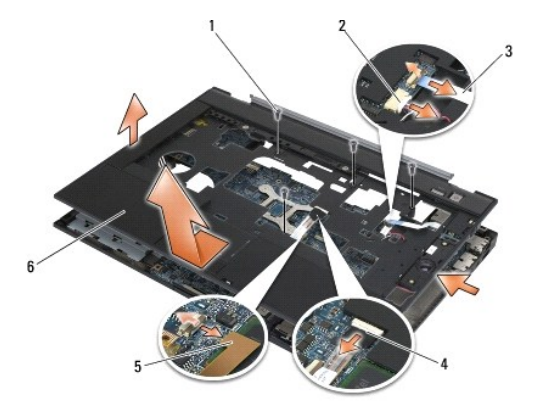

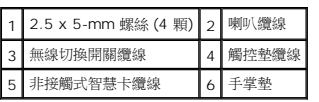

## <span id="page-76-0"></span>裝回手掌墊組件

#### ▲ 警示:開始執行下列程序之前,請遵循電腦隨附的安全說明。

- 1. 以特定角度握住手掌墊,將手掌墊前端連接至電腦,扣上所有卡扣。
- 2. 放下手掌墊,然後將左側卡入定位。
- 3. 將非接觸式智慧卡纜線、觸控墊纜線、喇叭纜線,以及無線切換開關纜線連接至主機板。
- 4. 裝回 4 顆標有「P」的 M2.5 x 5-mm 螺絲。
- 5. 將電腦正面朝下放置,將 7 顆 M2.5 x 5.5-mm 螺絲裝回電腦底部。
- 6. 裝回右喇叭支架 (請參閱<u>裝回右喇叭支架/指紋掃瞄器組件</u>)。
- 7. [裝回鍵盤](file:///C:/data/systems/late6400A/ct/sm/keyboard.htm#wp1179937) (請參閱<mark>裝回鍵盤)</mark>。
- 8. 裝回 [LED](file:///C:/data/systems/late6400A/ct/sm/ledcvr.htm#wp1179937) 護蓋 (請參閱<u>裝回 LED 護蓋</u>)。
- 9. 裝回顯示器組件 (請參閱<u>裝回顯示器組件 (E6400 和 M2400)[或裝回顯示器組件](file:///C:/data/systems/late6400A/ct/sm/display.htm#wp1204389) (E6400 ATG)</u>)。
- 10. [裝回模組化磁碟機](file:///C:/data/systems/late6400A/ct/sm/optical.htm#wp1179957) (請參閱<mark>裝回模組化磁碟機</mark>)。
- 11. [裝回鉸接護蓋](file:///C:/data/systems/late6400A/ct/sm/hingecvr.htm#wp1183443) (請參閱<u>裝回鉸接護蓋</u>)。
- 12. 裝回散熱組件 (請參閱<u>[裝回處理器散熱組件](file:///C:/data/systems/late6400A/ct/sm/cpucool.htm#wp1179900)</u>)。
- 13. [裝回底座組件底部](file:///C:/data/systems/late6400A/ct/sm/base.htm#wp1181334) (請參閱<u>裝回底座組件底部</u>)。
- 14. 按照<u>使用您的電腦之後</u>中的程序進行操作。

### 直流電源線

**Dell™ Latitude™ E6400** 及 **E6400 ATG** 與 **Mobile Workstation Precision™ M2400** 維修手冊

- [卸下直流電源線](#page-77-0)
- [裝回直流電源線](#page-78-0)

### <span id="page-77-0"></span>卸下直流電源線

## △ 警示:開始執行下列程序之前,請遵循電腦隨附的安全說明。

- 1. 按照<u>使用您的電腦之前</u>中的說明進行操作。
- 2. [卸下底座組件底部](file:///C:/data/systems/late6400A/ct/sm/base.htm#wp1184372) (請參閱<u>卸下底座組件底部</u>)。
- 3. 卸下硬碟機 (請參閱<u>卸下硬碟機</u>)。
- 4. [卸下模組化磁碟機](file:///C:/data/systems/late6400A/ct/sm/optical.htm#wp1179930) (請參閱<u>卸下模組化磁碟機</u>)。
- 5. [卸下鉸接護蓋](file:///C:/data/systems/late6400A/ct/sm/hingecvr.htm#wp1183179) (請參閱<u>卸下鉸接護蓋</u>)。
- 6. 卸下散熱組件 (請參閱[卸下處理器散熱組件](file:///C:/data/systems/late6400A/ct/sm/cpucool.htm#wp1181912))。
- 7. 卸下顯示器組件 (請參閱<u>卸下顯示器組件 (E6400 和 M2400)[或卸下顯示器組件](file:///C:/data/systems/late6400A/ct/sm/display.htm#wp1204317) (E6400 ATG)</u>)。
- 8. 卸下 [LED](file:///C:/data/systems/late6400A/ct/sm/ledcvr.htm#wp1179991) 護蓋 (請參閱<u>卸下 LED 護蓋</u>)。
- 9. [卸下鍵盤](file:///C:/data/systems/late6400A/ct/sm/keyboard.htm#wp1179991) (請參閱<mark>卸下鍵盤)</mark>。
- 10. 卸下右喇叭支架 (請參閱<u>卸下右喇叭支架/指紋掃瞄器組件</u>)。
- 11. 卸下手掌墊組件 (請參閱<u>卸下手掌墊組件</u>)。
- 12. [卸下插卡固定框架](file:///C:/data/systems/late6400A/ct/sm/cardcage.htm#wp1185342) (請參閱<u>卸下插卡固定框架</u>)。
- 13. 卸下主機板 (請參閱<u>卸下主機板組件</u>)。請勿卸除主機板上的迷你卡、記憶體模組或處理器。
- 14. 自底座組件取出直流電源線並將其卸下。

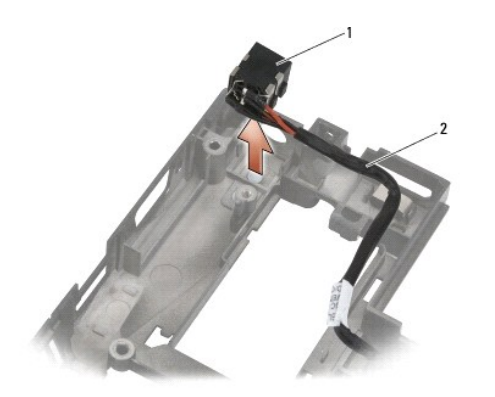

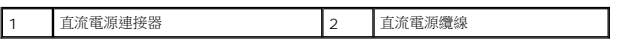

## <span id="page-78-0"></span>裝回直流電源線

## ▲ 警示:開始執行下列程序之前,請遵循電腦隨附的安全說明。

- 1. 將直流電源線裝回底座組件,對齊連接器與底座上的溝槽。
- 2. 將直流電源線正確放回底座組件。

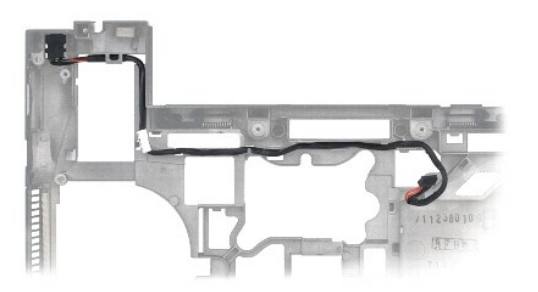

- 3. 裝回主機板 (請參閱<u>裝回主機板組件</u>)。
- 4. [裝回插卡固定框架](file:///C:/data/systems/late6400A/ct/sm/cardcage.htm#wp1184293) (請參閱<u>裝回插卡固定框架</u>)。
- 5. 裝回手掌墊組件 (請參閱<u>裝回手掌墊組件</u>)。
- 6. 裝回右喇叭支架 (請參閱<u>裝回右喇叭支架/指紋掃瞄器組件</u>)。
- 7. [裝回鍵盤](file:///C:/data/systems/late6400A/ct/sm/keyboard.htm#wp1179937) (請參閱<u>裝回鍵盤</u>)。
- 8. 裝回 [LED](file:///C:/data/systems/late6400A/ct/sm/ledcvr.htm#wp1179937) 護蓋 (請參閱<u>裝回 LED 護蓋</u>)。
- 9. 裝回顯示器組件 (請參閱<u>裝回顯示器組件 (E6400 和 M2400)[或裝回顯示器組件](file:///C:/data/systems/late6400A/ct/sm/display.htm#wp1204389) (E6400 ATG)</u>)。
- 10. 裝回散熱組件 (請參閱<u>[裝回處理器散熱組件](file:///C:/data/systems/late6400A/ct/sm/cpucool.htm#wp1179900)</u>)。
- 11. [裝回鉸接護蓋](file:///C:/data/systems/late6400A/ct/sm/hingecvr.htm#wp1183443) (請參閱<u>裝回鉸接護蓋</u>)。
- 12. [裝回模組化磁碟機](file:///C:/data/systems/late6400A/ct/sm/optical.htm#wp1179957) (請參閱<u>裝回模組化磁碟機</u>)。
- 13. 裝回硬碟機 (請參閱<mark>裝回硬碟機)</mark>。
- 14. 按照<u>使用您的電腦之後</u>中的程序進行操作。

## **RJ-11** 數據機連接器

**Dell™ Latitude™ E6400** 及 **E6400 ATG** 與 **Mobile Workstation Precision™ M2400** 維修手冊

● 卸下 RJ-11 [數據機連接器](#page-79-0)

● 裝回 RJ-11 [數據機連接器](#page-79-1)

### <span id="page-79-0"></span>卸下 **RJ-11** 數據機連接器

### ▲ 警示:開始執行下列程序之前,請遵循電腦隨附的安全說明。

- 1. 按照<u>使用您的電腦之前</u>中的程序進行操作。
- 2. [卸下底座組件底部](file:///C:/data/systems/late6400A/ct/sm/base.htm#wp1184372) (請參閱<u>卸下底座組件底部</u>)。
- 3. 卸下散熱組件 (請參閱<u>[卸下處理器散熱組件](file:///C:/data/systems/late6400A/ct/sm/cpucool.htm#wp1181912)</u>)。
- 4. [卸下鉸接護蓋](file:///C:/data/systems/late6400A/ct/sm/hingecvr.htm#wp1183179) (請參閱<u>卸下鉸接護蓋</u>)。
- 5. [卸下模組化磁碟機](file:///C:/data/systems/late6400A/ct/sm/optical.htm#wp1179930) (請參閱<u>卸下模組化磁碟機</u>)。
- 6. 卸下顯示器組件 (請參閱<u>卸下顯示器組件 (E6400 和 M2400)[或卸下顯示器組件](file:///C:/data/systems/late6400A/ct/sm/display.htm#wp1204317) (E6400 ATG)</u>)。
- 7. 卸下 [LED](file:///C:/data/systems/late6400A/ct/sm/ledcvr.htm#wp1179991) 護蓋 (請參閱<u>卸下 LED 護蓋</u>)。
- 8. [卸下鍵盤](file:///C:/data/systems/late6400A/ct/sm/keyboard.htm#wp1179991) (請參閱<mark>卸下鍵盤)</mark>。
- 9. 卸下右喇叭支架 (請參閱<u>卸下右喇叭支架/指紋掃瞄器組件</u>)。
- 10. [卸下手掌墊組件](file:///C:/data/systems/late6400A/ct/sm/palmrest.htm#wp1181048) (卸下手掌墊組件)。
- 11. 卸下數據機 (請參閱<u>卸下數據機</u>)。
- 12. 將 RJ-11 數據機連接器自底座組件中取出。

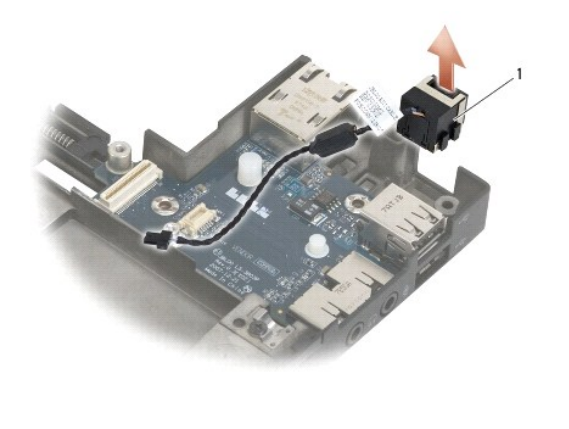

1 RJ-11 數據機連接器

## <span id="page-79-1"></span>裝回 **RJ-11** 數據機連接器

## △ 警示:開始執行下列程序之前,請遵循電腦隨附的安全說明。

- 1. 將 RJ-11 數據機連接器裝回底座組件,對齊連接器與底座上的溝槽。
- 2. 裝回數據機 (請參閱<u>裝回數據機</u>)。
- 3. [裝回手掌墊組件](file:///C:/data/systems/late6400A/ct/sm/palmrest.htm#wp1184120) (<mark>裝回手掌墊組件)</mark>。
- 4. 裝回右喇叭支架 (請參閱<u>裝回右喇叭支架/指紋掃瞄器組件</u>)。
- 5. [裝回鍵盤](file:///C:/data/systems/late6400A/ct/sm/keyboard.htm#wp1179937) (請參閱<u>裝回鍵盤</u>)。
- 6. 裝回 LED 護蓋 (請參閱裝回 [LED](file:///C:/data/systems/late6400A/ct/sm/ledcvr.htm#wp1179937) 護蓋)。
- 7. 裝回顯示器組件 (請參閱<u>裝回顯示器組件 (E6400 和 M2400)[或裝回顯示器組件](file:///C:/data/systems/late6400A/ct/sm/display.htm#wp1204389) (E6400 ATG)</u>)。
- 8. [裝回模組化磁碟機](file:///C:/data/systems/late6400A/ct/sm/optical.htm#wp1179957) (請參閱<u>裝回模組化磁碟機</u>)。
- 9. [裝回鉸接護蓋](file:///C:/data/systems/late6400A/ct/sm/hingecvr.htm#wp1183443) (請參閱<u>裝回鉸接護蓋</u>)。
- 10. 裝回散熱組件 (請參閱<u>[裝回處理器散熱組件](file:///C:/data/systems/late6400A/ct/sm/cpucool.htm#wp1179900)</u>)。
- 11. [裝回底座組件底部](file:///C:/data/systems/late6400A/ct/sm/base.htm#wp1181334) (請參閱<mark>裝回底座組件底部</mark>)。
- 12. 按照<u>使用您的電腦之後</u>中的程序進行操作。

# <span id="page-81-0"></span>右喇叭支架**/**指紋掃瞄器組件

**Dell™ Latitude™ E6400** 及 **E6400 ATG** 與 **Mobile Workstation Precision™ M2400** 維修手冊

- 卸下右喇叭支架/[指紋掃瞄器組件](#page-81-1)
- 装回右喇叭支架/[指紋掃瞄器組件](#page-82-1)
- 4 註:指紋掃瞄器為選配,您的電腦可能並未安裝。

## <span id="page-81-1"></span>卸下右喇叭支架**/**指紋掃瞄器組件

#### ▲ 警示:開始執行下列程序之前,請遵循電腦隨附的安全說明。

- 1. 按照<u>使用您的電腦之前</u>中的程序進行操作。
- 2. [卸下模組化磁碟機](file:///C:/data/systems/late6400A/ct/sm/optical.htm#wp1179930) (請參閱<u>卸下模組化磁碟機</u>)。
- 3. 卸下 [LED](file:///C:/data/systems/late6400A/ct/sm/ledcvr.htm#wp1179991) 護蓋 (請參閱<u>卸下 LED 護蓋</u>)。
- 4. [卸下鍵盤](file:///C:/data/systems/late6400A/ct/sm/keyboard.htm#wp1179991) (請參閱<u>卸下鍵盤</u>)。
- 5. 將電腦正面朝下放置,鬆開模組化磁碟機凹槽上的兩顆緊固螺絲。

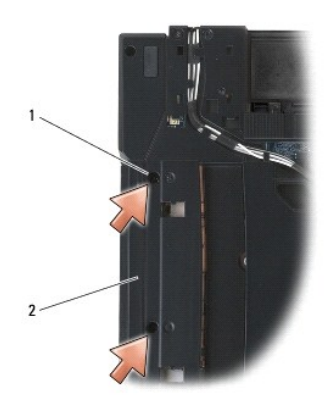

## 1 緊固螺絲 (2 顆) 2 模組化磁碟機凹槽

6. 將電腦正面朝上放置並打開顯示器。

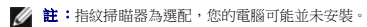

- 7. 如果您的電腦配備指紋掃瞄器,請拔下指紋掃瞄器纜線,然後從手掌墊的位置拉開。
- 8. 解開右喇叭支架,然後從手掌墊的位置向上提起。

<span id="page-82-0"></span>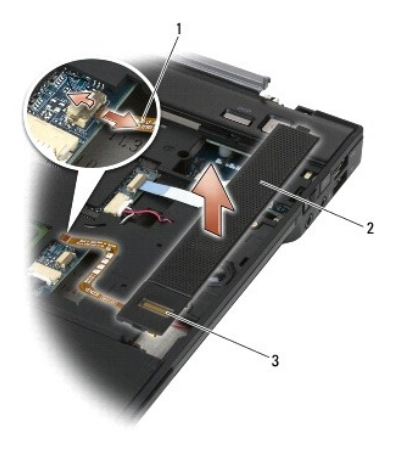

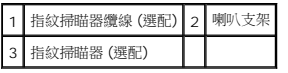

# <span id="page-82-1"></span>裝回右喇叭支架**/**指紋掃瞄器組件

### ▲ 警示:開始執行下列程序之前,請遵循電腦隨附的安全說明。

- 1. 將右喇叭支架卡入手掌墊定位。
- **么 註:**如果您要同時安裝指紋掃瞄器與右喇叭支架,請移除指紋掃瞄器纜線之膠紙。
- 2. 如果您的電腦配備指紋掃瞄器,請連接指紋掃瞄器纜線。將纜線全長下壓,固定於手掌墊。
- 3. [裝回鍵盤](file:///C:/data/systems/late6400A/ct/sm/keyboard.htm#wp1179937) (請參閱<u>裝回鍵盤</u>)。
- 4. 裝回 [LED](file:///C:/data/systems/late6400A/ct/sm/ledcvr.htm#wp1179937) 護蓋 (請參閱<u>裝回 LED 護蓋</u>)。
- 5. 將電腦正面朝下放置,鎖緊模組化凹槽上的兩顆 M2.5 x 5-mm 螺絲。
- 6. [裝回模組化磁碟機](file:///C:/data/systems/late6400A/ct/sm/optical.htm#wp1179957) (請參閱<u>裝回模組化磁碟機</u>)。
- 7. 按照<u>使用您的電腦之後</u>中的程序進行操作。

# <span id="page-83-0"></span>主機板組件

**Dell™ Latitude™ E6400** 及 **E6400 ATG** 與 **Mobile Workstation Precision™ M2400** 維修手冊

- [卸下主機板組件](#page-83-1)
- [裝回主機板組件](#page-84-1)

主機板 BIOS 晶片包含服務標籤, 此服務標籤也可在電腦底部的條碼標籤上看到。主機板的更換套件包含一個媒體, 它提供了將服務標籤傳輸到更換主機板的公用程式。

## <span id="page-83-1"></span>卸下主機板組件

#### ▲ 警示:開始執行下列程序之前,請遵循電腦隨附的安全說明。

- 1. 按照[使用您的電腦之前中](file:///C:/data/systems/late6400A/ct/sm/before.htm#wp1180052)的說明進行操作。
- 2. [卸下底座組件底部](file:///C:/data/systems/late6400A/ct/sm/base.htm#wp1184372) (請參閱<mark>卸下底座組件底部</mark>)。
- 3. 卸下 WWAN/FCM 插槽中的插卡 (如果有的話) (請參閱<u>卸下 [WWAN](file:///C:/data/systems/late6400A/ct/sm/wwan.htm#wp1184337) 卡或將 FCM 自 [WWAN/FCM](file:///C:/data/systems/late6400A/ct/sm/fcm.htm#wp1184893) 插槽卸下</u>)。
- 4. 卸下 [WLAN/WiMax](file:///C:/data/systems/late6400A/ct/sm/wlan.htm#wp1180300) 插槽中的插卡 (如果有的話) (請參閱<u>卸下 WLAN/WiMax 卡</u>)。
- 5. [卸下鉸接護蓋](file:///C:/data/systems/late6400A/ct/sm/hingecvr.htm#wp1183179) (請參閱<u>卸下鉸接護蓋</u>)。
- 6. 卸下 WPAN/UWB/FCM 插槽中的插卡 (如果有的話) (請參閱卸下 [WPAN \(UWB/BT\)](file:///C:/data/systems/late6400A/ct/sm/wpan.htm#wp1184607) 卡或將 FCM 自 [WPAN/UWB/FCM](file:///C:/data/systems/late6400A/ct/sm/fcm.htm#wp1184926) 插槽卸下)。
- 7. 卸下記憶體模組 (請參閱<u>卸下記憶體模組</u>)。
- 8. 卸下散熱組件 (請參閱<u>[卸下處理器散熱組件](file:///C:/data/systems/late6400A/ct/sm/cpucool.htm#wp1181912)</u>)。
- 9. 卸下處理器 (請參閱<u>卸下處理器模組</u>)。
- 10. 從主機板上拔下鎳幣式電池纜線。
- 11. 卸下硬碟機 (請參閱<u>卸下硬碟機</u>)。
- 12. [卸下模組化磁碟機](file:///C:/data/systems/late6400A/ct/sm/optical.htm#wp1179930) (請參閱<u>卸下模組化磁碟機</u>)。
- 13. 卸下顯示器組件 (請參閱<u>卸下顯示器組件 (E6400 和 M2400)[或卸下顯示器組件](file:///C:/data/systems/late6400A/ct/sm/display.htm#wp1204317) (E64</u>00 ATG))。
- 14. 卸下 [LED](file:///C:/data/systems/late6400A/ct/sm/ledcvr.htm#wp1179991) 護蓋 (請參閱<u>卸下 LED 護蓋</u>)。
- 15. [卸下鍵盤](file:///C:/data/systems/late6400A/ct/sm/keyboard.htm#wp1179991) (請參閱<u>卸下鍵盤</u>)。
- 16. 卸下右喇叭支架 (請參[閱卸下右喇叭支架](file:///C:/data/systems/late6400A/ct/sm/speaker.htm#wp1180770)/指紋掃瞄器組件)。
- 17. 卸下手掌墊組件 (請參閱<u>卸下手掌墊組件</u>)。
- 18. [卸下插卡固定框架](file:///C:/data/systems/late6400A/ct/sm/cardcage.htm#wp1185342) (請參閱<u>卸下插卡固定框架</u>)。
- 19. 從主機板上拔下智慧卡纜線。
- 20. 從主機板上拔下 1394 子卡纜線,並取出主機板中的纜線。
- 21. 卸下主機板上標有白色箭頭的三顆 M2.5 x 5-mm 螺絲。
- 22. 提起主機板左上角的同時,拉出底座組件的左上方以釋放連接器。
- 23. 提起主機板的右上方,拔下主機板上的 I/O 卡。
- 24. 拔下連接主機板底部的直流電源線。

<span id="page-84-0"></span>25. 從底座組件中提出主機板。

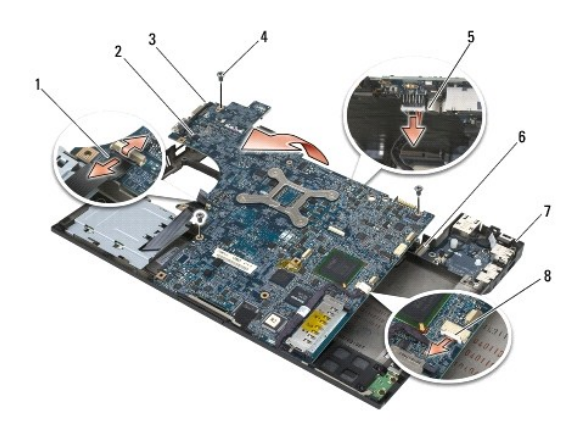

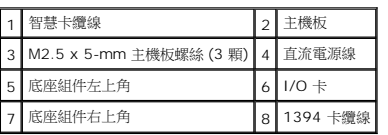

# <span id="page-84-1"></span>裝回主機板組件

### ▲ 警示:開始執行下列程序之前,請遵循電腦隨附的安全說明。

● 注意事項:確定所有鬆開的纜線不會糾結於主機板下。

1. 將主機板之前端邊緣放入電腦底座,確定主機板貼緊底座組件前方中央的金屬 LCD 閂鎖機件。

- 2. 將直流電源線連接至主機板底部。
- 3. 將主機板左上角放入底座組件。
- 4. 將主機板右上角往下推,使其連接至 I/O 卡。
- 5. 將 3 顆 M2.5 x 5-mm 螺絲裝回標有白色箭頭的螺絲孔。
- 6. 將 1394 插卡纜線放回並連接至主機板上的連接器。將纜線往下壓,使其緊附於主機板。
- 7. 將智慧卡纜線連接至主機板上的連接器。
- 8. [裝回插卡固定框架](file:///C:/data/systems/late6400A/ct/sm/cardcage.htm#wp1184293) (請參閱<mark>裝回插卡固定框架</mark>)。
- 9. 裝回手掌墊組件 (請參閱<u>裝回手掌墊組件</u>)。
- 10. 裝回右喇叭支架 (請參閱<u>裝回右喇叭支架/指紋掃瞄器組件</u>)。
- 11. [裝回鍵盤](file:///C:/data/systems/late6400A/ct/sm/keyboard.htm#wp1179937) (請參閱<u>裝回鍵盤</u>)。
- 12. 裝回 [LED](file:///C:/data/systems/late6400A/ct/sm/ledcvr.htm#wp1179937) 護蓋 (請參閱<u>裝回 LED 護蓋</u>)。
- 13. 裝回顯示器組件 (請參閱<u>裝回顯示器組件 (E6400 和 M2400)[或裝回顯示器組件](file:///C:/data/systems/late6400A/ct/sm/display.htm#wp1204389) (E6400 ATG)</u>)。
- 14. [裝回模組化磁碟機](file:///C:/data/systems/late6400A/ct/sm/optical.htm#wp1179957) (請參閱<mark>裝回模組化磁碟機</mark>)。
- 15. 裝回硬碟機 (請參閱<mark>裝回硬碟機</mark>)。
- 16. 將鎳幣式電池纜線連接至主機板。
- 17. 裝回處理器 (請參閱<mark>裝回處理器模組)</mark>。
- 18. 裝回散熱組件 (請參閱<mark>[裝回處理器散熱組件](file:///C:/data/systems/late6400A/ct/sm/cpucool.htm#wp1179900)</mark>)。
- 19. 裝回記憶體模組 (請參閱<u>裝回記憶體模組</u>)。
- 20. 裝回 WPAN/UWB/FCM 插槽中的插卡 (若適用)。(請參閱<u>裝回 [WPAN \(UWB/BT\)](file:///C:/data/systems/late6400A/ct/sm/wpan.htm#wp1180318) 卡或[裝回](file:///C:/data/systems/late6400A/ct/sm/fcm.htm#wp1184923) FCM</u>)。
- 21. 裝回 [WLAN/WiMax](file:///C:/data/systems/late6400A/ct/sm/wlan.htm#wp1180318) 插槽中的插卡 (若適用)。(請參閱<u>裝回 WLAN/WiMax 卡</u>)。
- 22. 裝回 WWAN/FCM 插槽中的插卡 (若適用)。(請參閱<mark>裝回 [WWAN](file:///C:/data/systems/late6400A/ct/sm/wwan.htm#wp1180318) 卡[或裝回](file:///C:/data/systems/late6400A/ct/sm/fcm.htm#wp1184923) FCM</mark>)。
- 23. [裝回鉸接護蓋](file:///C:/data/systems/late6400A/ct/sm/hingecvr.htm#wp1183443) (請參閱<u>裝回鉸接護蓋</u>)。
- 24. [裝回底座組件底部](file:///C:/data/systems/late6400A/ct/sm/base.htm#wp1181334) (請參閱<u>裝回底座組件底部</u>)。
- 25. 按照[使用您的電腦之後中](file:///C:/data/systems/late6400A/ct/sm/before.htm#wp1183136)的程序進行操作。

**么 註:**如果您使用 BIOS 更新程式光碟來更新 BIOS,請先按下 <F12>,然後再插入光碟,將電腦設定為這次從光碟啟動。否則您必須進入系統設定程式,變更預設的啟動次序。

- 26. 更新 [BIOS](file:///C:/data/systems/late6400A/ct/sm/bios.htm#wp1179839) (請參閱<mark>更新 BIOS</mark>,以獲得更多資訊)。
- 27. 進入系統設定程式,使用電腦的服務標籤更新新主機板的 BIOS。關於系統設定程式的資訊,請參閱電腦或 **support.dell.com** 網站上的 *Dell*™ 技術指南。

## <span id="page-86-2"></span>故障排除

**Dell™ Latitude™ E6400** 及 **E6400 ATG** 與 **Mobile Workstation Precision™ M2400** 維修手冊

- [故障排除工具](#page-86-0)
- [解決問題](#page-90-0)
- Dell [技術更新服務](#page-95-0)
- [Dell Support](#page-95-1) 公用程式

## <span id="page-86-0"></span>故障排除工具

## <span id="page-86-1"></span>診斷指示燈

## 警示:開始執行本章節中的任何程序之前,請遵循電腦隨附的安全說明。

在電腦的鍵盤上方,有三個鍵盤狀態指示燈。在正常操作期間,鍵盤狀態指示燈會顯示 Num Lock、Caps Lock 和 Scroll Lock 功能的目前狀態 (*開啟*或關閉)。如果電腦正常啟動,這些燈<br>會先閃爍,隨後熄滅。如果電腦出現故障,您可利用燈號的狀態來協助釐清問題。

**→ 註:**電腦完成 POST 後,Num Lock 指示燈可能會持續亮燈,視 BIOS 設定而定。若要獲得更多有關使用系統設定程式的資訊,請參閱電腦或 **support.dell.com** 上的《*Dell*™ 技 術指南》。

### **POST** 期間的診斷指示燈代碼

進行電腦的故障排除時,請從左到右 (Num Lock、Caps Lock 再到 Scroll Lock) 依序讀取鍵盤狀態指示燈的狀態。如果電腦發生故障,這些指示燈會分別顯示亮起 <sup>O</sup>、*熄滅 ©* 或*閃爍* 的狀態。

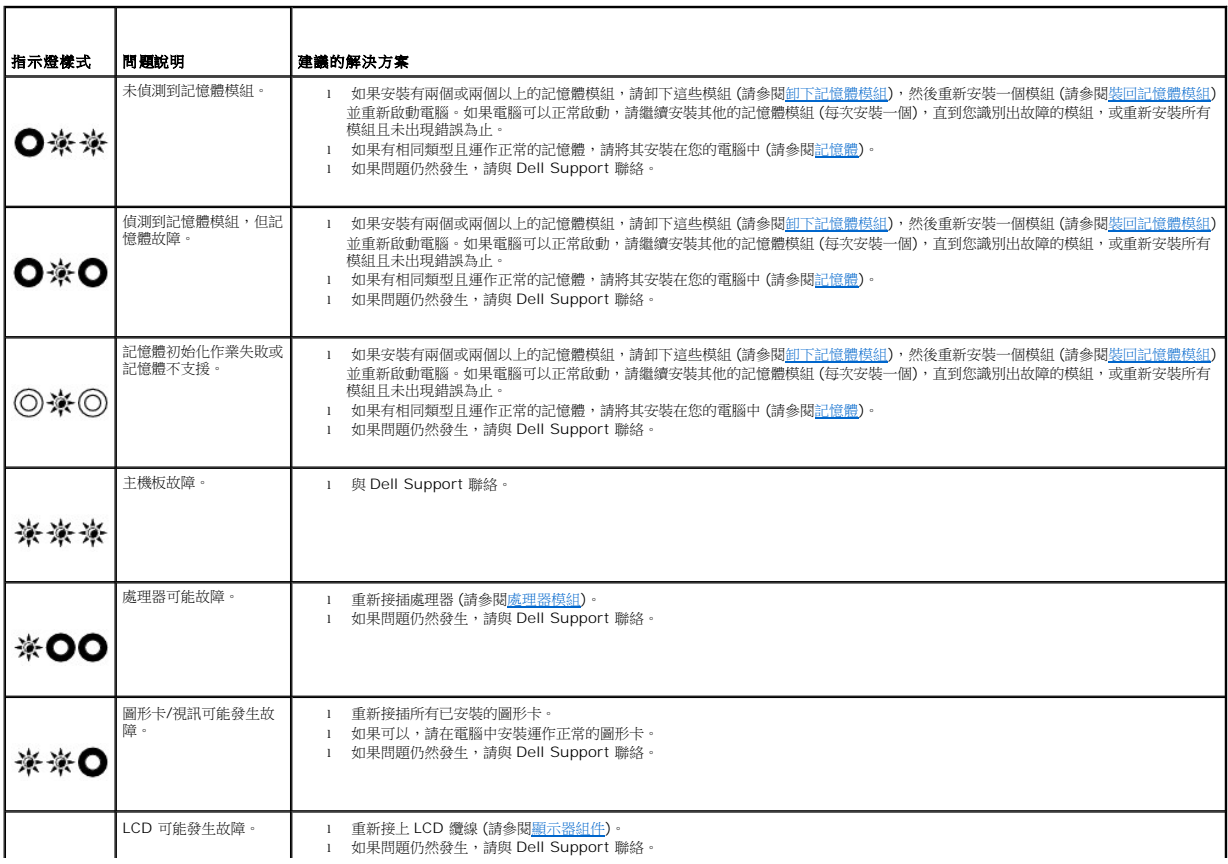

<span id="page-87-2"></span>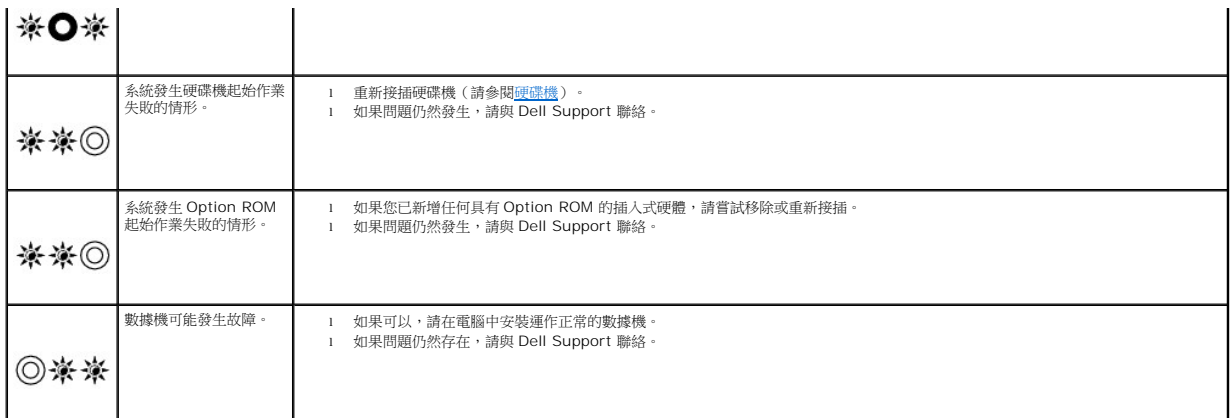

### <span id="page-87-0"></span>硬體故障排除

如果在作業系統設定期間未偵測到某裝置,或者偵測到該裝置但其組態不正確,您可以運用硬體故障排除來解決不相容問題。

*Microsoft*® *Windows*® *XP*:

```
1. 按一下開始→說明及支援。
```
- 2. 在搜尋欄位中鍵入硬體故障排除,然後按下 <Enter> 鍵開始搜尋。
- 3. 在修復問題區段中,按一下硬體故障排除。
- 4. 在硬體故障排除清單中,選擇最能說明問題的選項,然後按下一步,按照接下來的故障排除步驟操作。

*Microsoft Windows Vista*®:

- 1. 按一下 Windows Vista 開始按鈕<sup>44</sup>,然後按一下**說明及支援。**
- 2. 在搜尋欄位中鍵入硬體故障排除,然後按下 <Enter> 鍵開始搜尋。
- 3. 在搜尋結果中,選擇最能說明問題的選項,並按照接下來的故障排除步驟操作。

## <span id="page-87-1"></span>**Dell Diagnostics**

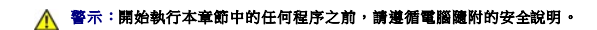

### 何時使用 **Dell Diagnostics**

如果您的電腦發生問題,請在與 Dell 公司聯絡以尋求援助之前,先執行<u>解決問題</u>的檢查程序,並執行 Dell Diagnostics。

從硬碟機或電腦隨附的 *Drivers and Utilities* 媒體啟動 Dell Diagnostics。

- 註:*Drivers and Utilities* 媒體為選配,您的電腦可能並未隨附此媒體。
- **/ 註:Dell Diagnostics 僅可在 Dell 電腦上操作**。

#### 從硬碟機啟動 **Dell Diagnostics**

在執行 Dell Diagnostics 之前,請先進入系統設定程式檢視電腦的組態資訊,以確定您要測試的裝置顯示在系統設定程式中且處於作用中狀態。若要獲得更多有關使用系統設定程式的資 訊,請參閱電腦或 **support.dell.com** 上的《*Dell™* 技術指南》。

Dell Diagnostics 位於硬碟機上另外的診斷公用程式分割區上。

■ 主:如果電腦已連接至連線裝置 (已連線),請切斷連線。請參閱連線裝置隨附的說明文件,以獲得有關指示。

**/ 註:**如果電腦未顯示螢幕影像,請與 Dell Support 聯絡。

- <span id="page-88-1"></span>1. 請確保將電腦已連接至確定能正常運作的電源插座。
- 2. 按住 <Fn> 鍵或靜音按鈕,然後開啟電腦。

註:或者,您可以在啟動時從單次啟動選單中選擇 **Diagnostics**,以啟動診斷公用程式分割區並執行 **Dell Diagnostics**。

電腦會執行 Pre-boot System Assessment (PSA,開機前系統評估),針對主機板、鍵盤、顯示器、記憶體、硬碟機等執行一系列初始測試。

- ¡ 評估期間,請回答螢幕上顯示的所有問題。
- ¡ 如果在 Pre-boot System Assessment (開機前系統評估) 期間偵測到故障,請記下錯誤代碼,然後與 Dell Support 聯絡。
- o 如果 Pre-boot System Assessment (開機前系統評估) 順利完成,會出現下列訊息:「Booting Dell Diagnostic Utility Partition.Press any key<br>to continue」(正在啟動 Dell Diagnostic 公用程式分割區,按任意鍵繼續)。

註:[如果訊息指出找不到診斷公用程式分割區,請從您的](#page-88-0) *Drivers and Utilities* 媒體執行 Dell Diagnostics (請參閱從 Drivers and Utilities 媒體啟動 Dell Diagnostics)

- 3. 請按下任意按鍵,從硬碟機上的診斷公用程式分割區啟動 Dell Diagnostics。
- 4. 按 <Tab> 以選擇 **Test System (**測試系統**)**,然後按 <Enter>。

註:建議您選擇 **Test System (**測試系統**)**,對電腦執行完整的測試。選擇 **Test Memory (**測試記憶體**)** 則會開始執行廣泛的記憶體測試,這可能需要 30 分鐘以上的時間 才能完成。測試完成時,請記錄測試結果,然後按任意鍵回到上一個選單。

5. 在 [Dell Diagnostics](#page-89-0) 主選單中,按一下觸控墊/滑鼠左鍵,或按<Tab>再按<Enter>,以選擇所要執行的測試 (請參閱 Dell Diagnostics 主選單)。

註:出現錯誤代碼和問題說明時,請準確地記下,並按照螢幕上的指示操作。

- 6. 完成所有測試後,關閉測試視窗,以返回 Dell Diagnostics 主選單。
- 7. 關閉主選單視窗,以結束 Dell Diagnostics 並重新啟動電腦。

註:[如果訊息指出找不到診斷公用程式分割區,請從您的](#page-88-0) *Drivers and Utilities* 媒體執行 Dell Diagnostics (請參閱從 Drivers and Utilities 媒體啟動 Dell iagnostics)

#### <span id="page-88-0"></span>從 **Drivers and Utilities** 媒體啟動 **Dell Diagnostics**

在執行 Dell Diagnostics 之前,請先進入系統設定程式檢視電腦的組態資訊,以確定您要測試的裝置顯示在系統設定程式中且處於作用中狀態。若要獲得更多有關使用系統設定程式的資 訊,請參閱電腦或 **support.dell.com** 上的《*Dell™* 技術指南》。

- 1. 將 *Drivers and Utilities* 媒體插入光碟機。
- 2. 重新啟動電腦。
- 3. 螢幕上顯示 DELL 徽標時,立即按下 <F12>。

**■注:長時間按住按鍵可能會導致鍵盤故障。為避免可能的鍵盤故障,請以一定的間隔按下並釋放 <F12>,以開啟 Boot Device Menu (啟動裝置選單)。** 

如果您等候過久,並且螢幕上已顯示作業系統徽標,請繼續等待,直到看到 Microsoft Windows 桌面,然後關閉電腦並再試一次。

4. 當啟動裝置清單出現時,使用向上或向下鍵反白選取 **CD/DVD/CD-RW**光碟機,然後按 <Enter>。

註:使用單次啟動選單時,僅會變更目前啟動的啟動順序。重新啟動後,電腦將依據在系統設定程式中指定的啟動順序啟動。

5. 按下任意按鍵,以確認要從 CD/DVD 啟動。

如果您等候過久,並且螢幕上已顯示作業系統徽標,請繼續等待,直到看到 Microsoft Windows 桌面,然後關閉電腦並再試一次。

- 6. 鍵入 1 選擇執行 **32** 位元 **Dell Diagnostics**。
- 7. 在 **Dell Diagnostics** 選單中鍵入 1,以選擇適用於資源 **CD** 的 **Dell 32** 位元診斷程式 **(**圖形使用者介面**)**。
- 8. 按 <Tab> 以選擇 **Test System (**測試系統**)**,然後按 <Enter>。

<span id="page-89-1"></span>註:建議您選擇 **Test System (**測試系統**)**,對電腦執行完整的測試。選擇 **Test Memory (**測試記憶體**)** 則會開始執行廣泛的記憶體測試,這可能需要 30 分鐘以上的時間 才能完成。測試完成時,請記錄測試結果,然後按任意鍵回到上一個選單。

9. 在 [Dell Diagnostics](#page-89-0) 主選單中,按一下滑鼠左鍵,或按下 <Tab >, 然後按下 <Enter >, 以選擇要執行的測試 (請參閱 <u>Dell Diagnostics 主選單</u>)。

註:出現錯誤代碼和問題說明時,請準確地記下,並按照螢幕上的指示操作。

- 10. 完成所有測試後,關閉測試視窗,以返回 Dell Diagnostics 主選單。
- 11. 關閉主選單視窗,以結束 Dell Diagnostics 並重新啟動電腦。
- 12. 從光碟機中取出 *Drivers and Utilities* 媒體。

#### <span id="page-89-0"></span>**Dell Diagnostics** 主選單

Dell Diagnostics 載入後,會出現以下選單:

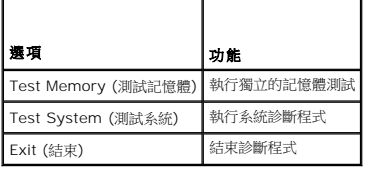

按下 <Tab> 選擇要執行的測試, 然後按下 <Enter>。

註:建議您選擇 **Test System (**測試系統**)**,對電腦執行完整的測試。選擇 **Test Memory (**測試記憶體**)** 則會開始執行廣泛的記憶體測試,這可能需要 30 分鐘以上的時間才能完 成。測試完成時,請記錄測試結果,然後按任意鍵回到此選單。

選取 **Test System (**測試系統**)** 後,會出現以下選單:

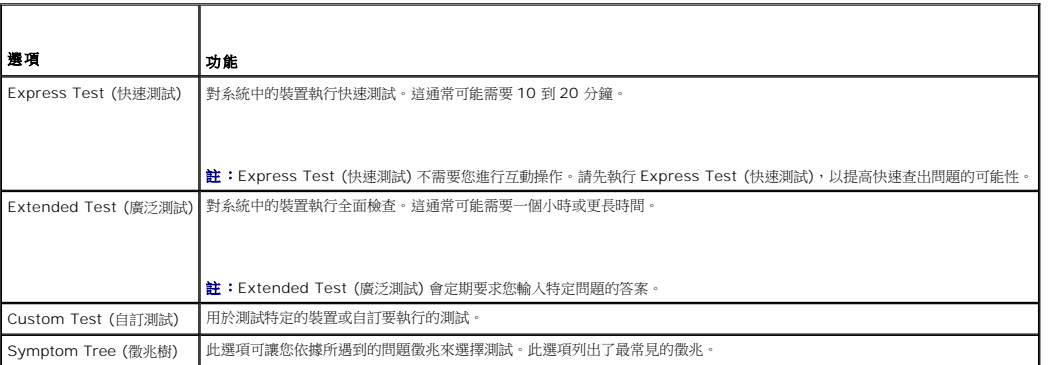

註:建議您選擇 **Extended Test (**廣泛測試**)**,以更加徹底檢查電腦中的裝置。

若測試期間遇到任何問題,螢幕上會出現訊息,其中顯示錯誤代碼及問題說明。出現錯誤代碼和問題說明時,請準確地記下,並按照螢幕上的指示操作。如果您無法解決此問題,請與 Dell **Support 聯絡**。

**么 註:**與 Dell Support 聯絡時,請準備好您的服務標籤。電腦的服務標籤位於每個測試螢幕的頂部。

以下標籤將為從 Custom Test (自訂測試) 或 Symptom Tree (徵兆樹) 選項執行的測試提供其他資訊:

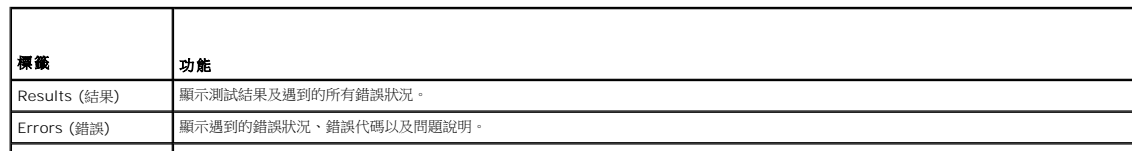

<span id="page-90-1"></span>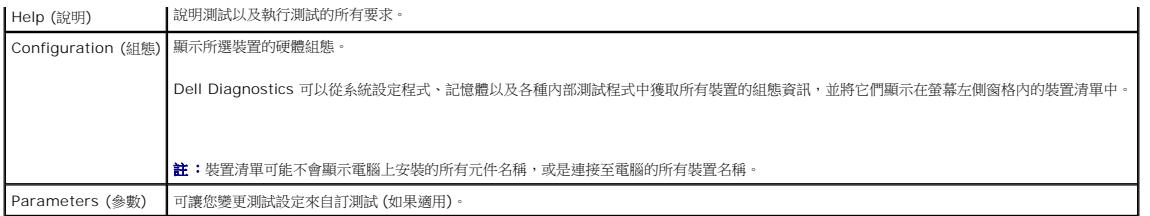

### 錯誤訊息

### ▲ 警示:開始執行本章節中的任何程序之前,請遵循電腦隨附的安全說明。

如果此處未列出錯誤訊息,請參閱作業系統說明文件,或訊息出現時所執行程式的說明文件。

**A filename cannot contain any of the following characters \ / : \* ? " < > | (**檔名中不可以包含下列字元:**\ / : \* ? " < > |) —** 請勿在檔名中使用這些字元。

**A required .DLL file was not found (**找不到需要的 **.DLL** 檔**) —** 您嘗試開啟的程式缺少必要的檔案。若要移除並重新安裝程式:

*Windows XP*:

- 1. 按一下**開始 → 控制台 → 新增或移除程式 → 程式和功能**。<br>2. 選擇要移除的程式。 3. 按一下解除安裝。 4. 請參閱程式說明文件,以取得安裝指示。
- *Windows Vista*:
	- 1. 按一下開始 <sup>●</sup> → 控制台 → 程式集 → 程式和功能 2. 選擇要移除的程式。<br>3. 按一下**解除安裝**。<br>4. 請參閱程式說明文件,以取得安裝指示。

*drive letter* **:\ is not accessible.The device is not ready (**無法存取磁碟機代號**:\**。裝置未就緒**) —** 磁碟機無法讀取磁碟。將磁碟插入磁碟機並再試一次。

**Insert bootable media (**插入可啟動媒體**) —** 請插入啟動磁片、CD 或 DVD。

**Non-system disk error (**非系統磁碟錯誤**) —** 請從軟碟機取出軟碟並重新啟動電腦。

**Not enough memory or resources.Close some programs and try again <b>(記憶體或資源不足。關閉某些程式後再試一次) —** 關閉所有視窗,然後開啟您要使用的程式。在<br>某些情況下,您可能必須重新啟動電腦,才能恢復電腦的資源。電腦重新啟動後,請先執行您要使用的程式。

**Operating system not found (**找不到作業系統**) —** 與 Dell Support 聯絡。

## <span id="page-90-0"></span>解決問題

對電腦進行故障排除時,請遵循以下秘訣:

- l 如果您在問題出現之前添加或卸下某個部件,請檢查安裝程序,並確定正確安裝該部件。
- l 如果某個周邊裝置無法運作,請確定該裝置已正確連接。
- 1 如果螢幕出現錯誤訊息,請記下該確切訊息。此訊息可能有助於支援人員診斷和解決問題。
- l 如果在某個程式中出現錯誤訊息,請參閱該程式的說明文件。

 $\mathscr{L}$  註:本文件中的程序針對 Windows 預設檢視撰寫,因此,如果您將 Dell 電腦設定為 Windows 傳統檢視,則這些程序可能不適用。

### 電池問題

<mark>个</mark>、警示:如果新電池安裝不正確,可能會有爆炸的危險。請僅以相同型號或製造廠商推薦的同類型電池來更換原有的電池。請依照製造廠商的指示丟棄用過的電池。

△ 警示:開始執行本章節中的任何程序之前,請遵循電腦隨附的安全說明。

### 磁碟機問題

▲ 警示:開始執行本章節中的任何程序之前,請遵循電腦隨附的安全說明。

確定 **Microsoft Windows** 能夠識別磁碟機 —

*Windows XP*:

1 按一下**開始**,然後按一下我的電腦。

*Windows Vista*:

l 按一下 Windows Vista 開始按鈕 ,然後按一下電腦。

如果其中未列出磁碟機,請使用防毒軟體執行徹底掃描,以檢查並移除病毒。病毒有時會導致 Windows 無法識別磁碟機。

#### 測試磁碟機 —

1 插入另一張光碟,以排除原有磁碟機故障的可能性。 l 插入啟動磁片,並重新啟動電腦。

清潔磁碟機或磁碟 — 若要獲得有關清潔電腦的資訊,請參閱電腦或 **support.dell.com** 上的《*Dell™* 技術指南》。

#### 檢查纜線連接狀況

```
執行硬體故障排除 一 請參閱<u>硬體故障排除</u>。
```
執行 **Dell Diagnostics —** 請參閱 [Dell Diagnostics](#page-87-1)。

#### 光碟機問題

註:高速光碟機會震動是正常現象,並可能會產生噪音,但這並不表示光碟機或媒體有瑕疵。

**注:**由於地區差異以及光碟格式的不同,並非任何 DVD 光碟機均可識別所有的 DVD 標題。

#### 調整 **Windows** 音量控制 —

- 
- l 按一下螢幕右下角的喇叭圖示。 l 按一下滑桿並向上拖曳,確定音量已調高。
- l 按一下所有已核取的所有方塊,確定沒有開啟靜音功能。

檢查喇叭與次低音喇叭 一 請參[閱聲音和喇叭問題](#page-94-0)。

#### 光碟機寫入問題

**關閉其他程式 —** 光碟機寫人過程中,必須接收穩定的資料流。如果資料串流岔斷,則會發生錯誤。將資料寫人光碟機之前,請嘗試關閉所有程式。

將資料寫入光碟之前,請在 **Windows** 中關閉待命模式 — 若要獲得有關設定電源選項的資訊,請參閱電腦或 **support.dell.com** 上的《*Dell™* 技術指南》。您也可以在 Windows [說明及支援] 中搜尋關鍵字待命,以獲得有關電源管理模式的資訊。

### 硬碟機問題

執行磁碟檢查程式 —

*Windows XP*:

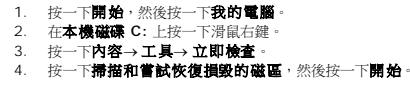

*Windows Vista*:

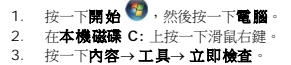

螢幕上將出現**使用者帳戶控制**視窗。如果您在該電腦擁有管理員權限,請按一下**繼續**,否則,請聯絡管理員以繼續所需動作。

4. 按照螢幕上的指示操作。

### **IEEE 1394** 裝置問題

### ▲ 警示:開始執行本章節中的任何程序之前,請遵循電腦隨附的安全說明。

**/ 註:**您的電腦僅支援 IEEE 1394a 標準。

#### 確定 **IEEE 1394** 裝置的纜線已正確插入裝置及電腦的連接器中

確定在系統設定程式中啟用了 **IEEE 1394** 裝置 — 若要獲得更多有關使用系統設定程式的資訊,請參閱電腦或 **support.dell.com** 上的《*Dell™* 技術指南》。

確定 **Windows** 可識別 **IEEE 1394** 裝置 —

*Windows XP*:

1. 按一下**開始**,然後按一下**控制台。**<br>2. 在**選取類別目錄**底下,按一下**效能及維護 → 系統 → 系統内容 → 硬體 → 裝置管理員**。

*Windows Vista*:

1. 按一下**開始 ◎ → 控制台 → 硬體和音效**。<br>2. 按一下**裝置管理員**。

如果此處列出 IEEE 1394 裝置,則表示 Windows 已識別此裝置。

如果在使用 **Dell IEEE 1394** 裝置時發生問題 — 與 Dell Support 聯絡。

如果在使用非 **Dell** 提供的 **IEEE 1394** 裝置時發生問題 — 請與 IEEE 1394 裝置製造廠商聯絡。

### 鎖定和軟體問題

#### ▲ 警示:開始執行本章節中的任何程序之前,請遵循電腦隨附的安全說明。

### 電腦無法啟動

檢查診斷指示燈 — 請參閱<u>電源問題</u> ·

#### 確定電源線已穩固連接至電腦和電源插座

#### 電腦停止回應

● 注意事項:如果您未能執行作業系統關機程序,則資料可能會遺失。

**關閉電腦 —** 如果您在鍵盤上按下任一按鍵或移動滑鼠時,系統沒有回應,請按住電源按鈕至少 8 到 10 秒鐘,直至電腦關閉,然後重新啟動電腦。

### 程式停止回應

#### 結束程式 —

- 1. 同時按住 <Ctrl><Shift><Esc>,以存取工作管理員。<br>2. 按一下**遮用程式**標籤。<br>3. 按一下並選擇不再回應的程式。
- 
- 4. 按一下工作結束。
- 

### 程式多次當機

註:大部分軟體在說明文件或者軟碟、CD 或 DVD 中都會包含軟體的安裝說明。

```
查看軟體說明文件 一 如有必要,請先解除安裝程式,然後再重新安裝。
```
### 程式適用於舊版 **Windows** 作業系統

#### 執行程式相容性精靈 —

*Windows XP*:

程式相容性精靈可組態程式,以便其在類似於非 XP 作業系統的環境中執行。

#### 1. 按一下開始→ 所有程式→ 附屬應用程式→ 程式相容性精靈→ 下一步。

2. 按照螢幕上的指示操作。

*Windows Vista*:

程式相容性精靈可組態程式,以便其在類似於非 Windows Vista 作業系統的環境中執行。

### 1. 按一下開始<sup>69</sup>→ 控制台→ 程式集→ 在此版本的 Windows 上使用較舊版的程式。

- 2. 在歡迎畫面中,按**下一步**。<br>3. 按照螢幕上的指示操作。
- 

#### 出現全藍畫面

**關閉電腦 —** 如果您在鍵盤上按下任一按鍵或移動滑鼠時,系統沒有回應,請按住電源按鈕至少 8 到 10 秒鐘,直至電腦關閉,然後重新啟動電腦。

#### 其他軟體問題

#### 請查看軟體說明文件或聯絡軟體製造廠商,以取得故障排除的資訊 –

- l 確定程式相容於您電腦上安裝的作業系統。
- l 確定電腦滿足軟體執行所需的最低硬體要求。請參閱軟體說明文件,以取得相關資訊。
- l 確定已正確安裝並組態。
- l 確認裝置驅動程式未與該程式發生衝突。
- l 如有必要,請先解除安裝程式,然後再重新安裝。

#### 立即備份您的檔案

使用病毒掃描程式檢查硬碟機、軟碟、**CD** 或 **DVD**

#### <span id="page-94-1"></span>儲存並關閉所有開啟的檔案或程式,然後透過開始選單關閉電腦

#### 記憶體問題

▲ 警示:開始執行本章節中的任何程序之前,請遵循電腦隨附的安全說明。

#### 如果您收到記憶體不足的訊息 —

- l 儲存並關閉所有開啟的檔案,並結束所有已開啟但不在使用中的應用程式,看看能否解決問題。
- l 請參閱軟體說明文件,以取得最低記憶體要求。如有必要,請安裝額外的記憶體 (請參閱<u>[裝回記憶體模組](file:///C:/data/systems/late6400A/ct/sm/memory.htm#wp1180288)</u>)。
- l 重新接插記憶體模組 (請參閱<u>記憶體</u>),以確定電腦能夠與記憶體順利通訊。<br>l 執行 [Dell Diagnostics](#page-87-1) (請參閱 Dell Diagnostics)。
- 

#### 如果您遇到其他記憶體問題 —

- l 重新接插記憶體模組 (請參閱<mark>記憶體</mark>),以確定電腦能夠與記憶體順利通訊。
- 
- l 確定遵循記憶體安裝規範 (請參[閱裝回記憶體模組](file:///C:/data/systems/late6400A/ct/sm/memory.htm#wp1180288))。 l 確定您的電腦支援目前使用的記憶體。若要獲得有關電腦支援之記憶體類型的資訊,請參閱電腦或 **support.dell.com** 上的《安裝和快速參考指南》。
- l 執行 [Dell Diagnostics](#page-87-1) (請參閱 Dell Diagnostics)

### <span id="page-94-2"></span>電源問題

#### ▲ 警示:開始執行本章節中的任何程序之前,請遵循電腦隨附的安全說明。

#### 如果電源指示燈呈藍色,且電腦沒有回應 — 請參閱[診斷指示燈。](#page-86-1)

#### 如果電源指示燈未亮起 — 電腦已關閉或未接通電源。

- l 將電源線重新接插至電腦後面的電源連接器和電源插座。
- l 暫時不要使用電源板、電源延長線和其他電源保護裝置,以確認電腦可以正常開啟。
- l 請確定使用中的任何電源板均已插入電源插座,並已開啟。
- 1 使用其他的裝置 (例如檯燈) 來測試電源插座,以確定其運作正常。

排除干擾 — 某些可能的干擾因素包括:

- l 電源、鍵盤和滑鼠延長線
- l 過多裝置連接到同一電源板
- l 多個電源板連接至相同電源插座

### <span id="page-94-0"></span>聲音和喇叭問題

### ▲ 警示:開始執行本章節中的任何程序之前,請遵循電腦隨附的安全說明。

#### 喇叭未發出聲音

**△ 註:MP3** 和其他媒體播放器中的音量控制可能會置換 Windows 音量設定。請務必進行檢查,以確定媒體播放器上的音量未調低或關閉。

- 調整 **Windows** 音量控制 按一下或連按兩下螢幕右下角的喇叭圖示。確定音量已調高並且未開啟靜音功能。
- 從耳機連接器上拔下耳機 一 如果耳機已連接至電腦的前面板耳機連接器,喇叭中的聲音將會自動關閉。
- 排除可能的干擾 一 關閉附近的風扇、螢光燈或鹵素燈,檢查是否有干擾存在。

執行硬體故障排除 一 請參閱<u>硬體故障排除</u>。

#### 耳機未傳出聲音

檢查耳機纜線的連接狀況 — 確定耳機纜線已穩固地插入至耳機連接器。請參閱電腦或 **support.dell.com** 上的《安裝和快速參考指南》。

調整 **Windows** 音量控制 — 按一下或連按兩下螢幕右下角的喇叭圖示。確定音量已調高並且未開啟靜音功能。

### 影像和顯示器問題

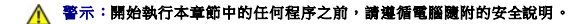

**◯ 注意事項:**如果您的電腦出廠時安裝有 PCI 圖形卡,則在安裝其他圖形卡時不必卸下該插卡。然而,必須使用該插卡,才可進行故障排除。如果您卸下該插卡,請將其放置在安全妥 善的地方。若要取得圖形卡的資訊,請跳至 **support.dell.com**。

檢查診斷指示燈 — 請參[閱診斷指示燈。](#page-86-1)

檢查顯示器設定 — 請參閱電腦或 **support.dell.com** 上的《*Dell™* 技術指南》。

#### 調整 **Windows** 顯示設定 —

*Windows XP*:

- 1. 按一下開始→控制台→外觀和主題。
- 2. 按一下要變更的區域,或按一下**顧示**圖示
- 3. 嘗試使用不同的**色彩品質和螢幕解析度**設定值。

*Windows Vista*:

1. 按一下**開始 ◎ →控制台→ 硬體和音效→ 個人化→ 顯示設定。**<br>2. 《依需要調整**解析度和色彩設定值。** 

#### 螢幕僅有部分清晰

#### 連接外接式顯示器 —

- 1. 關閉電腦,然後將外接式顯示器連接至電腦。
- 2. 開啟電腦和顯示器,然後調節顯示器的亮度與對比度控制項。

如果外接式顯示器工作正常,則可能是電腦顯示器或視訊控制器出現故障。與 Dell Support 聯絡。

## <span id="page-95-0"></span>**Dell** 技術更新服務

Dell 技術更新服務會以電子郵件預先通知您適用於您電腦的軟體與硬體更新。該服務是免費的,您可自訂接收通知的內容、格式及頻率。

若要註冊 Dell 技術更新服務,請造訪 **support.dell.com/technicalupdate**。

### <span id="page-95-1"></span>**Dell Support** 公用程式

Dell Support 公用程式安裝在電腦中,您可以從 Dell Support、工作列上的 ██ 圖示或從**開始**按鈕,啟動該公用程式。使用此支援公用程式可獲得自我支援資訊、進行軟體更新和對運算<br>環境進行效能狀況掃描。

### 存取 **Dell Support** 公用程式

您可從工作列上的<mark>《《</mark><br>圖示或從**開始**選單存取 Dell Support 公用程式。

如果 Dell Support 圖示未顯示在工作列上,請:

1. 按一下開始 ® 所有程式 ® **Dell Support** ® **Dell Support** 設定。

2. 確定已核取在工作列上顯示圖示選項。

註:如果開始選單中沒有 Dell Support 公用程式,請造訪 **support.dell.com** 下載該軟體。

Dell Support 公用程式已自訂為適用於您的運算環境。

當您按一下或連按兩下工作列上的

# 按一下 **Dell Support** 圖示

按一下 圖示,或在其上按一下滑鼠右鍵,以執行以下工作:

l 檢查您的運算環境。

- l 檢視 Dell Support 公用程式設定。
- l 存取 Dell Support 公用程式的說明檔。
- l 檢視常見問題。
- l 瞭解有關 Dell Support 公用程式的更多資訊。
- l 關閉 Dell Support 公用程式。

## 連按兩下 **Dell Support** 圖示

連按兩下 <<<</>
圖示可手動檢查運算環境、檢視常見問題、存取 Dell Support 公用程式的說明檔以及檢視 Dell Support 設定。

若要獲得有關 Dell Support 公用程式的更多資訊,請按一下 **Dell***™* **Support** 螢幕頂部的問號 (**?**)。

# <span id="page-97-0"></span>**WLAN/WiMax** 卡

**Dell™ Latitude™ E6400** 及 **E6400 ATG** 與 **Mobile Workstation Precision™ M2400** 維修手冊

● 卸下 [WLAN/WiMax](#page-97-1) 卡

● 装回 [WLAN/WiMax](#page-98-1) 卡

## 警示:開始執行本章節中的任何程序之前,請遵循電腦隨附的安全說明。

● 注意事項:請僅將 WLAN 或 WiMax 卡插入標有 WLAN/WiMax 的插槽。

## <span id="page-97-1"></span>卸下 **WLAN/WiMax** 卡

- 1. 按照[使用您的電腦之前中](file:///C:/data/systems/late6400A/ct/sm/before.htm#wp1180052)的程序進行操作。
- 2. [卸下底座組件底部](file:///C:/data/systems/late6400A/ct/sm/base.htm#wp1184372) (請參閱<u>卸下底座組件底部</u>)。
- 3. 拔下插卡上的天線纜線。
- 4. 卸下 M2 x 3-mm 螺絲。插卡將向上彈起呈 45 度角。

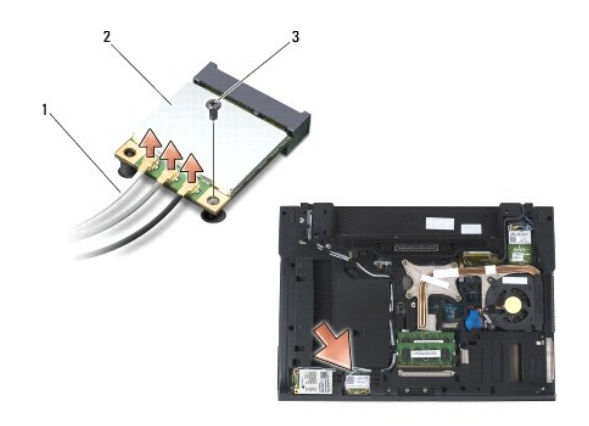

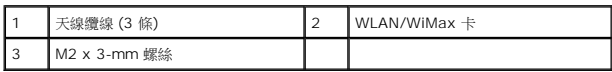

5. 將插卡自主機板上的插卡連接器滑出。

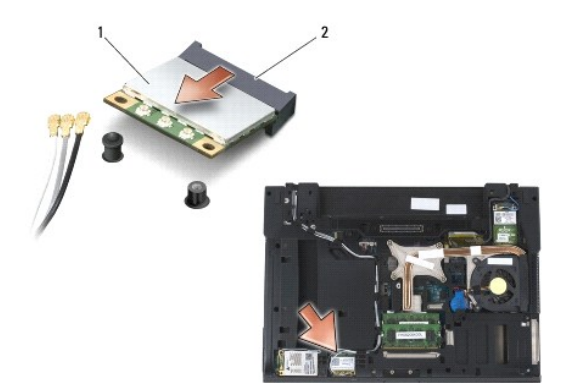

<span id="page-98-0"></span>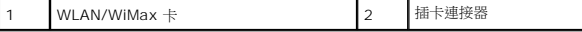

## <span id="page-98-1"></span>裝回 **WLAN/WiMax** 卡

● 注意事項:連接器採用鎖定式設計以確保正確插接。如果您感到有阻力,請檢查插卡和主機板上的連接器並重新對齊插卡。

● 注意事項:為避免損壞 WLAN 或 WiMax 卡,請確定在裝回卡片時,鑽線未置於插卡下。

● 注意事項:請僅將 WLAN 或 WiMax 卡插入標有 WLAN/WiMax 的插槽。

1. 將插卡滑入標有 WLAN/WiMax 的連接器。

- 2. 向下按壓卡片,將其固定。
- 3. 裝回 M2 x 3-mm 螺絲。
- 4. 將相應的天線纜線連接至正在安裝插卡:

如果插卡的標籤上有兩個三角形 (白色及黑色),請將白色天線纜線接上標示「MAIN」(主要,白色三角形) 的連接器,然後將黑色天線纜線接上標示「AUX」(輔助,黑色三角形) 的連<br>接器。將灰色天線纜線固定在插卡旁的塑膠固定器。

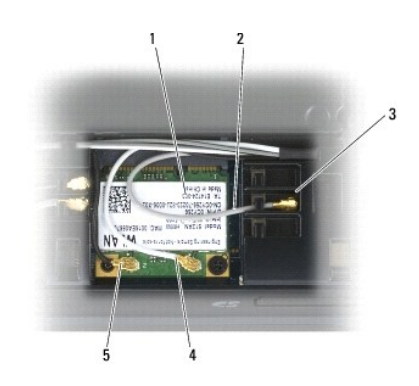

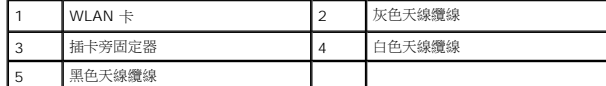

如果插卡的標籤上有三個三角形 (白色、黑色及灰色),請將白色天線纜線接上白色三角形、將黑色天線纜線接上黑色三角形,然後將灰色天線纜線接上灰色三角形。

5. [裝回底座組件底部](file:///C:/data/systems/late6400A/ct/sm/base.htm#wp1181334) (請參閱<u>裝回底座組件底部</u>)。

6. 按照[使用您的電腦之後中](file:///C:/data/systems/late6400A/ct/sm/before.htm#wp1183136)的程序進行操作。

# <span id="page-99-0"></span>**WPAN (UWB/BT)** 卡

**Dell™ Latitude™ E6400** 及 **E6400 ATG** 與 **Mobile Workstation Precision™ M2400** 維修手冊

● 卸下 [WPAN \(UWB/BT\)](#page-99-1) 卡

● 裝回 [WPAN \(UWB/BT\)](#page-100-1) 卡

### ▲ 警示:開始執行本章節中的任何程序之前,請遵循電腦隨附的安全說明。

● 注意事項: WPAN 是 Ultra Wide Band (UWB) 與 Bluetooth® (BT) 的通稱。請僅將 WPAN 卡插入標有 WPAN/UWB/FCM 之插槽。

## <span id="page-99-1"></span>卸下 **WPAN (UWB/BT)** 卡

- 1. 按照<u>使用您的電腦之前</u>中的程序進行操作。
- 2. [卸下底座組件底部](file:///C:/data/systems/late6400A/ct/sm/base.htm#wp1184372) (請參閱<u>卸下底座組件底部</u>)。
- 3. 卸下左鉸接護蓋的 M2.5 x 5-mm 螺絲,然後向前滑動並提起以卸下。
- 4. 拔下插卡上的藍色天線纜線。
- 5. 卸下 M2 x 3-mm 螺絲。插卡向上彈起呈 45 度角。

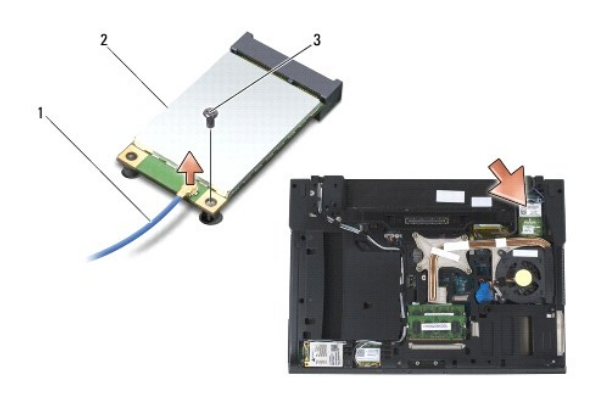

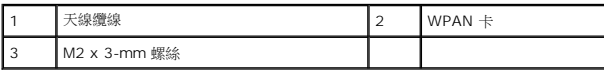

6. 將插卡自主機板上的插卡連接器滑出。

<span id="page-100-0"></span>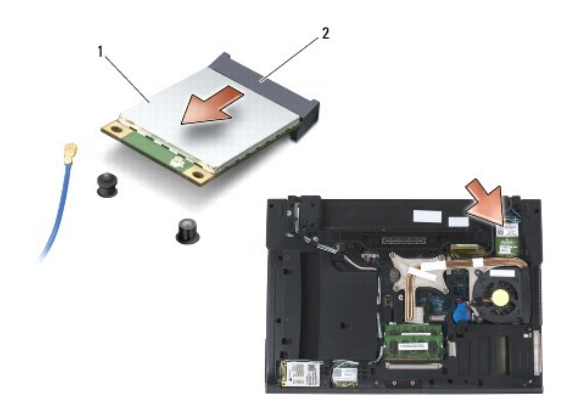

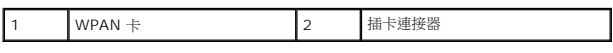

## <span id="page-100-1"></span>裝回 **WPAN (UWB/BT)** 卡

- 注意事項:連接器採用鎖定式設計以確保正確插接。如果您感到有阻力,請檢查插卡和主機板上的連接器並重新對齊插卡。
- 注意事項:為避免損壞 WPAN 卡,請確定在裝回卡片時,纜線未置於插卡下。
- 注意事項:請僅將 WPAN 卡插入標有 WPAN/UWB/FCM 之插槽。
- 1. 將插卡滑入標有 WPAN/UWB/FCM 之連接器。
- 2. 向下按壓卡片,將其固定。
- 3. 裝回 M2 x 3-mm 螺絲。
- 4. 連接 WPAN 卡上的藍色天線纜線。
- 5. 滑動左鉸接護蓋以裝回原位,然後鎖回鉸接護蓋上的 M2.5 x 5-mm 螺絲。
- 6. [裝回底座組件底部](file:///C:/data/systems/late6400A/ct/sm/base.htm#wp1181334) (請參閱<mark>裝回底座組件底部)</mark>。
- 7. 按照[使用您的電腦之後中](file:///C:/data/systems/late6400A/ct/sm/before.htm#wp1183136)的程序進行操作。

# <span id="page-101-0"></span>**WWAN** 卡

**Dell™ Latitude™ E6400** 及 **E6400 ATG** 與 **Mobile Workstation Precision™ M2400** 維修手冊

- 卸下 [WWAN](#page-101-1) 卡
- 裝回 [WWAN](#page-102-1) 卡

## 警示:開始執行本章節中的任何程序之前,請遵循電腦隨附的安全說明。

● 注意事項:請僅將 WWAN 卡或 FCM 插入標有 WWAN/FCM 之插槽。

## <span id="page-101-1"></span>卸下 **WWAN** 卡

- 1. 按照[使用您的電腦之前中](file:///C:/data/systems/late6400A/ct/sm/before.htm#wp1180052)的程序進行操作。
- 2. [卸下底座組件底部](file:///C:/data/systems/late6400A/ct/sm/base.htm#wp1184372) (請參閱<u>卸下底座組件底部</u>)。
- 3. 拔下插卡上的天線纜線。
- 4. 卸下 M2 x 3-mm 螺絲。插卡向上彈起呈 45 度角。

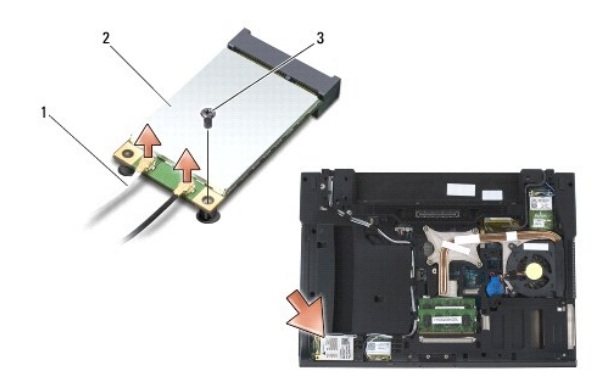

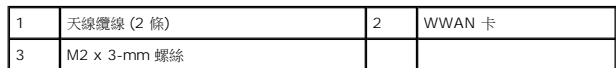

5. 將插卡自主機板上的插卡連接器滑出。

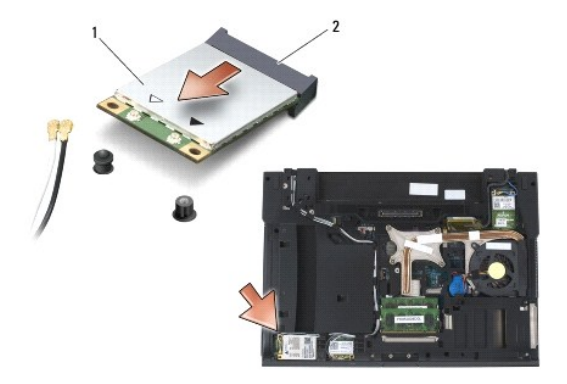

<span id="page-102-0"></span>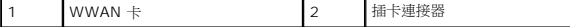

# <span id="page-102-1"></span>裝回 **WWAN** 卡

**← 注意事項**:連接器採用鎖定式設計以確保正確插接。如果您感到有阻力,請檢查插卡和主機板上的連接器並重新對齊插卡。

**● 注意事項:**為避免損壞 WWAN 卡,請確定在裝回卡片時,纜線未置於插卡下。

● 注意事項:請僅將 WWAN 卡或 FCM 插入標有 WWAN/FCM 之插槽。

- 1. 將插卡滑入標有 WWAN/FCM 之連接器。
- 2. 向下按壓插卡,將其固定。
- 3. 裝回 M2 x 3-mm 螺絲。
- 4. 將白色天線纜線連接至標有「main」(主要,自色三角形) 的連接器,接著將黑色天線纜線連接至標有「aux」(輔助,黑色三角形) 的連接器。
- 5. [裝回底座組件底部](file:///C:/data/systems/late6400A/ct/sm/base.htm#wp1181334) (請參閱<mark>裝回底座組件底部</mark>)。
- 6. 按照<u>使用您的電腦之後</u>中的程序進行操作。